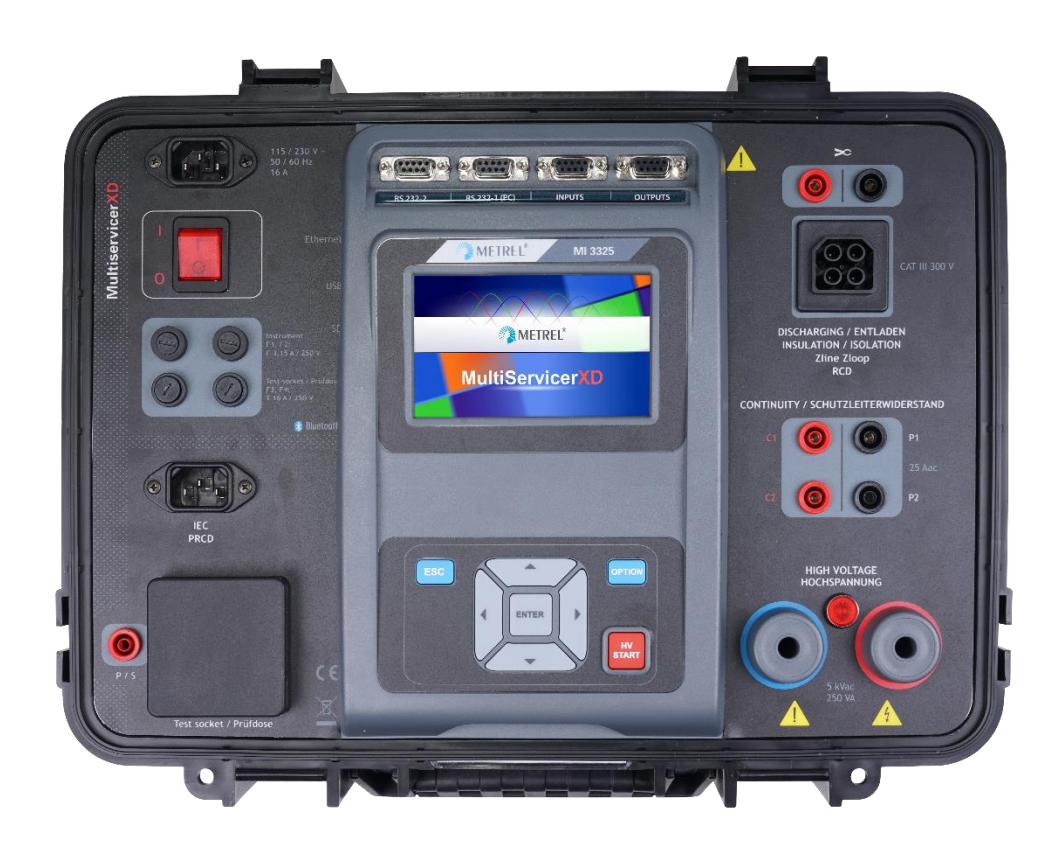

# **Guide to MI 3325 MultiServicerXD**

*Ver 1.2.2, Code No. 20 753 150* 

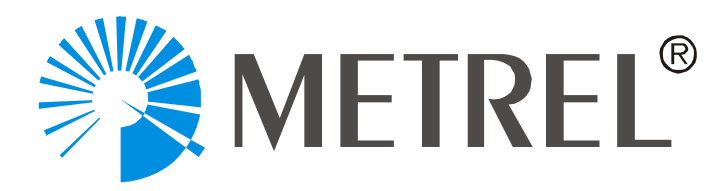

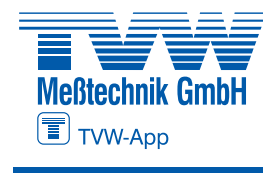

**Autorisierter Distributor**

8 **]gH**]Vi hcf:

**Autorisierter Distributor**

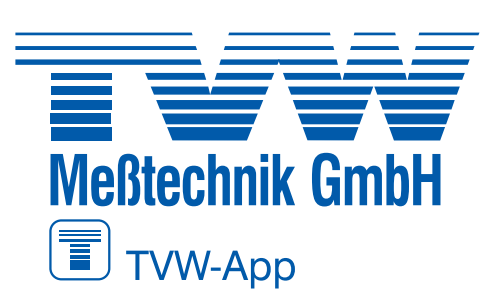

**TVW Meßtechnik GmbH** Semmelweg 31 32257 Bünde Fon: 05223 / 9277 - 0 Fax: 05223 / 9277 - 40 info@tvwbuende.de www.tvwbuende.de

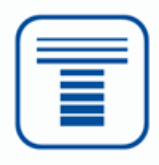

METREL d.d. Ljubljanska cesta 77 1354 Horjul Slovenia Web site: [http://www.metrel.si](http://www.metrel.si/) E-mail: [metrel@metrel.si](mailto:metrel@metrel.si)

© 2020 Metrel

No part of this publication may be reproduced or utilized in any form or by any means without permission in writing from METREL.

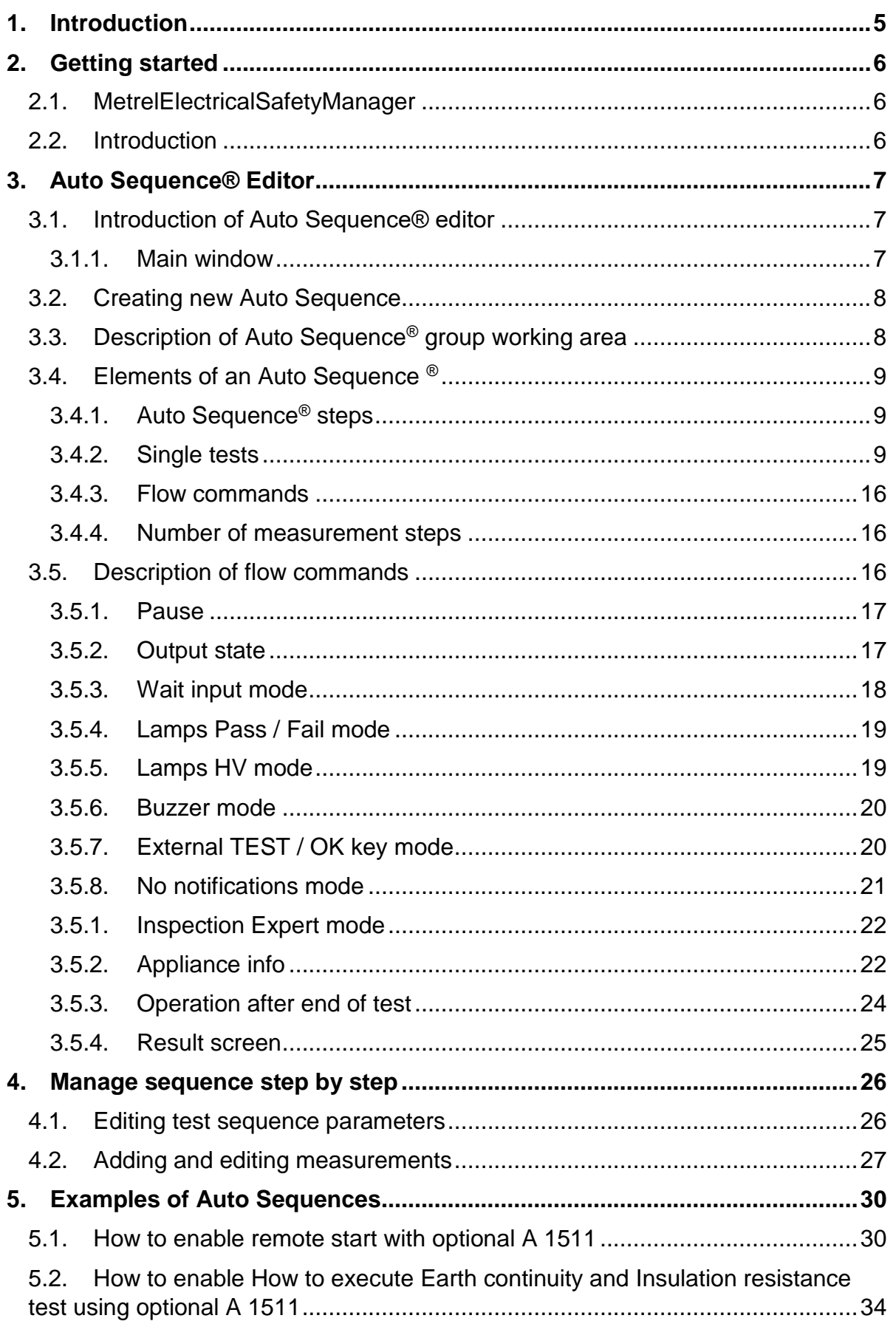

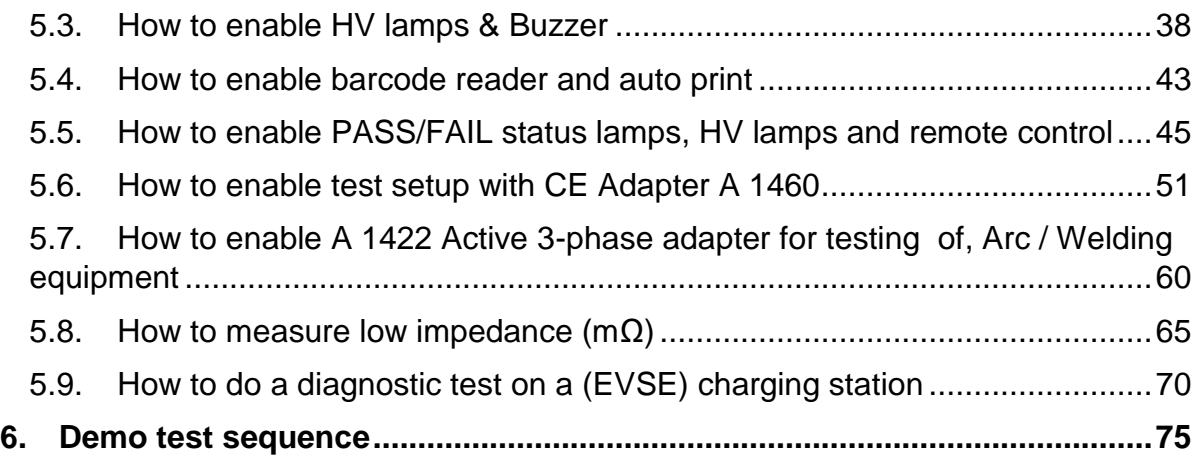

# <span id="page-4-0"></span>**1. Introduction**

The purpose of this document is to present a complete application solution of the MI 3325 MultiServicerXD instrument with associated optional accessories. It will be shown how to connect optional accessories to the instrument and how to use them for measurement purposes. Part of this document is intended for the preparation and use of user-defined AutoSequences® together with the use of work-flow commands, and the use of user-customized visual inspections.

# <span id="page-5-0"></span>**2. Getting started**

# <span id="page-5-1"></span>**2.1. MetrelElectricalSafetyManager**

**Metrel Electrical Safety Manager** is a common PC software application for management of the new generation of Metrel's instruments. The wide palette of Metrel's electrical safety testers, portable appliance testers, machine testers and industrial safety testers can be managed by one single application. It has a unified user interface with the new generation of Metrel's instruments – same view same meaning.

# **2.2. Introduction**

<span id="page-5-2"></span>After start-up, Metrel ES Manager Welcome screen appear with Menu tabs  $(\bullet)$  on the top and Home tab active in the working area  $(\bullet)$ . When connected to the internet, update status presented in bottom right corner  $(\bullet)$  is automatically checked. Default scope of work area is displayed in the bottom left corner of the window  $\Theta$ ). Check Work scope setting before start a new data structure file. When existing data structure file is opened, Work scope is automatically set.

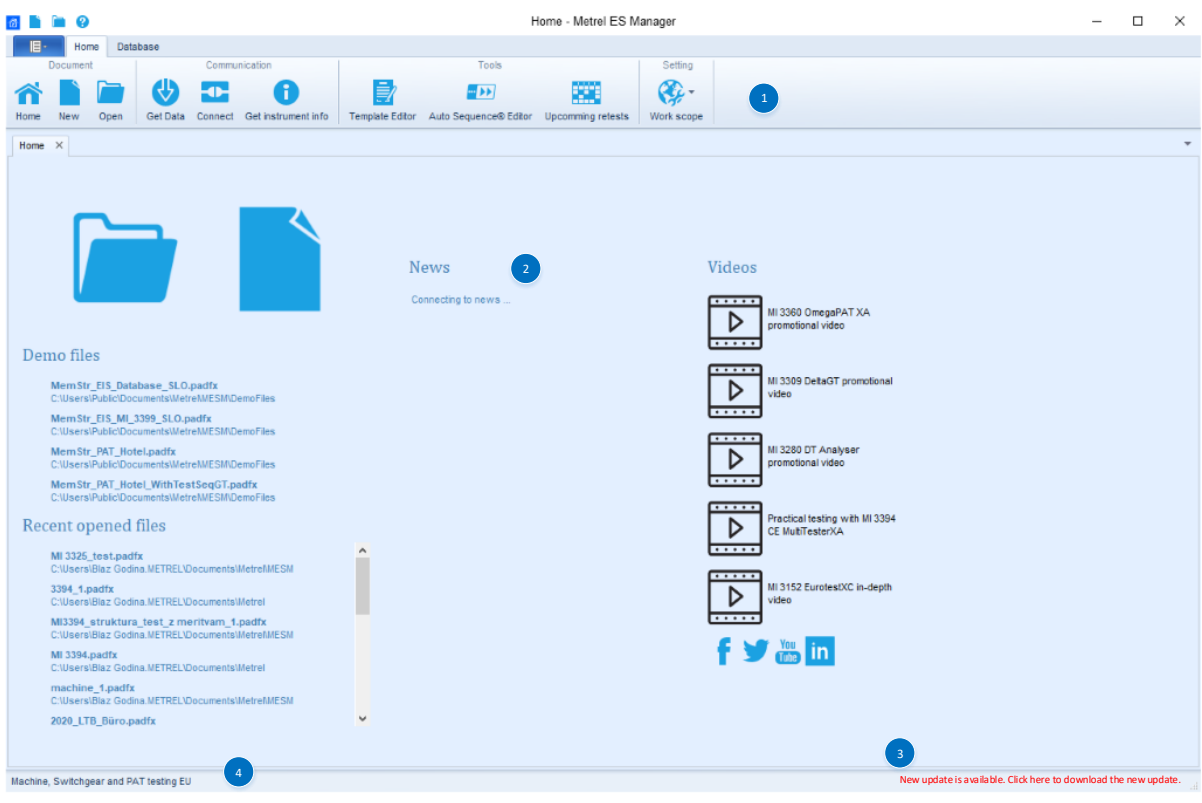

# <span id="page-6-0"></span>**3. Auto Sequence® Editor**

Auto Sequence® editor is available from Tools group of MESM Home tab menu.

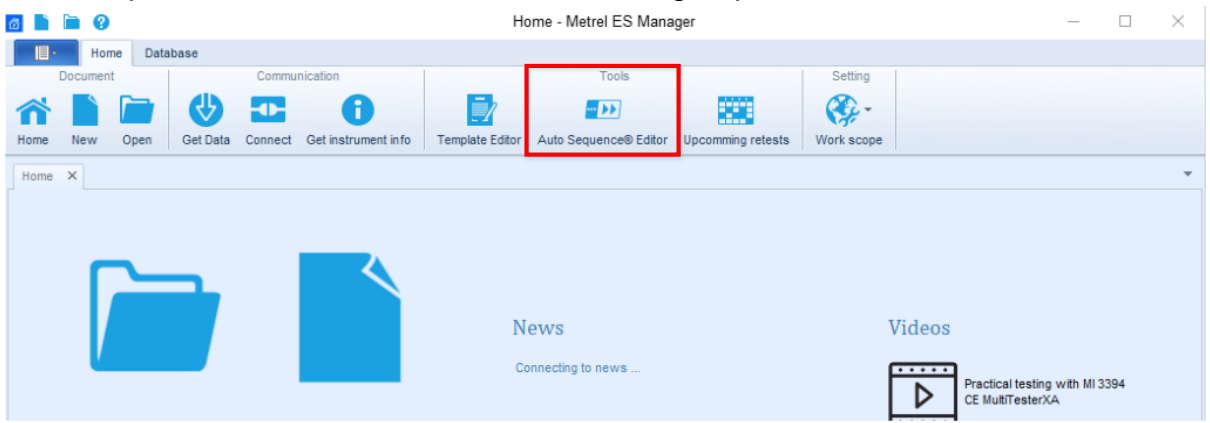

# <span id="page-6-1"></span>**3.1. Introduction of Auto Sequence® editor**

#### **3.1.1. Main window**

<span id="page-6-2"></span>After start-up, Auto Sequence ® editor Welcome screen appear with following tools  $(0)$  File,  $(0)$  Communication,  $(0)$  Tools,  $(0)$  Settings,  $(0)$  Demo files,  $(0)$  Recent opened files.

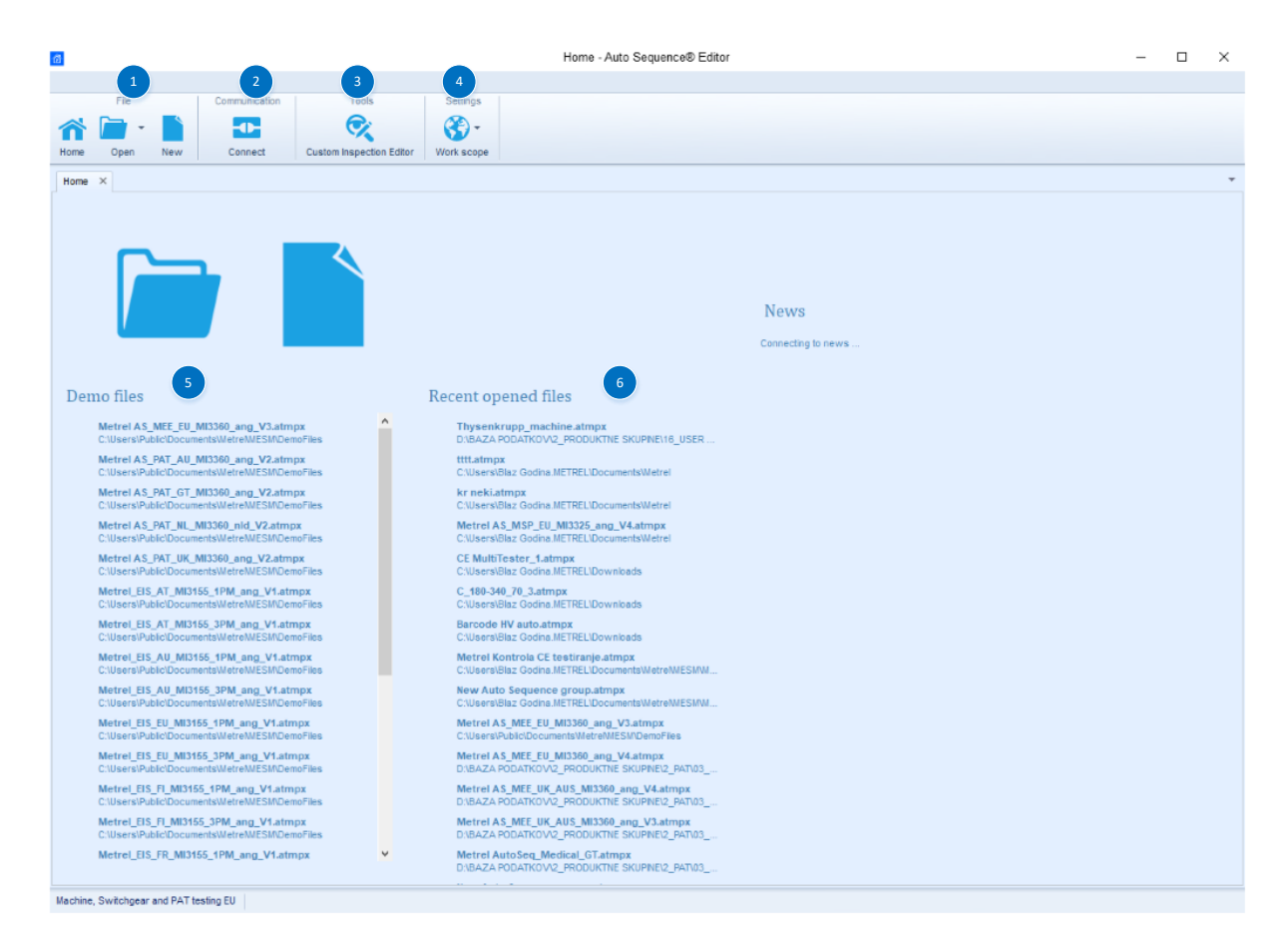

# **3.2. Creating new Auto Sequence**

<span id="page-7-0"></span>Before creating a new test sequence, it is necessary to select the correct Work scope. The Work scope selected, must be the same as the Work scope in which the instrument we intend to use operates.

The work scope *Safety of electrical equipment I Machine, Switchgear and PAT testing EU* will be used to present the demo test sequence.

This is the work scope dedicated to MultiServicerXD and PAT instruments.

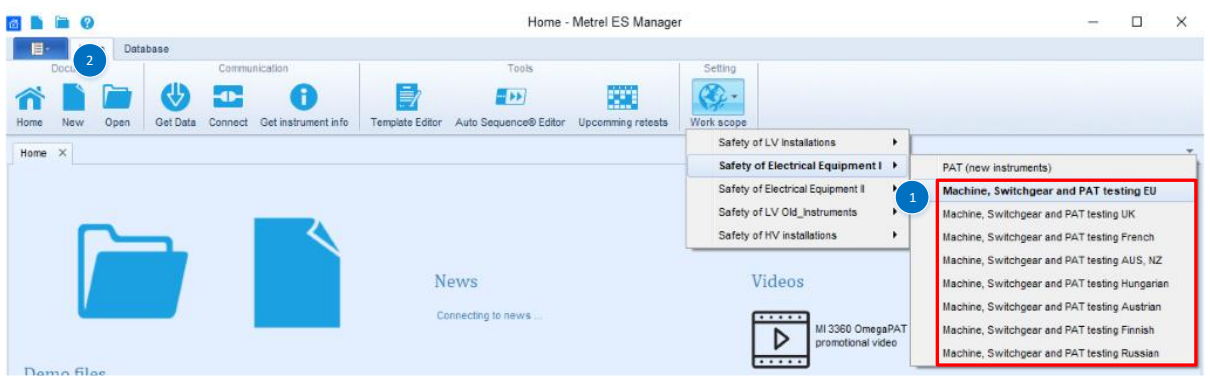

- 1. Select correct Work Scope (same as used on target instrument)
- 2. Select New file

# <span id="page-7-1"></span>**3.3. Description of Auto Sequence® group working area**

Main screen of new Auto Sequence® consists of following modules, parts:

- 1. **List of available test sequences**; for better transparency and structuring, the test sequences can be organized in a tree structure including folders and subfolders,
- 2. **Picture dedicated to the selected test sequence**; each test sequence can be equipped with an image, the image is displayed in the PC SW only,
- 3. **Description of the selected test sequence**; a description can be added to the test sequence, this will be displayed in the PC SW and in the test sequence header on the measuring instrument,
- 4. **Test sequence, custom specified short code**; a test sequence code will be displayed in the test sequence header on the measuring instrument. Test sequence short code can be used for search of test sequence inside the Auto Sequences® menu of the measuring instrument,
- 5. **Tests and flow commands of selected test sequence**; the entire workflow of the test sequence including all associated flow commands is listed in this section,
- 6. **Lists of available Measurements, Inspections and Custom Inspections**; in this section measurements, inspections and custom inspections available for specific work scope are listed,
- 7. **List of available flow commands**; flow commands available for specific work scope are listed here.

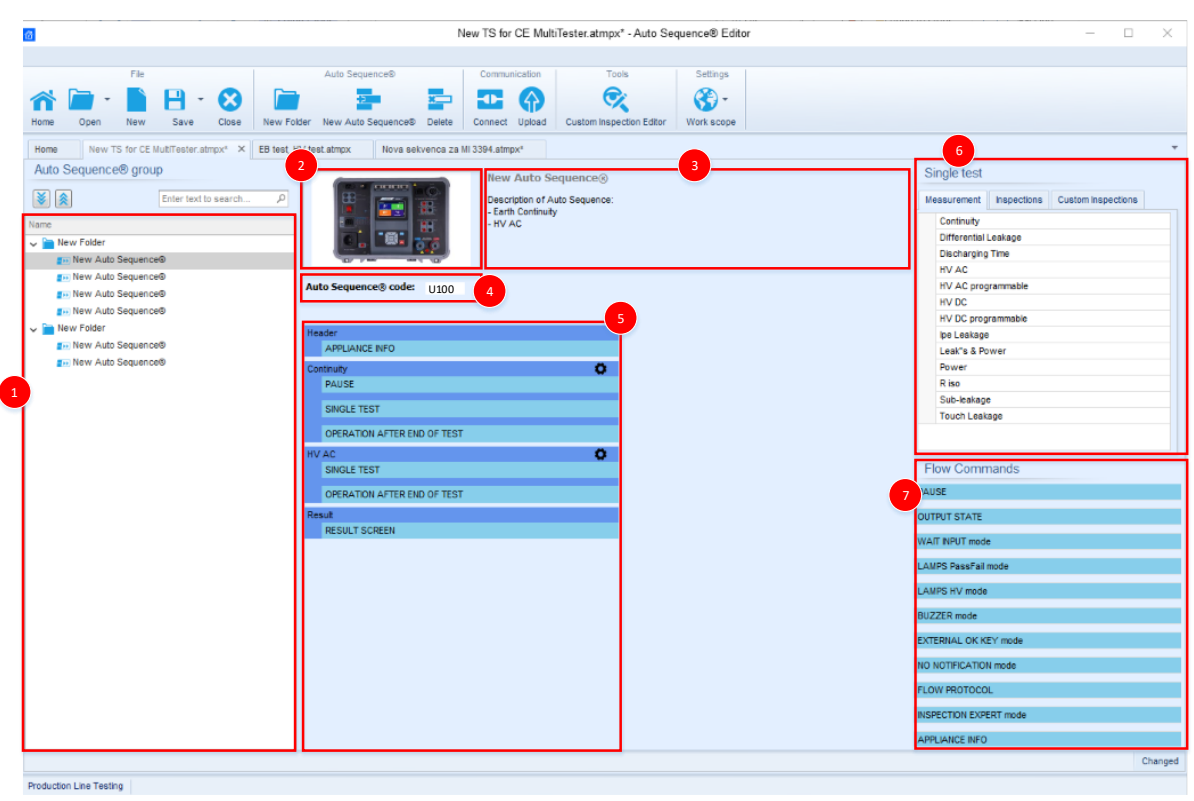

# <span id="page-8-0"></span>**3.4. Elements of an Auto Sequence ®**

# **3.4.1. Auto Sequence® steps**

<span id="page-8-1"></span>There are three kinds of Auto Sequence<sup>®</sup> steps.

# **Header**

The Header step is empty by default. Flow commands can be added to the Header step.

#### **Measurement step**

The Measurement step contains a Single test and the Operation after end of test flow command by default. Other Flow commands can also be added to the Measurement step.

# **Result**

The Result step contains the Result screen flow command by default. Other Flow commands can also be added to the Result step.

# **3.4.2. Single tests**

<span id="page-8-2"></span>Single tests are the same as on MI 3325 MultiServicerXD Single tests menu. Limits and parameters of the measurements can be set. Results and sub-results can't be set.

Measurement menu is divided in 5 subgroups, each containing some specific and generic measurements for certain application.

# **Notes!**

When creating custom AutoSequences<sup>®</sup>, care must be taken to select the appropriate single test according to the test terminal through which the test will be performed on the instrument.

The test instrument supports various active adapters, certain measurements are only supported in combination with a specific active adapter and/or through measuring adapter test terminals. The information in the table below, given in blue, describes measurements that are supported using active adapters.

Supported active adapters:

- A 1143 Euro Z 290 A,
- MI 3143 Euro Z 440 V,
- MI 3144 Euro Z 800 V,
- A 1632 eMobility Analyser
- A 1322 Active 3-phase Adapter
- A 1422 Active 3-phase Adapter Plus
- A 1460 CE Adapter

### Test terminals:

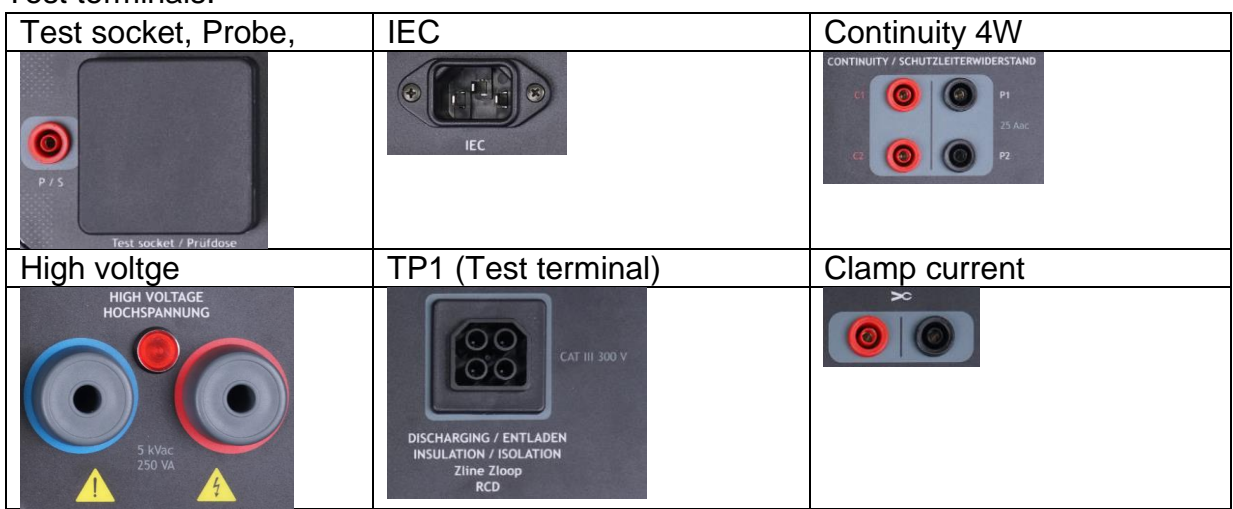

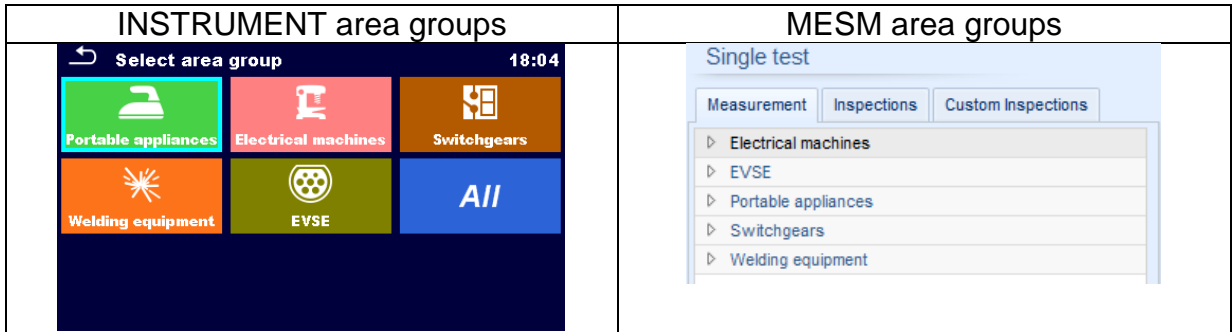

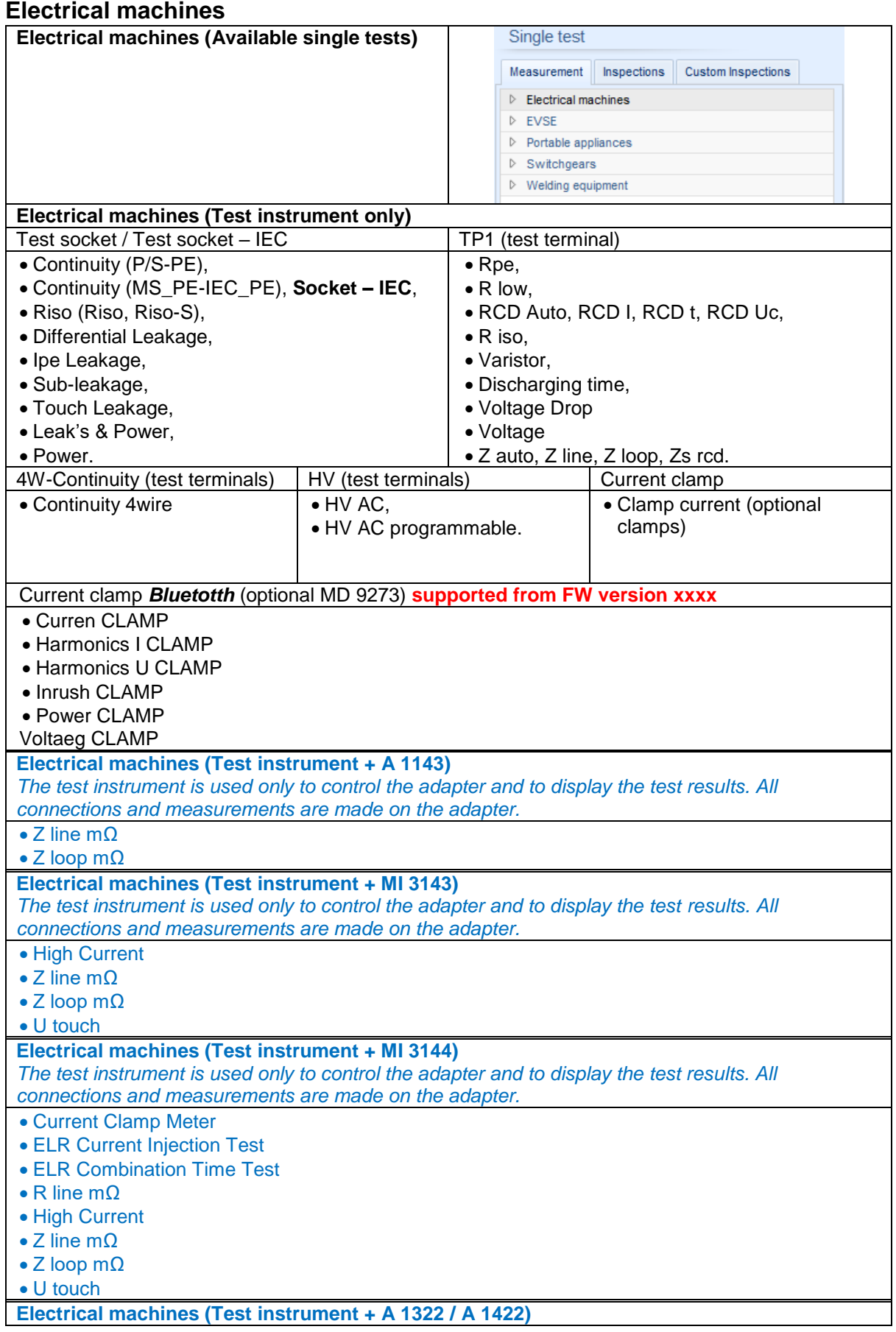

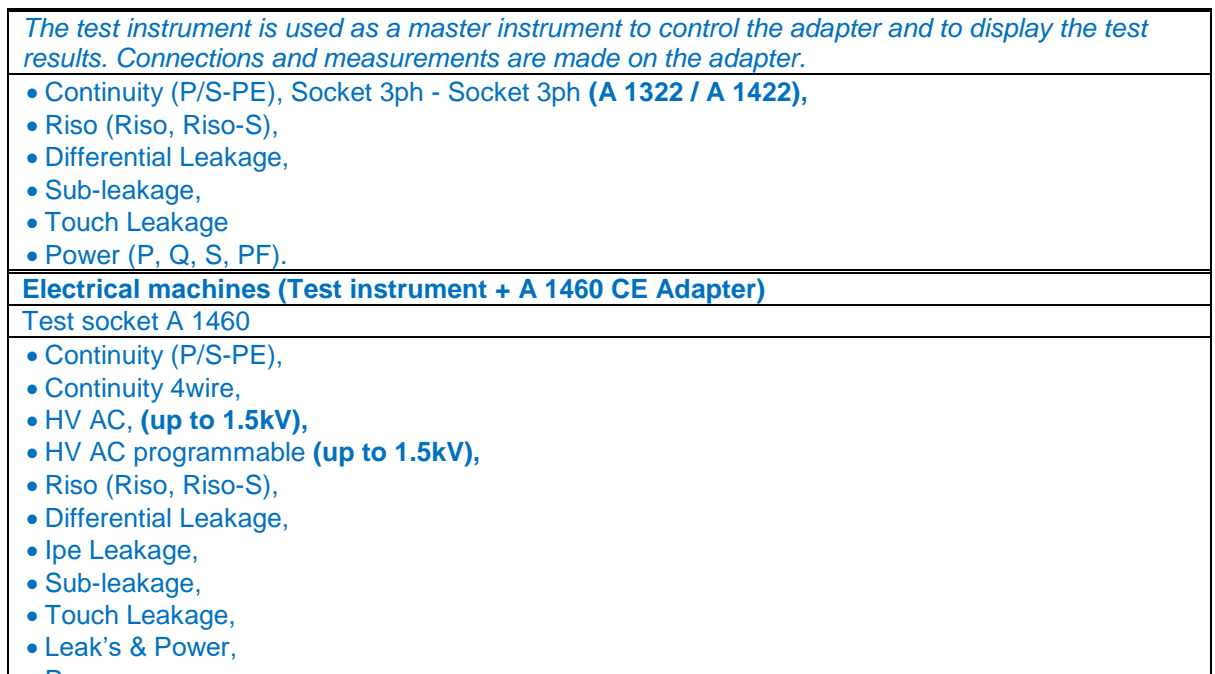

• Power.

#### **EVSE**

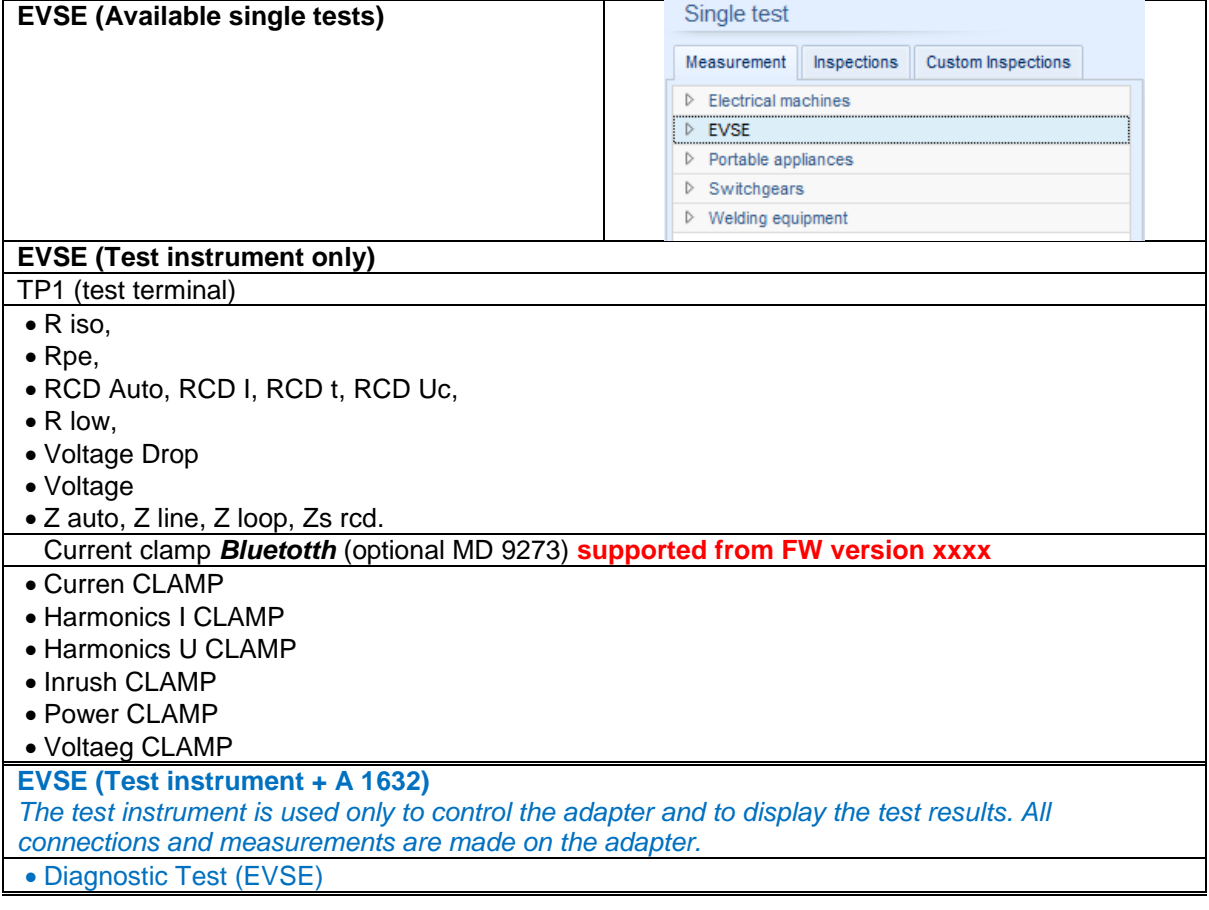

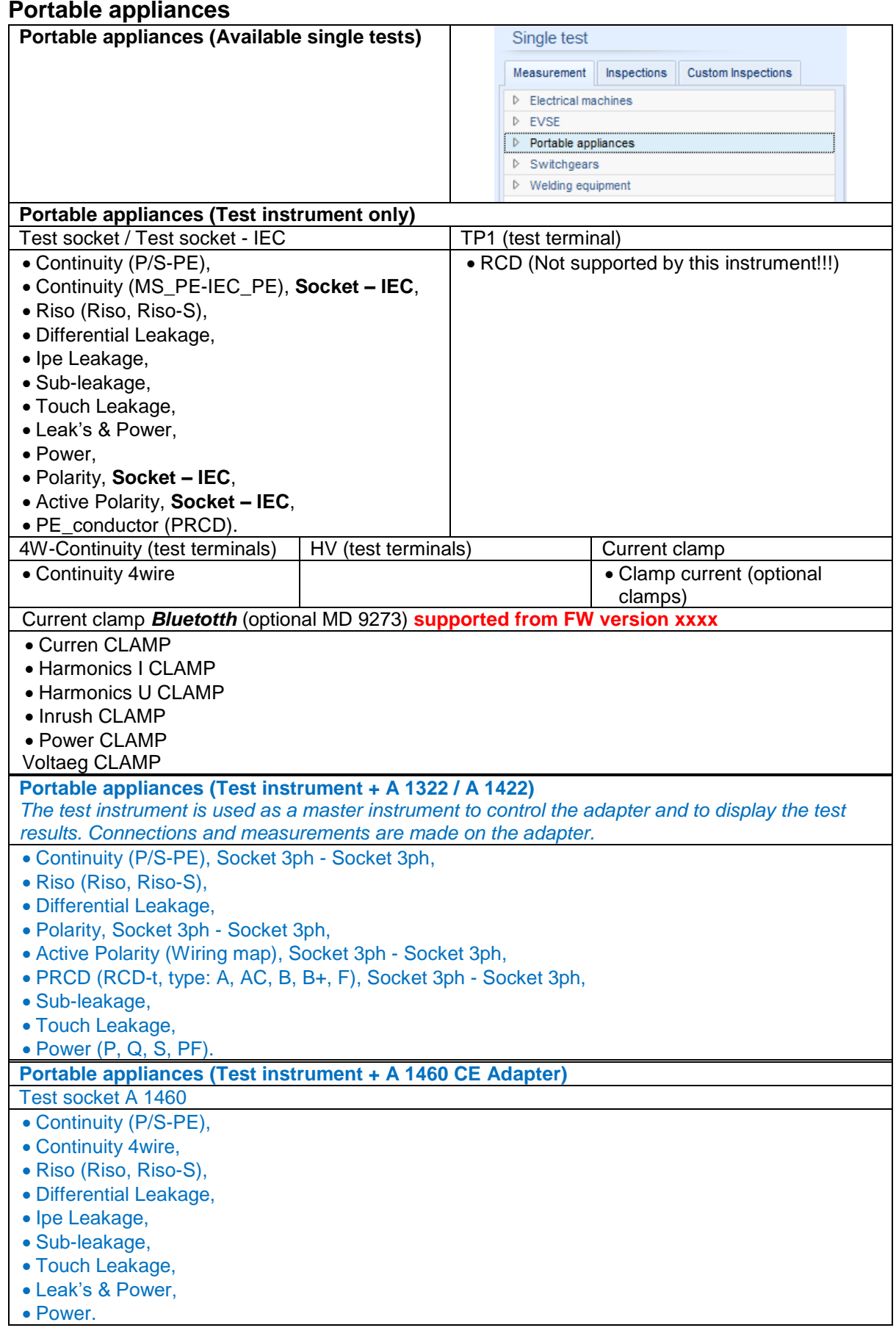

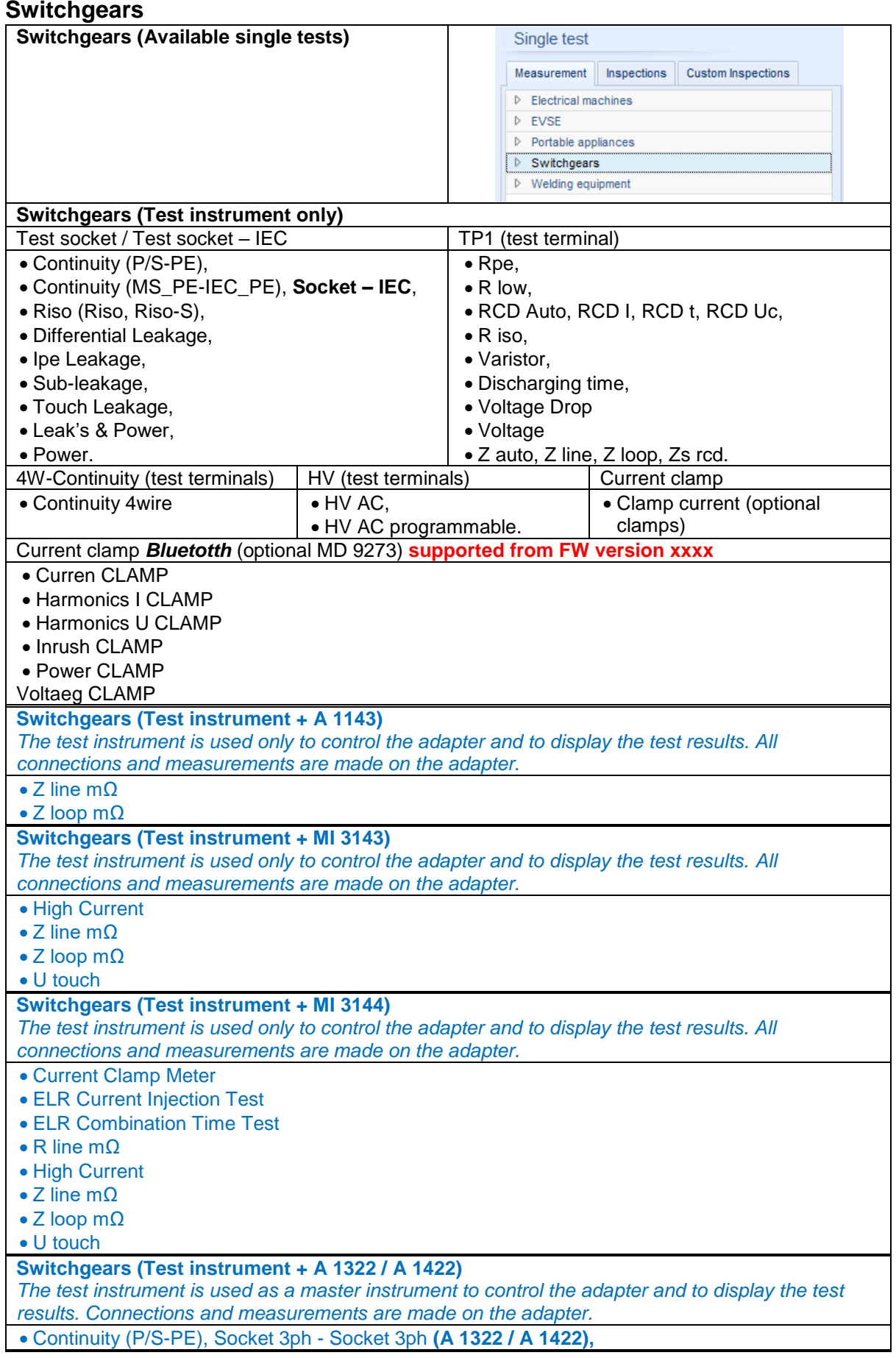

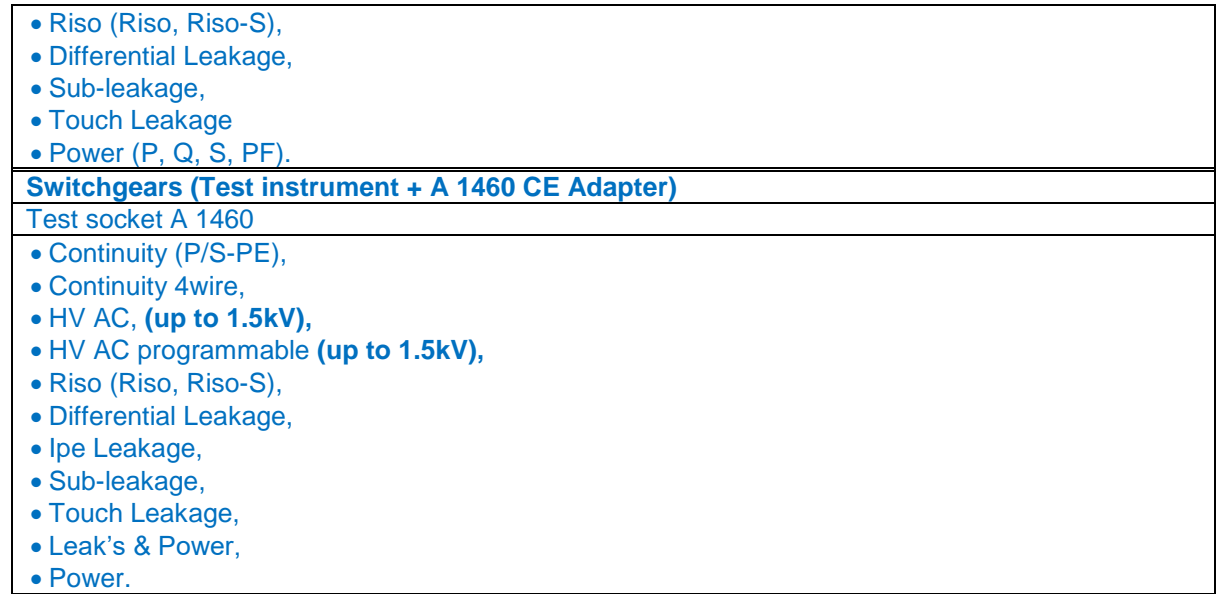

# **Welding equipment**

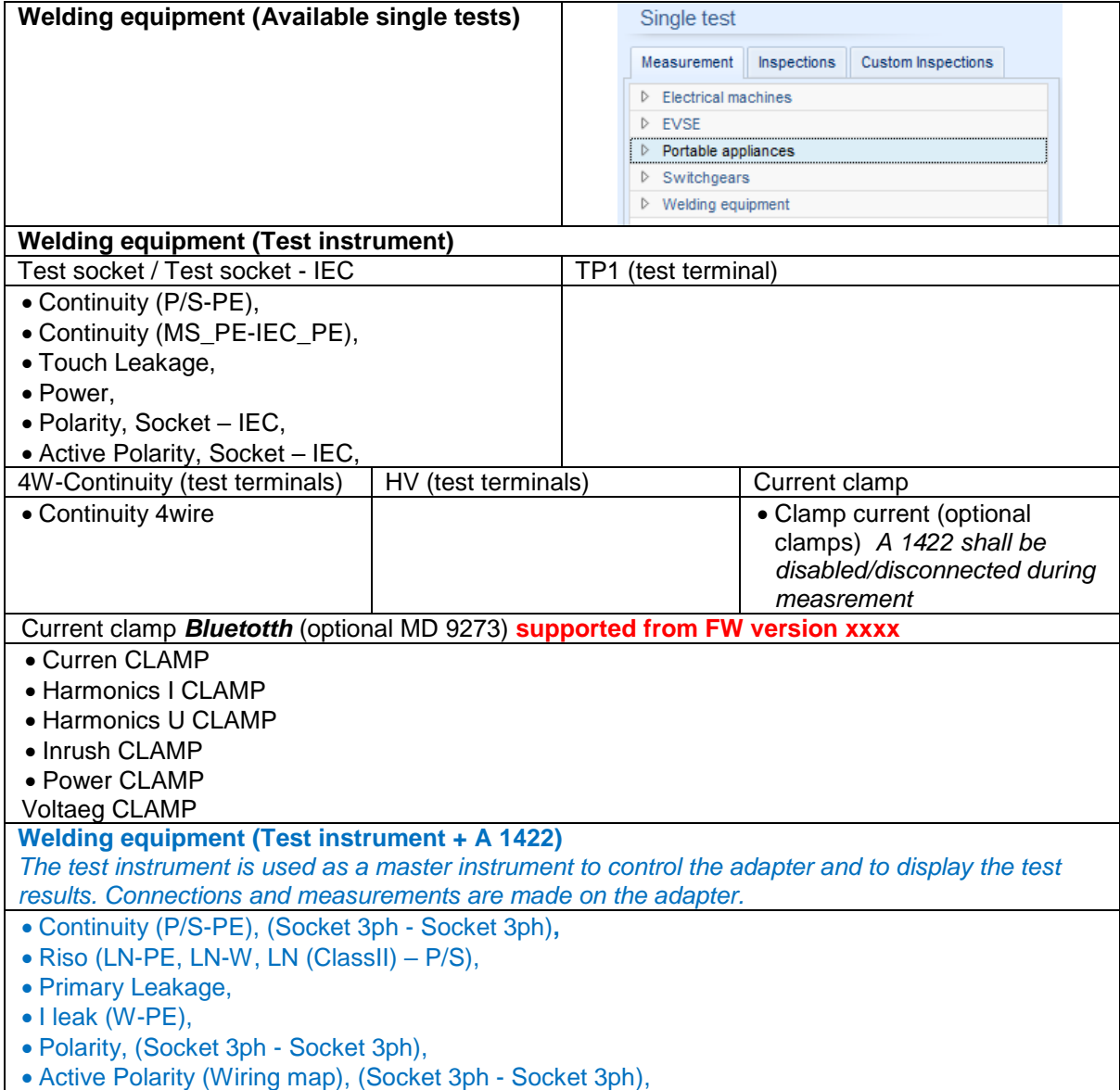

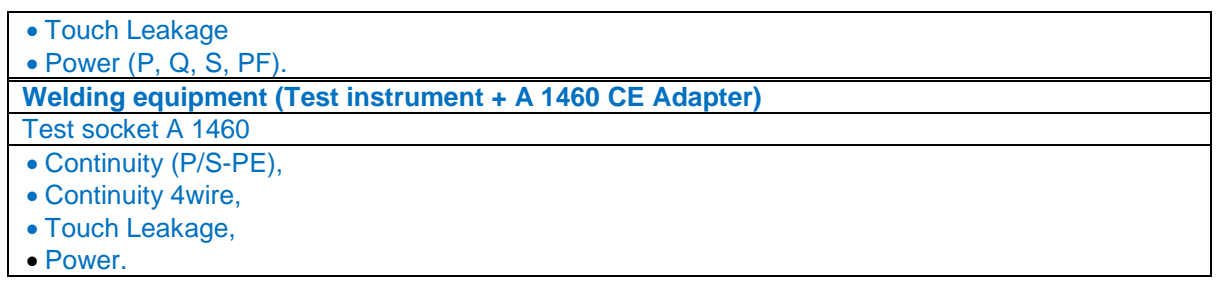

#### **3.4.3. Flow commands**

<span id="page-15-0"></span>Flow commands are used to control the flow of measurements. Refer to chapter [3.5](#page-15-2) Description of flow commands.

# **3.4.4. Number of measurement steps**

<span id="page-15-1"></span>Often the same measurement step has to be performed on multiple points on the device under test. It is possible to set how many times a Measurement step will be repeated. All carried out individual Single test results are stored in the Auto Sequence® result as if they were programmed as independent measuring steps.

# **3.5. Description of flow commands**

<span id="page-15-2"></span>Depending on the specific work scope, different lists of flow commands are given. Flow commands are user selectable and can be added to test sequence using drag and drop.

Double click on inserted Flow Command opens menu window, where text or picture can be entered, external signalling and external commands can be activated and parameters can be set.

- Most Flow commands need to switch the state, from inactive to active, for operation.
- Flow command remains active until new (same) Flow command is inserted to Autosequence with the state set to inactive for operation.

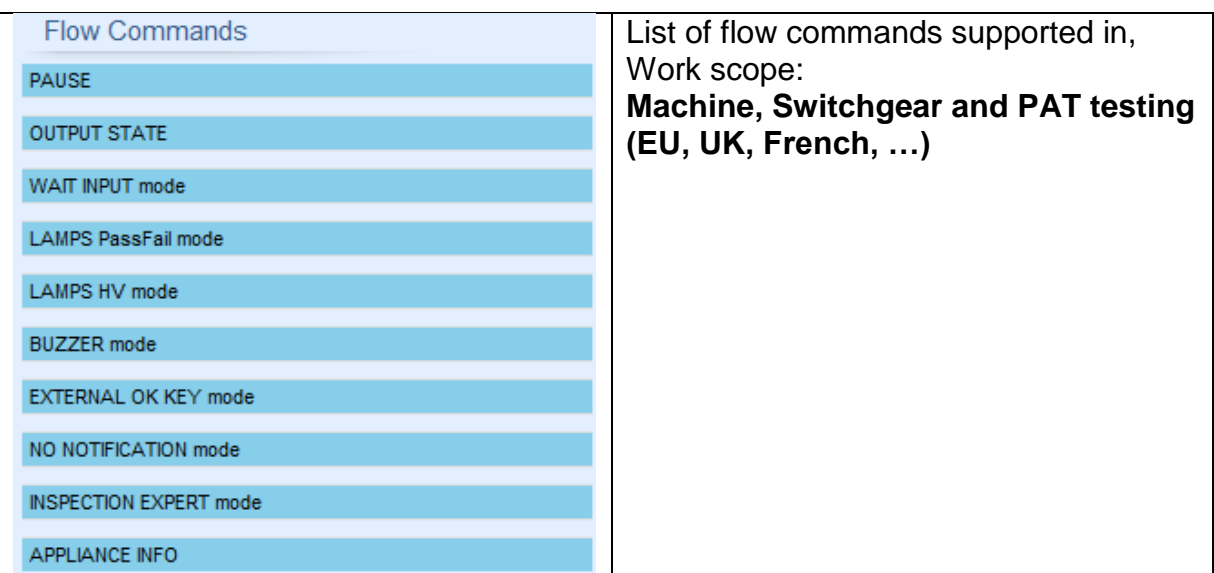

#### **3.5.1. Pause**

<span id="page-16-0"></span>A Pause command with text message or picture can be inserted anywhere in the measuring steps. Warning icon can be set alone or added to text message. Arbitrary text message can be entered in prepared field Text of menu window.

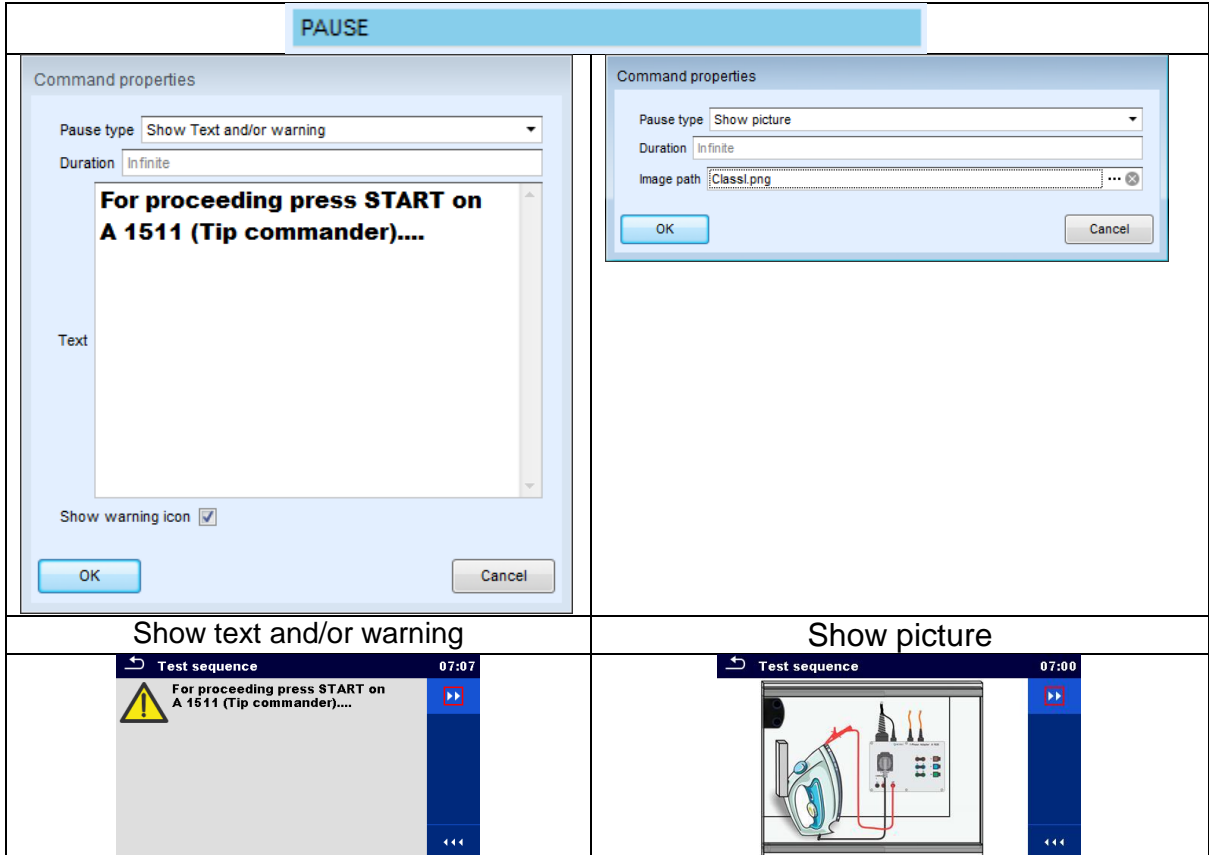

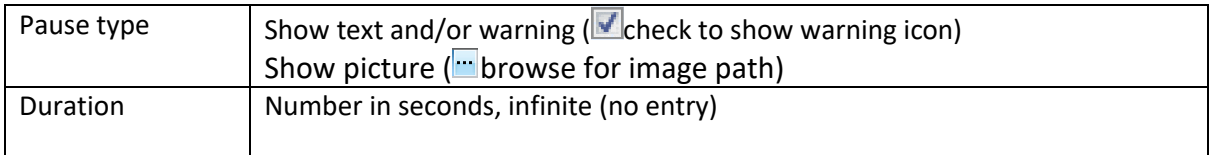

#### **3.5.2. Output state**

<span id="page-16-1"></span>Sets outputs OUT\_1, OUT\_2, OUT\_3, and OUT\_4 on OUTPUT port. Following settings of this command are ignored:

- OUT\_1 and OUT\_2 while Lamps HV mode is enabled.
- OUT\_3 and OUT\_4 while Lamps Pass / Fail mode is enabled.

All outputs are single normally opened relay contacts if not checked in Menu Output pins window.

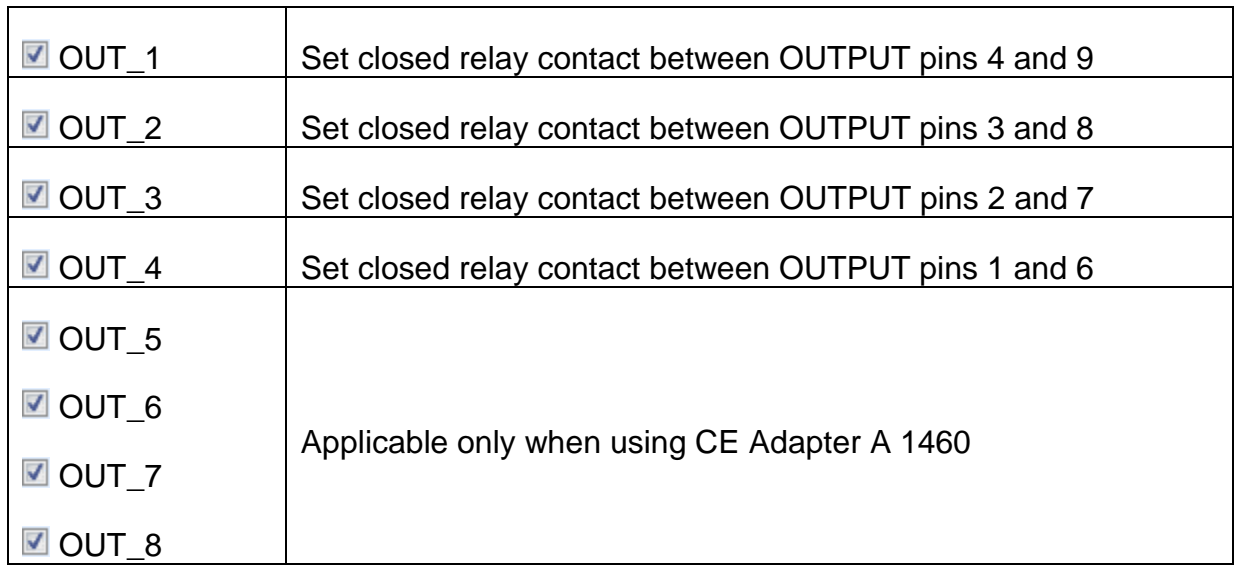

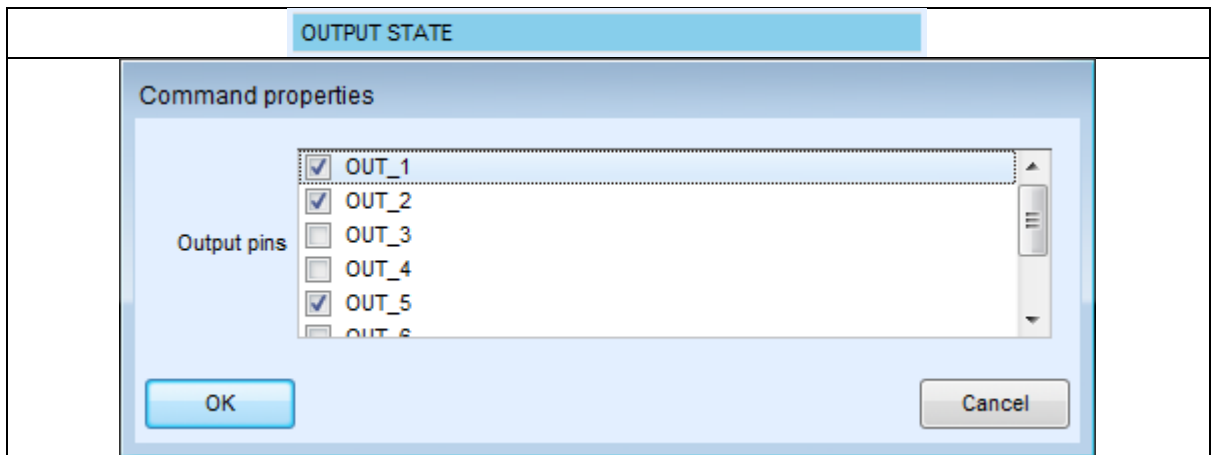

# **3.5.3. Wait input mode**

<span id="page-17-0"></span>Reads input condition on pins IN\_2, IN\_3, IN\_4 and IN\_5 on INPUTS port. Input must be high to proceed with the Auto test.

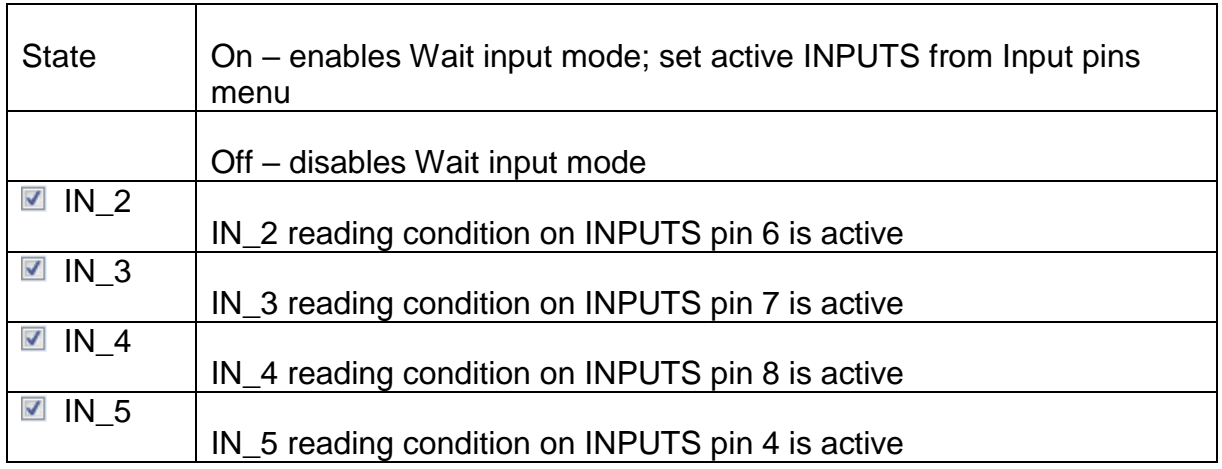

# **3.5.4. Lamps Pass / Fail mode**

<span id="page-18-0"></span>Drives external lamps through OUT\_3 and OUT\_4 outputs. During measurement the lights reflect status icon in single test. After measurement

- Blue lamp (OUT 3) lights ON when test has passed. Lamp is lit until next step is started.
- Yellow lamp (OUT\_4) lights ON when test has failed. Lamp is lit until next step is started.
- Lights turn off at the beginning of next step.

While Lamps Pass / Fail mode command is enabled the settings of Drive output command for OUT\_3 and OUT\_4 is ignored.

**Parameters** 

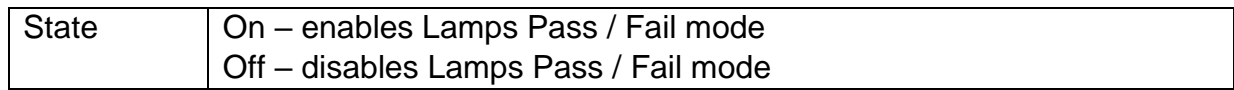

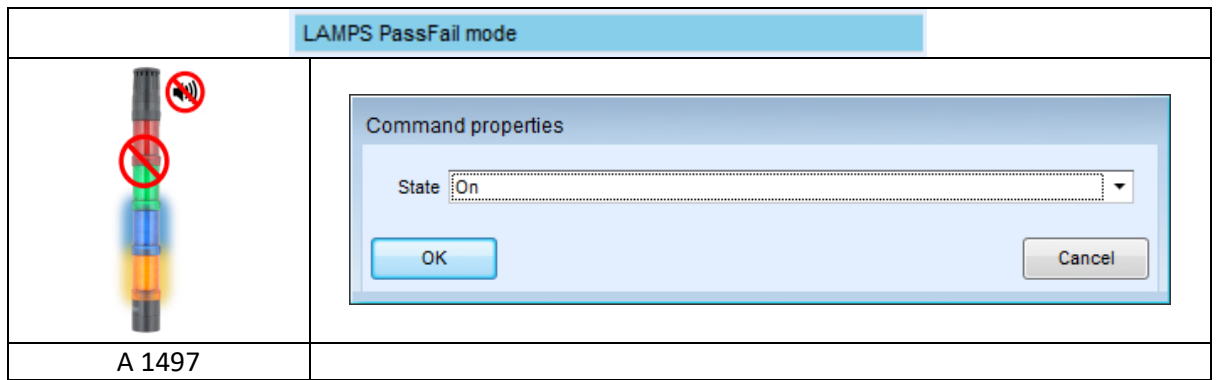

# **3.5.5. Lamps HV mode**

<span id="page-18-1"></span>Drives external lamps through OUT\_1 and OUT\_2 outputs. Works only in HV & HV programmable functions.

- Red lamp (OUT\_1) ON means that the instrument is ready for HV test. Red lamp turns on before first flow command in step that contains HV test. Red lamp turns off after end of the HV test.
- Green lamp (OUT\_2) blinking means that high voltage will be applied to WITHSTANDING (HV( $\rightarrow$ ) and HV( $\rightarrow$ )) test terminals as soon as all input conditions will be fulfilled.
- Green lamp (OUT\_2) ON means that dangerous voltage is present at WITHSTANDING (HV(~+) and HV(~-)) test terminals. Green lamp turns on before the measurement and turns off after the measurement.

While Lamps HV mode command is enabled the settings of Drive output command for OUT 1 and OUT 2 is ignored.

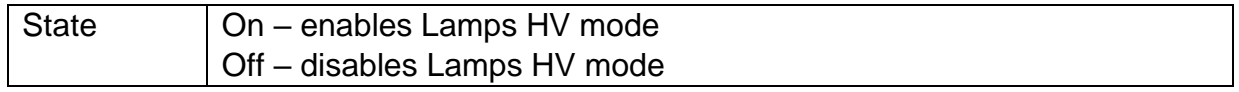

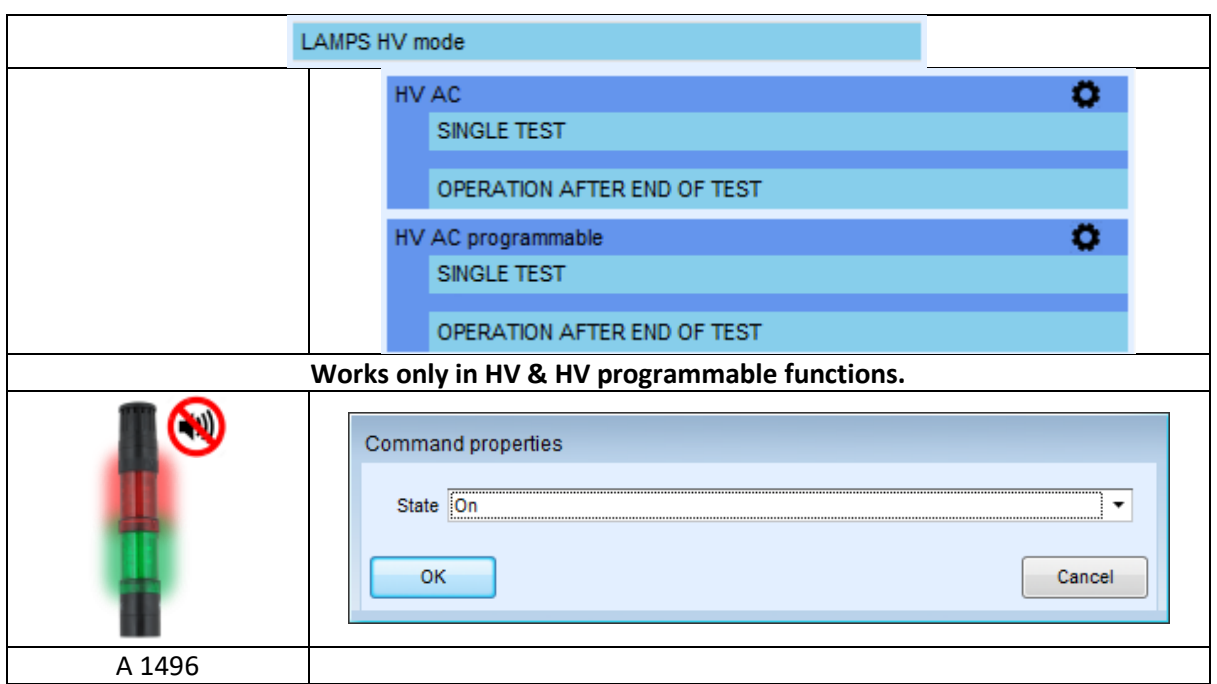

#### **3.5.6. Buzzer mode**

<span id="page-19-0"></span>Passed or failed measurement is indicated with beeps.

- Pass double beep after the test
- Fail long beep after the test

Beep happens right after single test measurement.

**Parameters** 

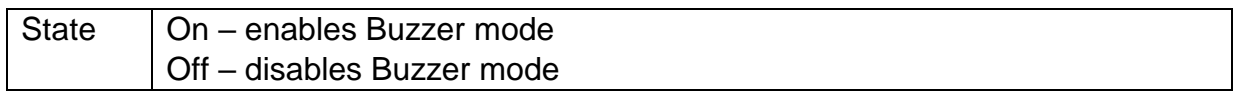

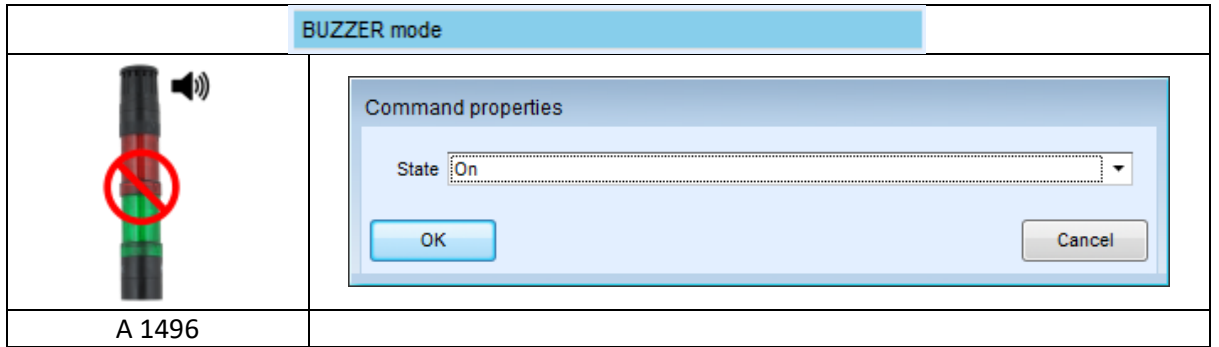

# **3.5.7. External TEST / OK key mode**

<span id="page-19-1"></span>Instrument enables external TEST / OK key (OK / ENTER / TEST / HV TEST) by activating INPUT pin 5 reading condition. Functionality of the EXTERNAL OK KEY mode is the same as of the OK / ENTER / TEST / HV TEST key.

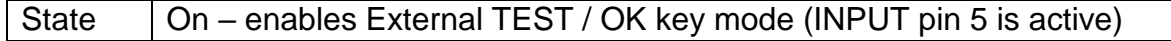

### Off – disables External TEST / OK key mode

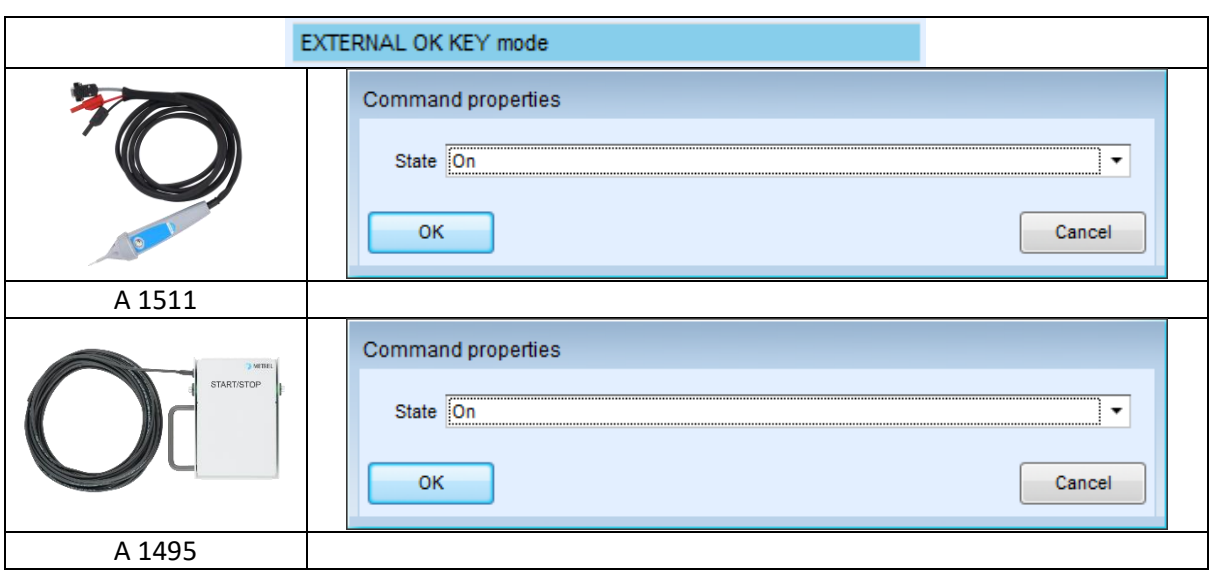

#### **3.5.8. No notifications mode**

<span id="page-20-0"></span>Instrument skips pre-test warnings (for more information see User Manual of specific instrument, chapter "Symbols and messages").

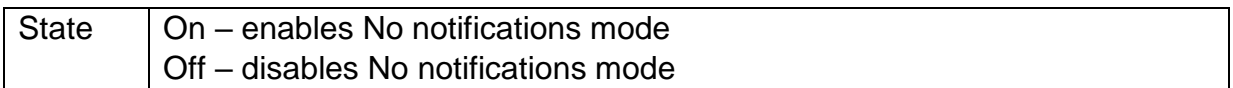

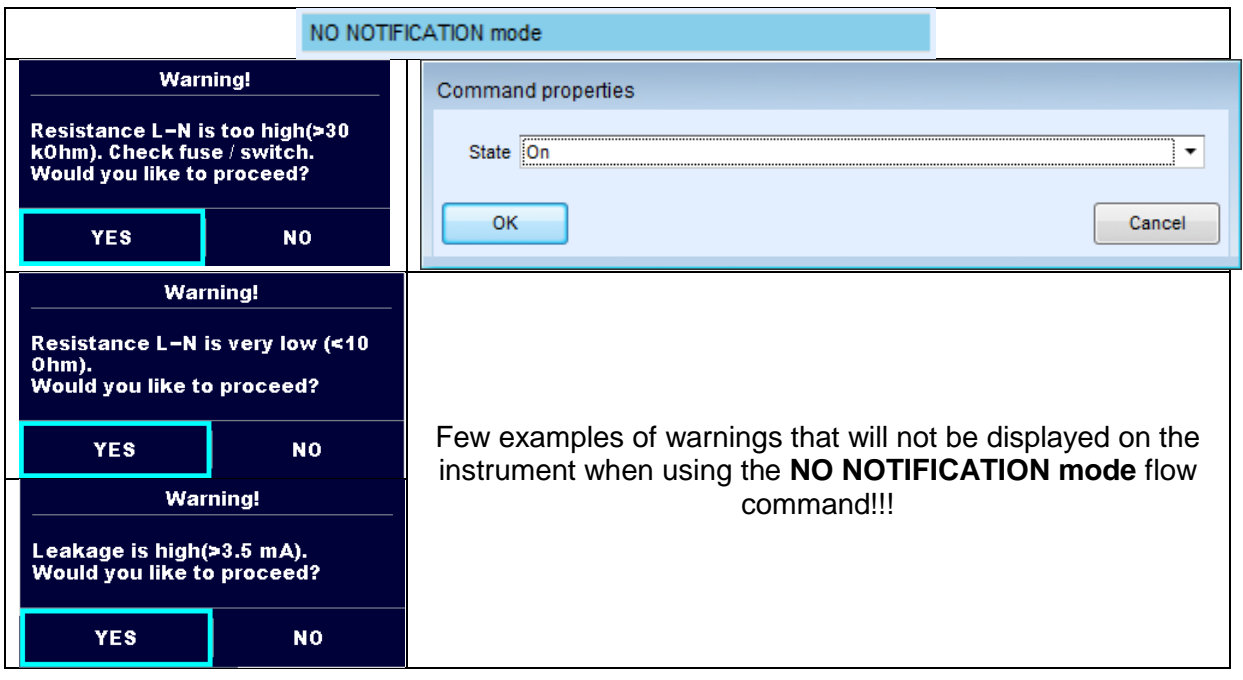

# **3.5.1. Inspection Expert mode**

<span id="page-21-0"></span>If Inspection Expert mode flow command is set, the Visual inspection screen and Functional inspection screen within Auto Sequence® are displayed for 1 second and an overall PASS is automatically applied at the end of test. In between, the automatic procedure can be stopped and statuses can be applied manually. Inspection Expert mode is disabled by default.

**Parameters** 

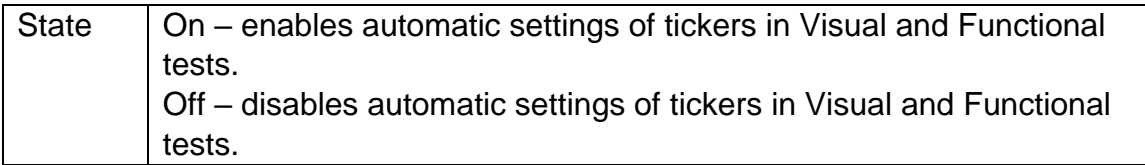

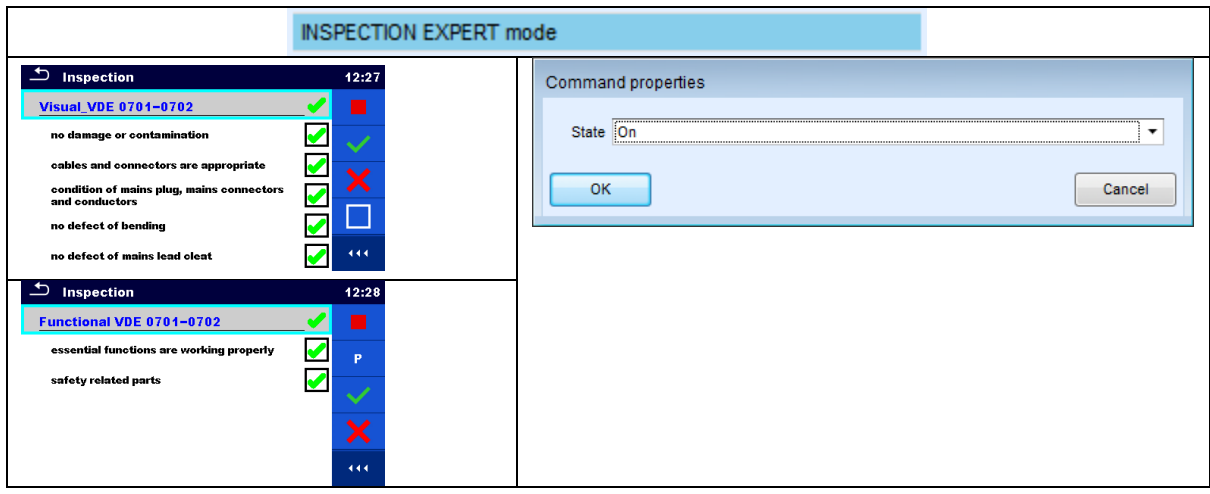

# **3.5.2. Appliance info**

<span id="page-21-1"></span>Instrument enables to automatically add the appliance name to the Auto Sequence®.

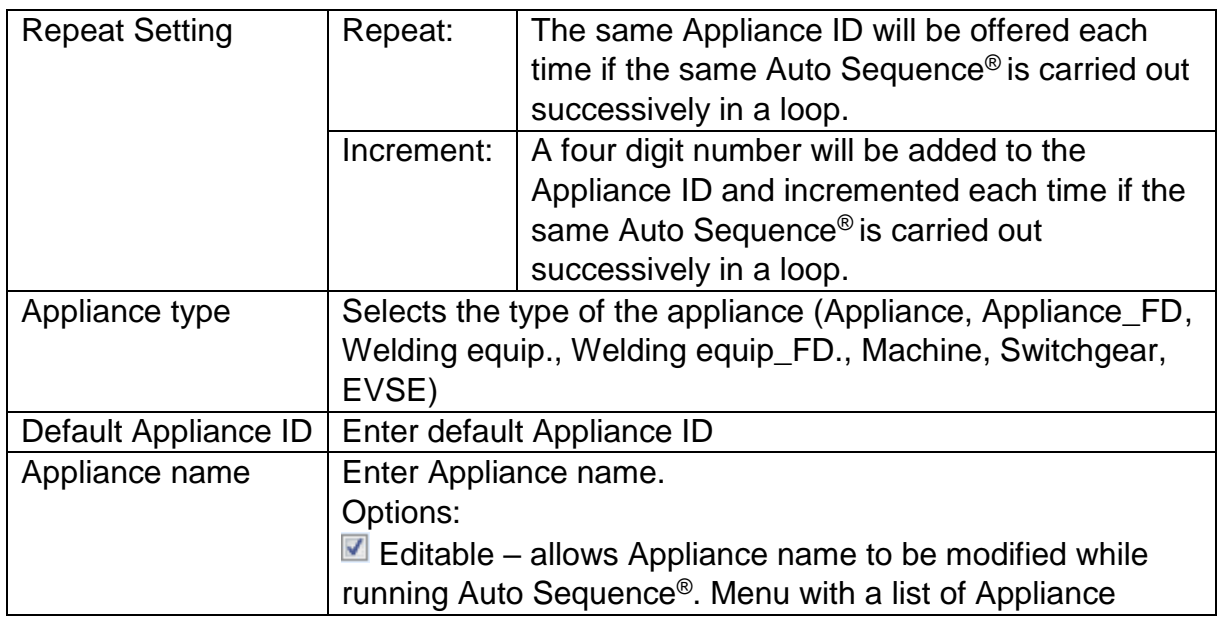

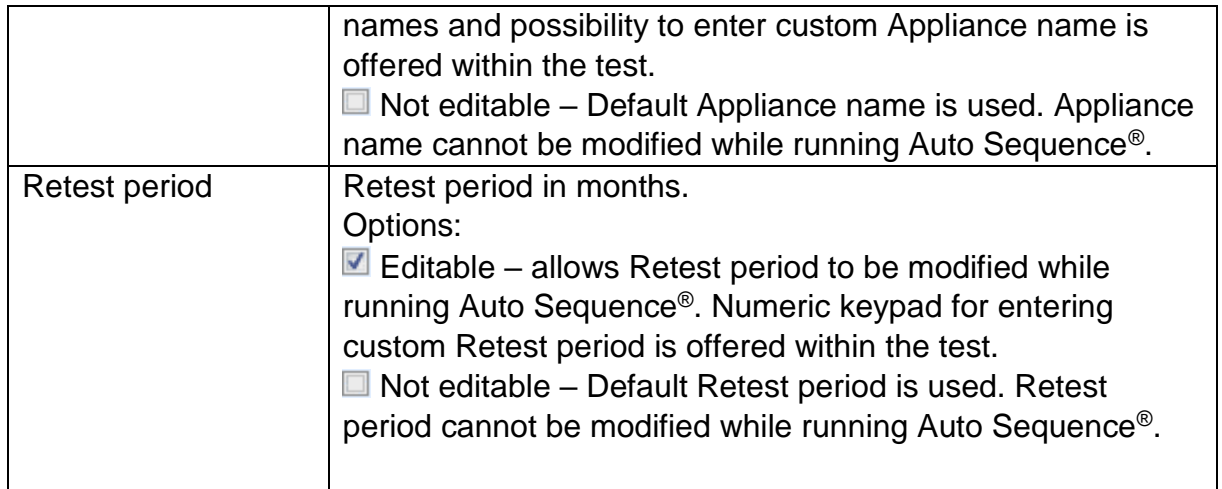

# **Note**

 This flow command is active only if Auto Sequence® is started from the Auto Sequences® Main menu.

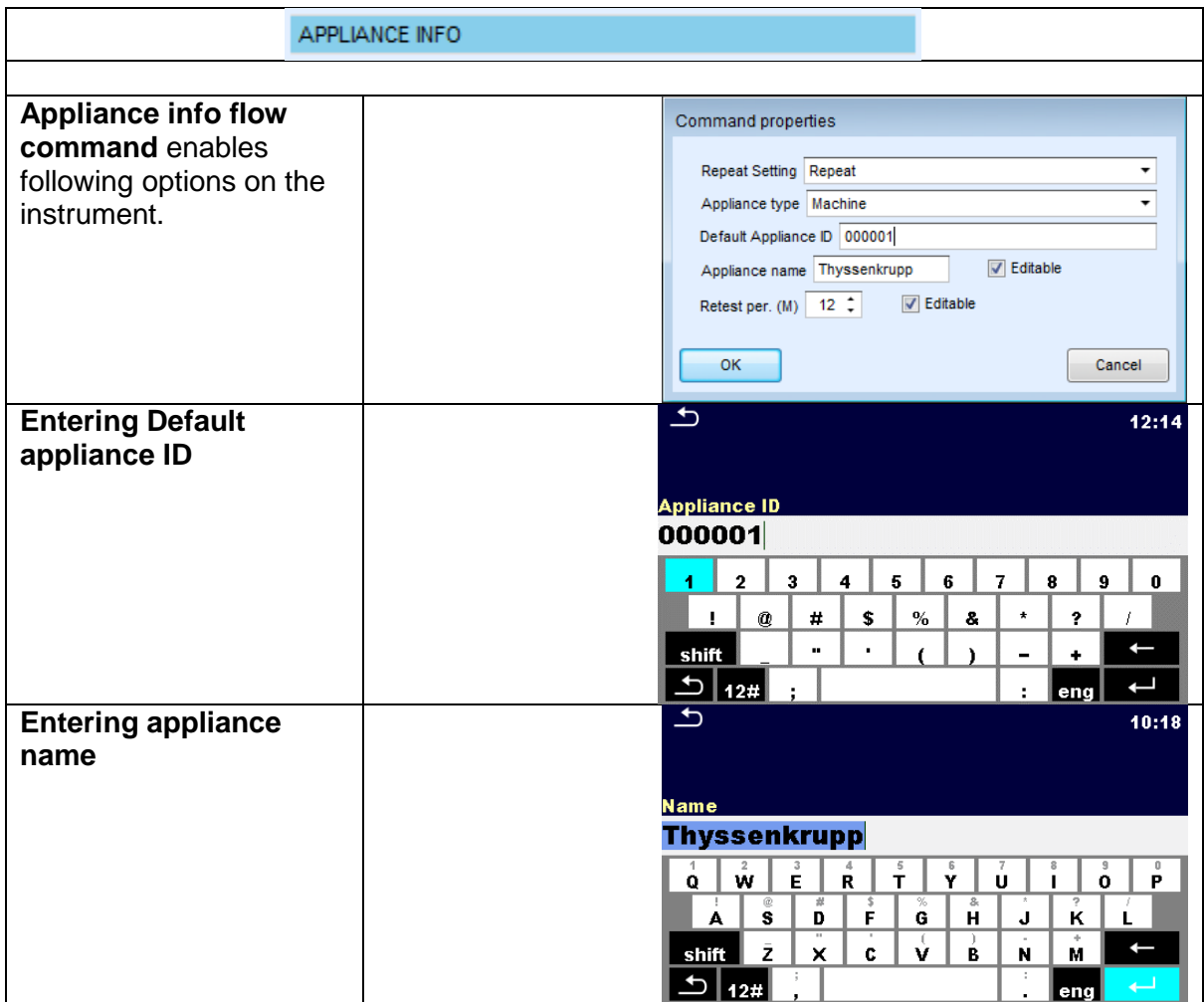

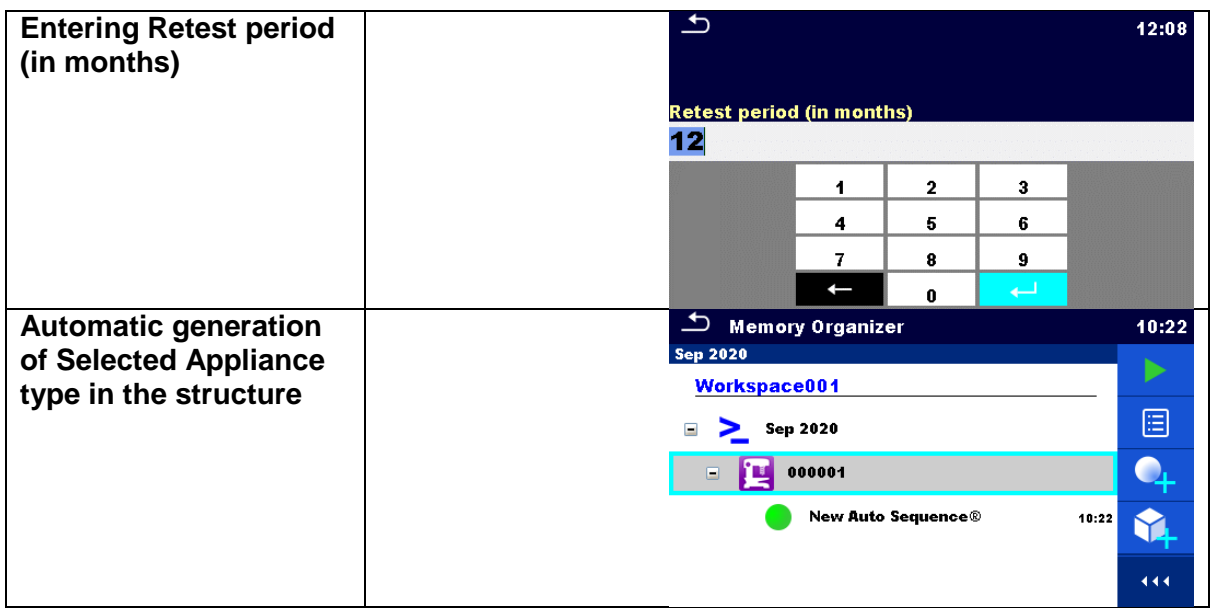

# **3.5.3. Operation after end of test**

<span id="page-23-0"></span>This flow command controls the proceeding of the Auto Sequence® in regard to the measurement results.

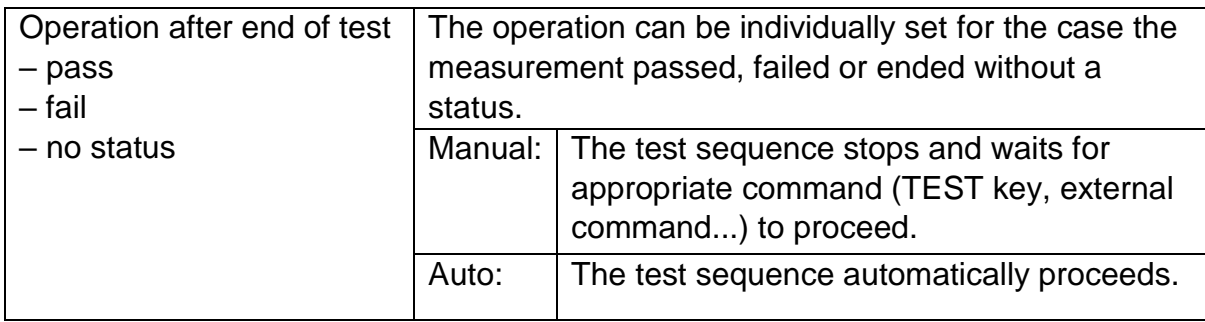

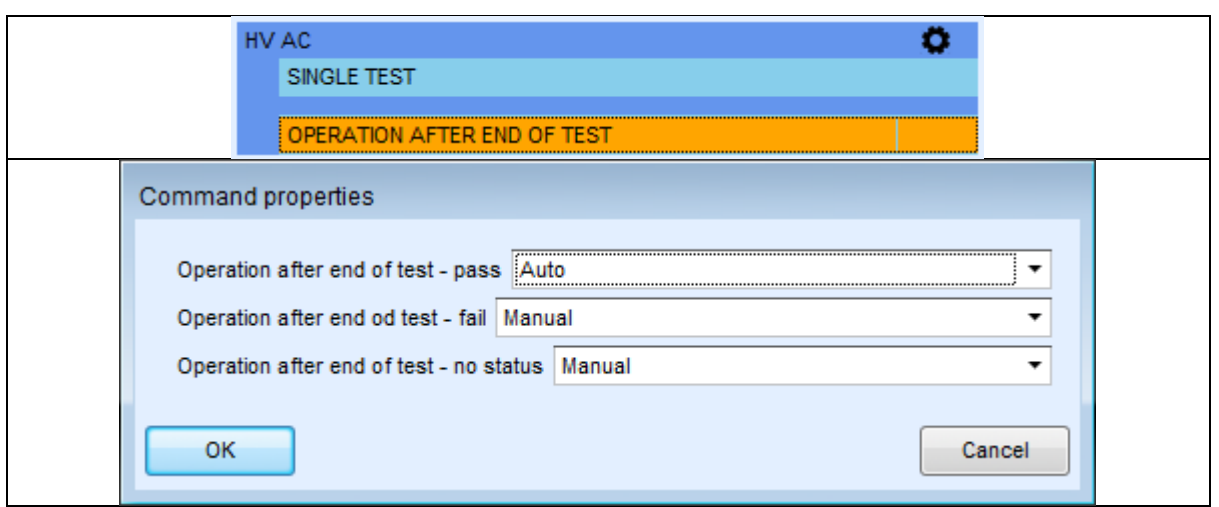

## **3.5.4. Result screen**

<span id="page-24-0"></span>This flow command controls the proceeding after the Auto Sequence® has ended.

**Parameters** 

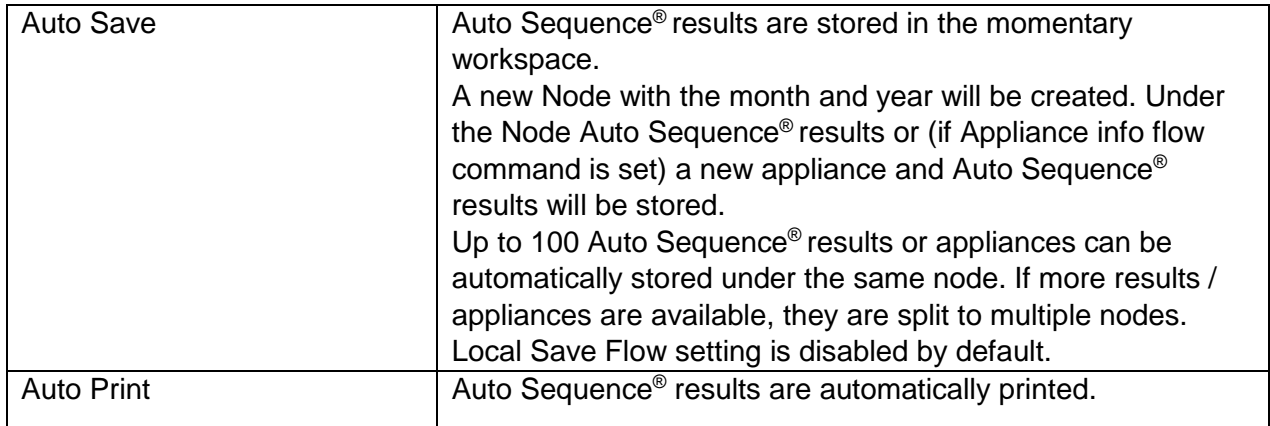

### **Notes**

This flow command is active only if Auto Sequence<sup>®</sup> is started from the Auto Sequences® Main menu (not from Memory organizer).

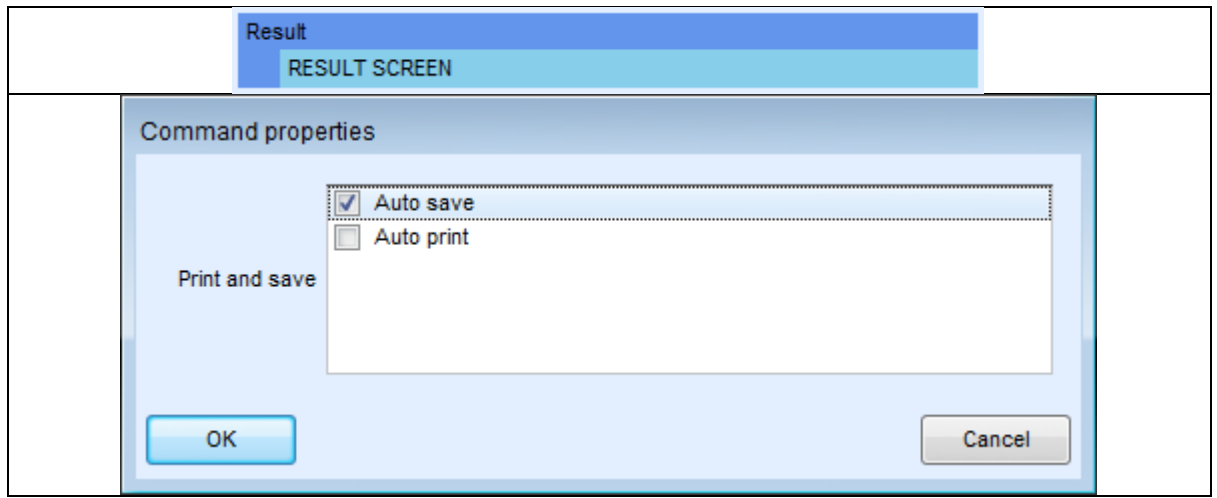

# <span id="page-25-0"></span>**4. Manage sequence step by step**

# **4.1. Editing test sequence parameters**

<span id="page-25-1"></span>Each test sequence can be custom named, equipped with description and image.

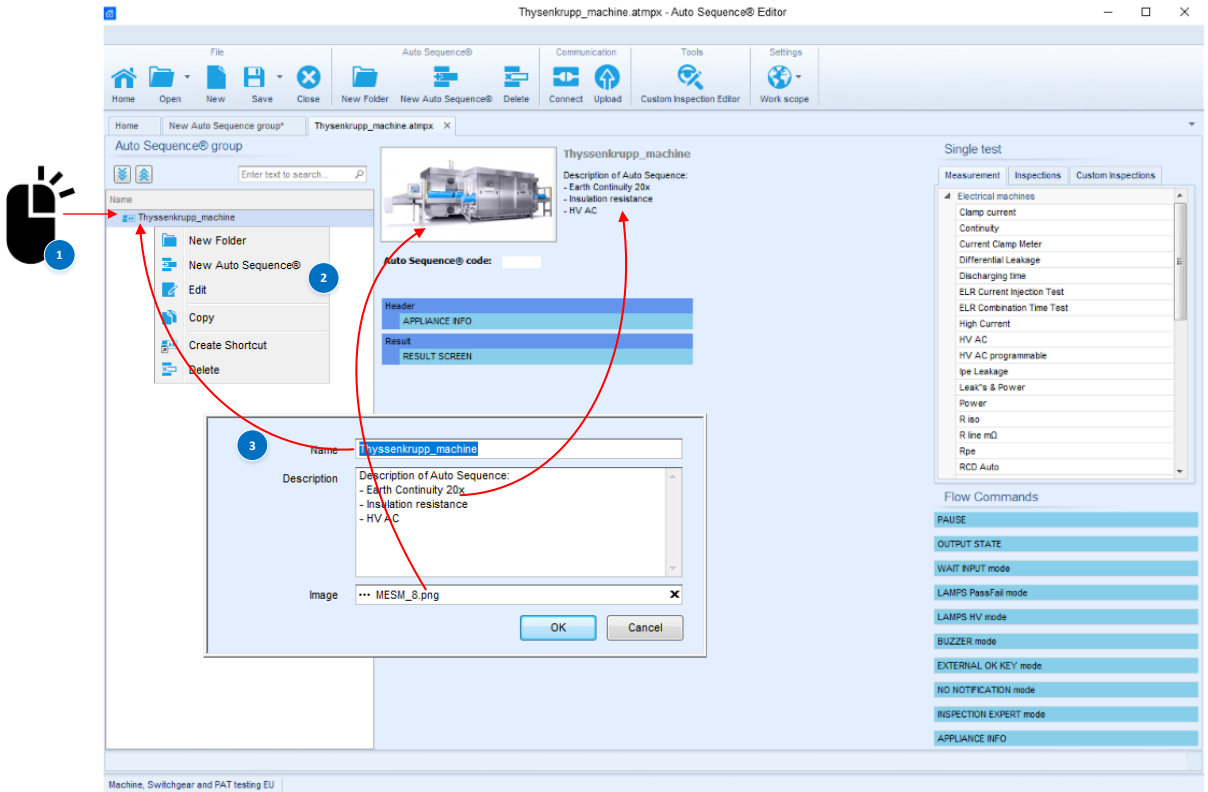

# **4.2. Adding and editing measurements**

<span id="page-26-0"></span>From the list of available single tests;

- measurements,
- inspections or,
	- custom inspections can be added to the sequence structure.

Number of individual measurements is not limited, measurements order is not specified, these enables creation of arbitrary test sequence. Step count can be defined for each individual single test, limit of steps is set to **999 steps**.

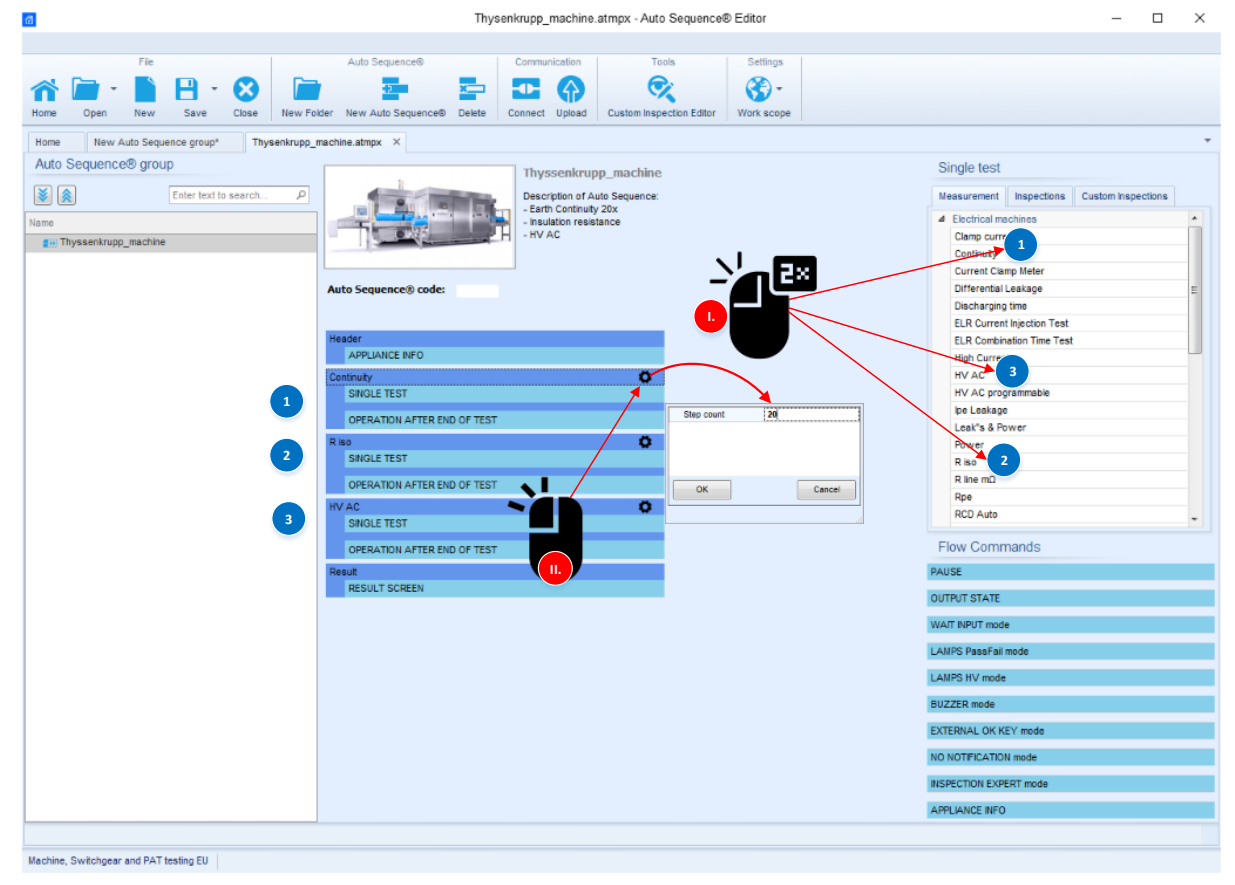

Each individual single test has several editable parameters, depending on the specifics of the test:

- Outputs,
- Types of measurement,
- Duration,
- Limits (High & Low),
- Comments, etc., can be set.

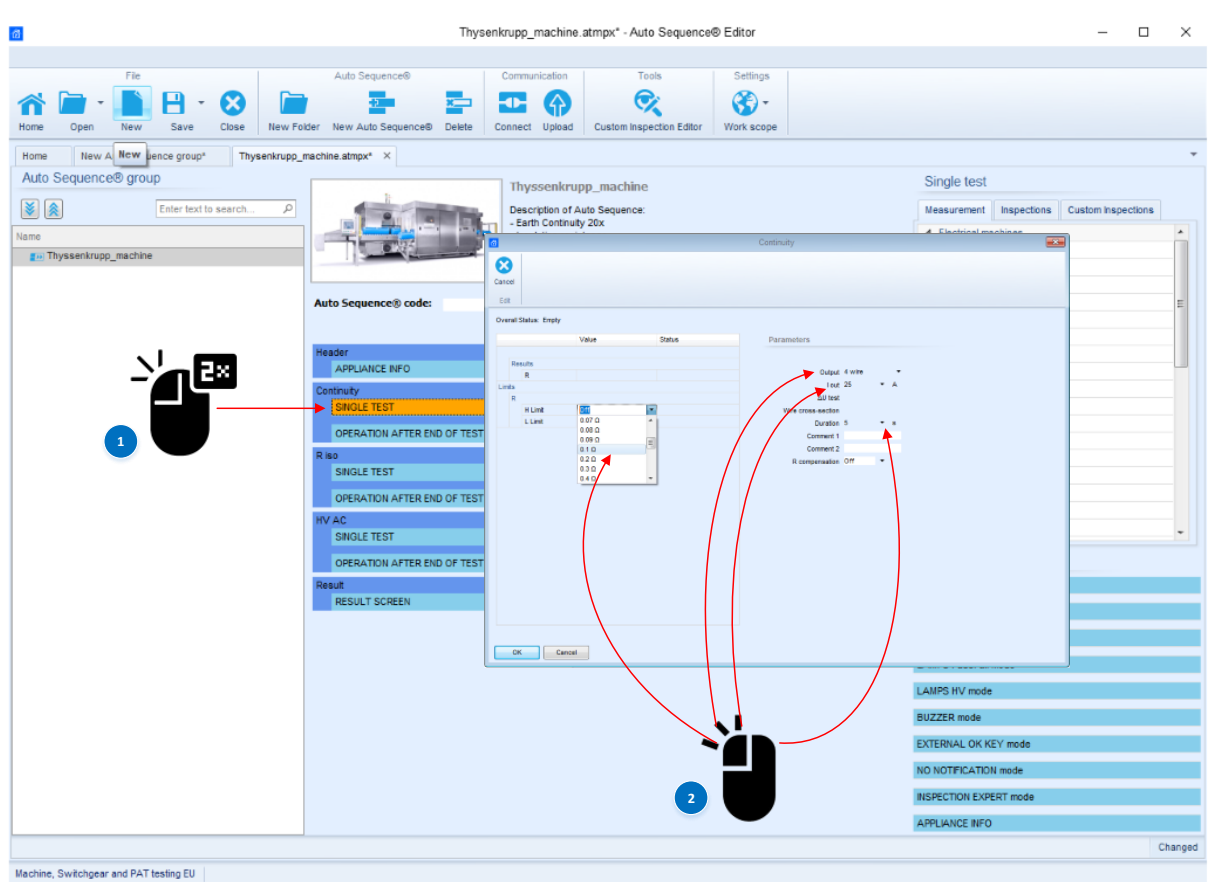

In addition to editable test parameters each individual test has a built in flow command, used to control the flow of the measurement, after end of test. Operation after end of test can be set for different test status: Pass, Fail, or No status.

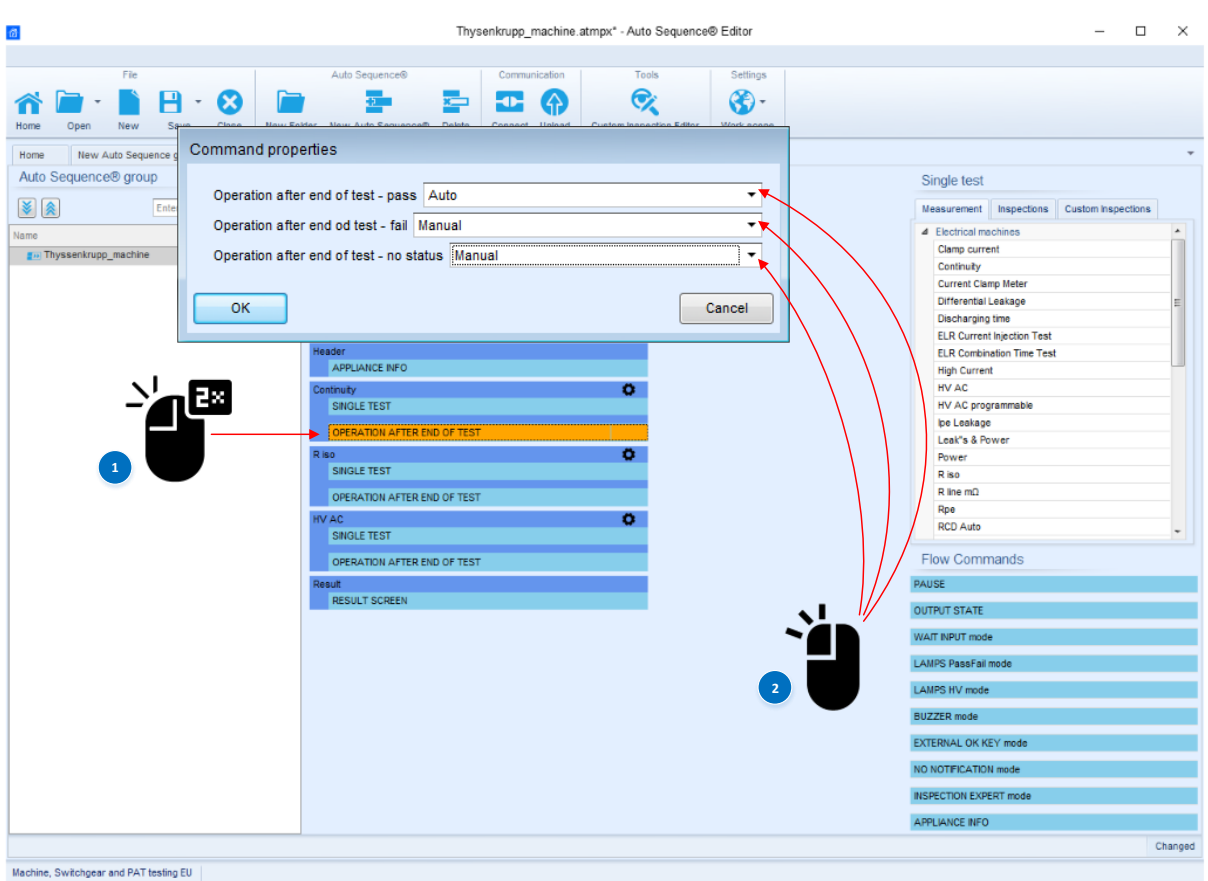

A quick overview of set parameters is possible by clicking on the header of a specific test.

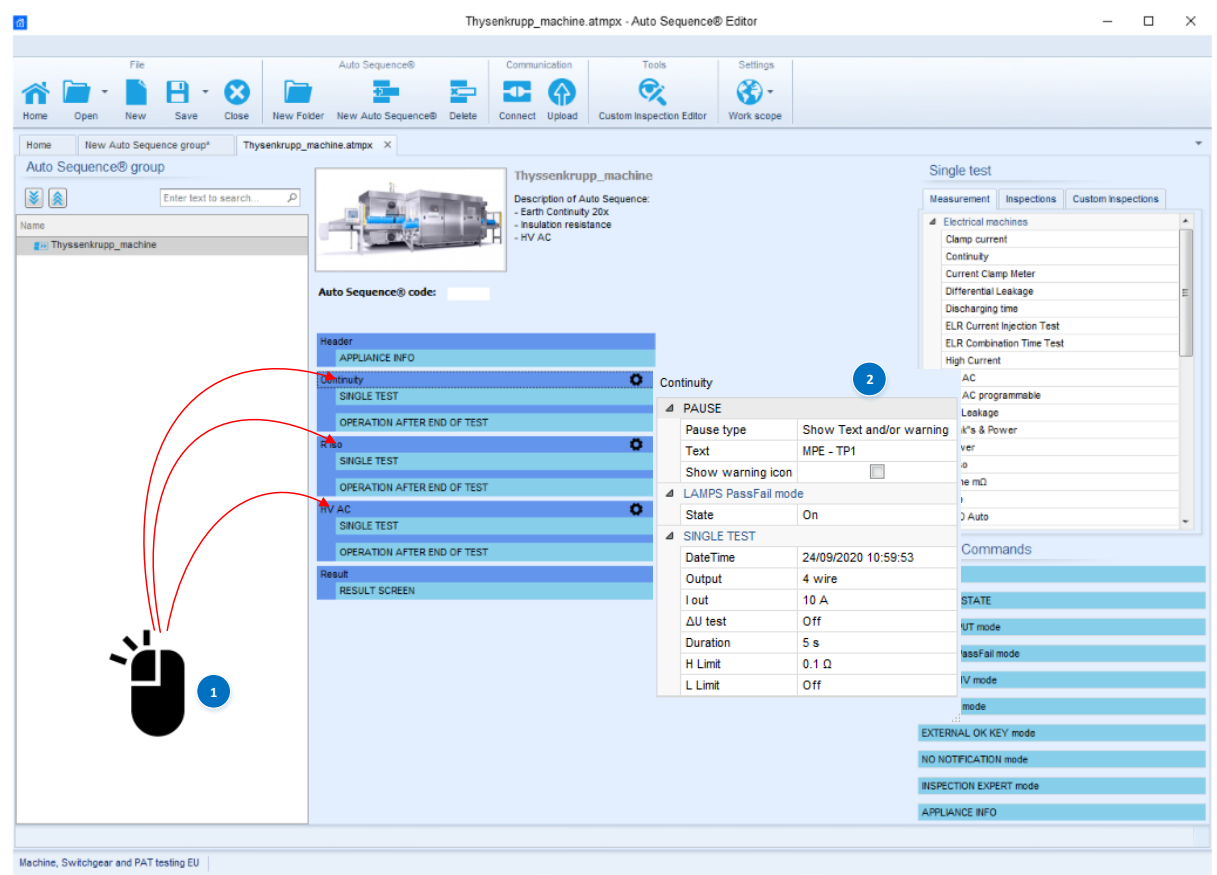

# <span id="page-29-0"></span>**5. Examples of Auto Sequences**

The Auto Sequence® consists of a sequence of individual tests. The progress of individual tests can be controlled using flow commands. The MultiServicerXD instrument enables the execution of individual tests via various test terminals. Performing test sequences via different test terminals is often not the most appropriate solution from an application point of view. Various active adapters are available to perform integrated test sequences via a common test terminal. One such is the CE Adapter A 1460.

The following sections will show possible execution of test sequences with and without the use of active adapters. It will also be shown how optional accessories controlled by the flow commands can be connected and used.

# <span id="page-29-1"></span>**5.1. How to enable remote start with optional A 1511**

The instrument supports many different optional accessories, one of the more useful ones is certainly the A 1511 Tip commander. In following case Tip comander will be used for remote controlled execution of 4-wire Continuity test and indication of PASS / FAIL status of the measurement with commander's indication LED's.

In the following steps it will be shown:

- How to enable remote control with A 1511, using flow commands:
	- o >EXTERNAL OK KEY mode<
	- o >LAMPS PassFail mode<
- Use of flow command >PAUSE<
- Use of flow command >APPLIANCE INFO<
- Execution of 4-wire Earth continuity (EB)
- How to enable Auto save

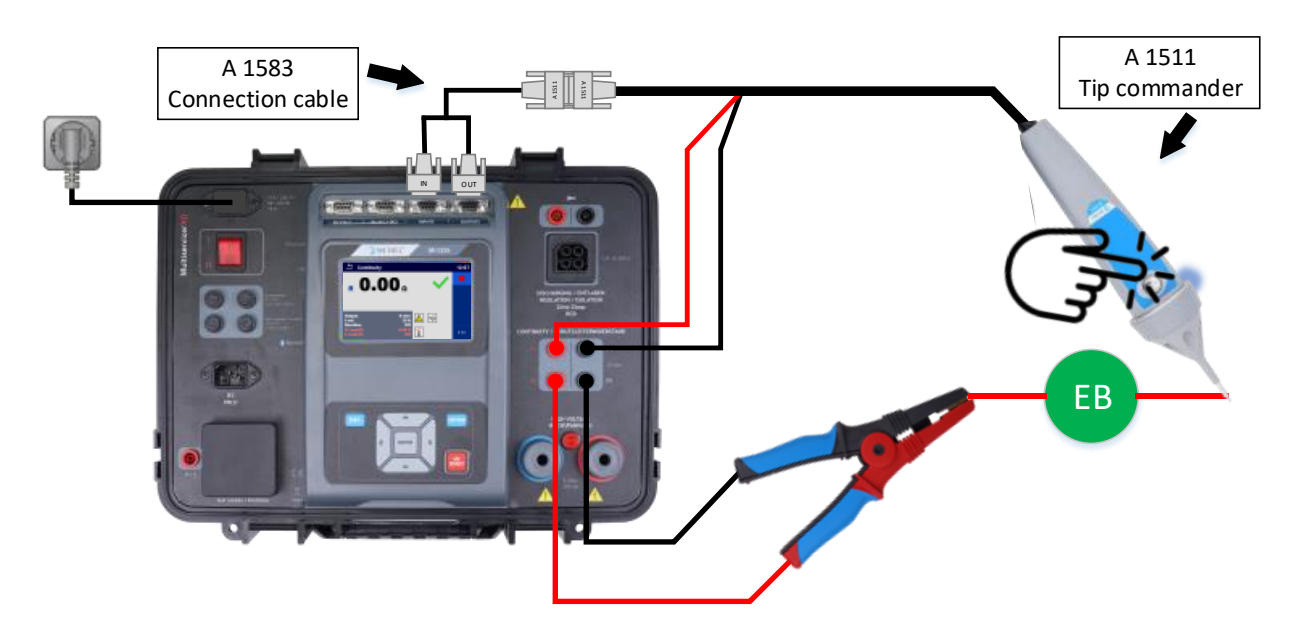

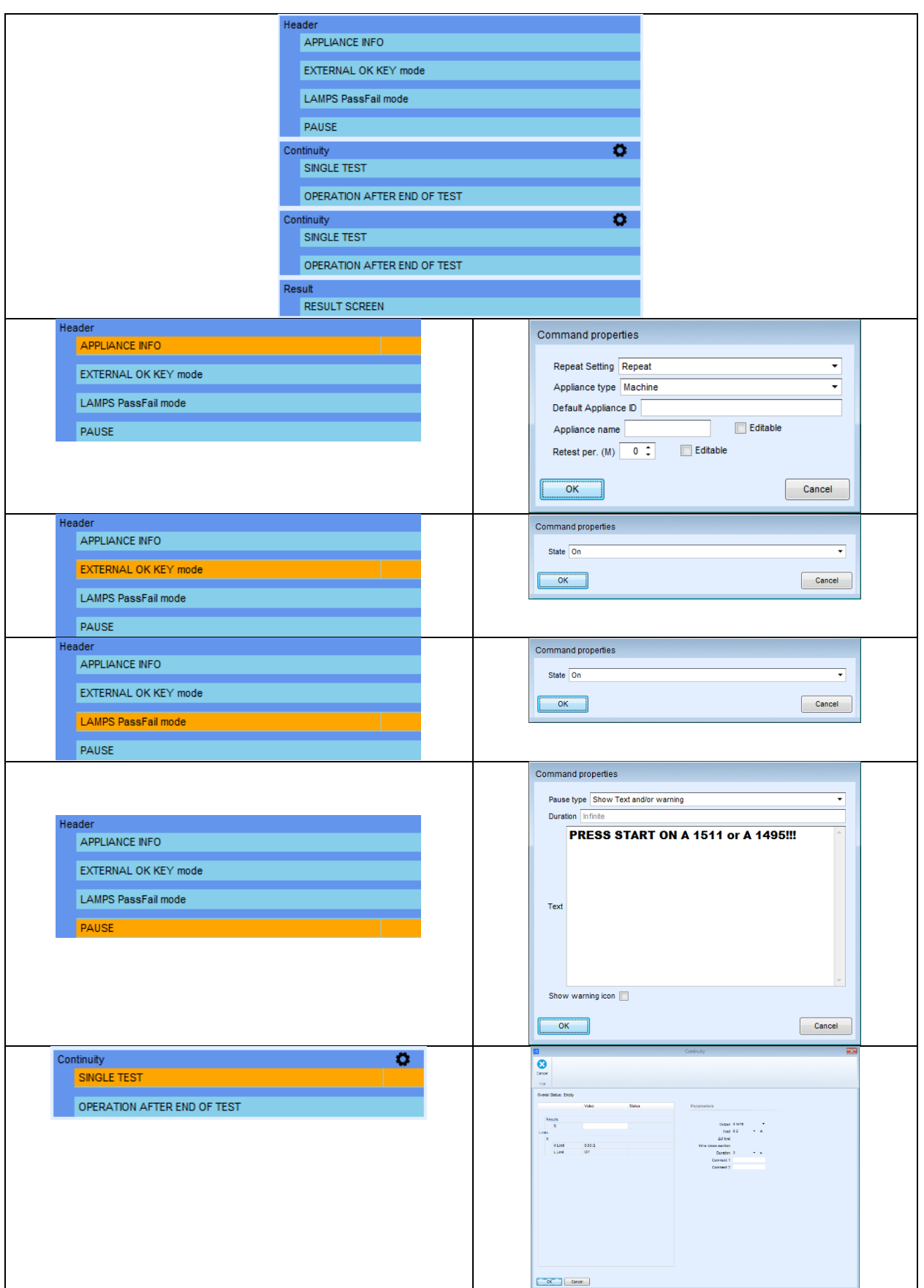

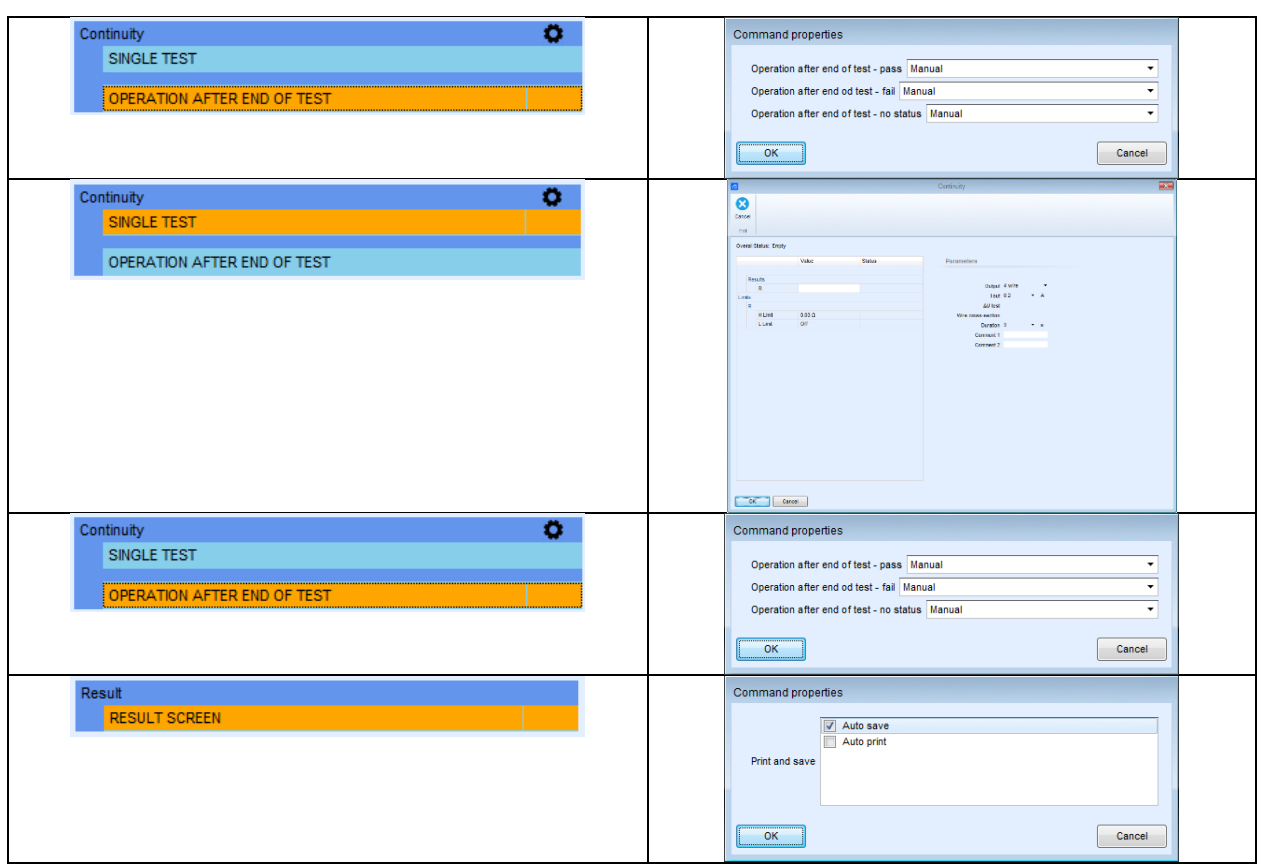

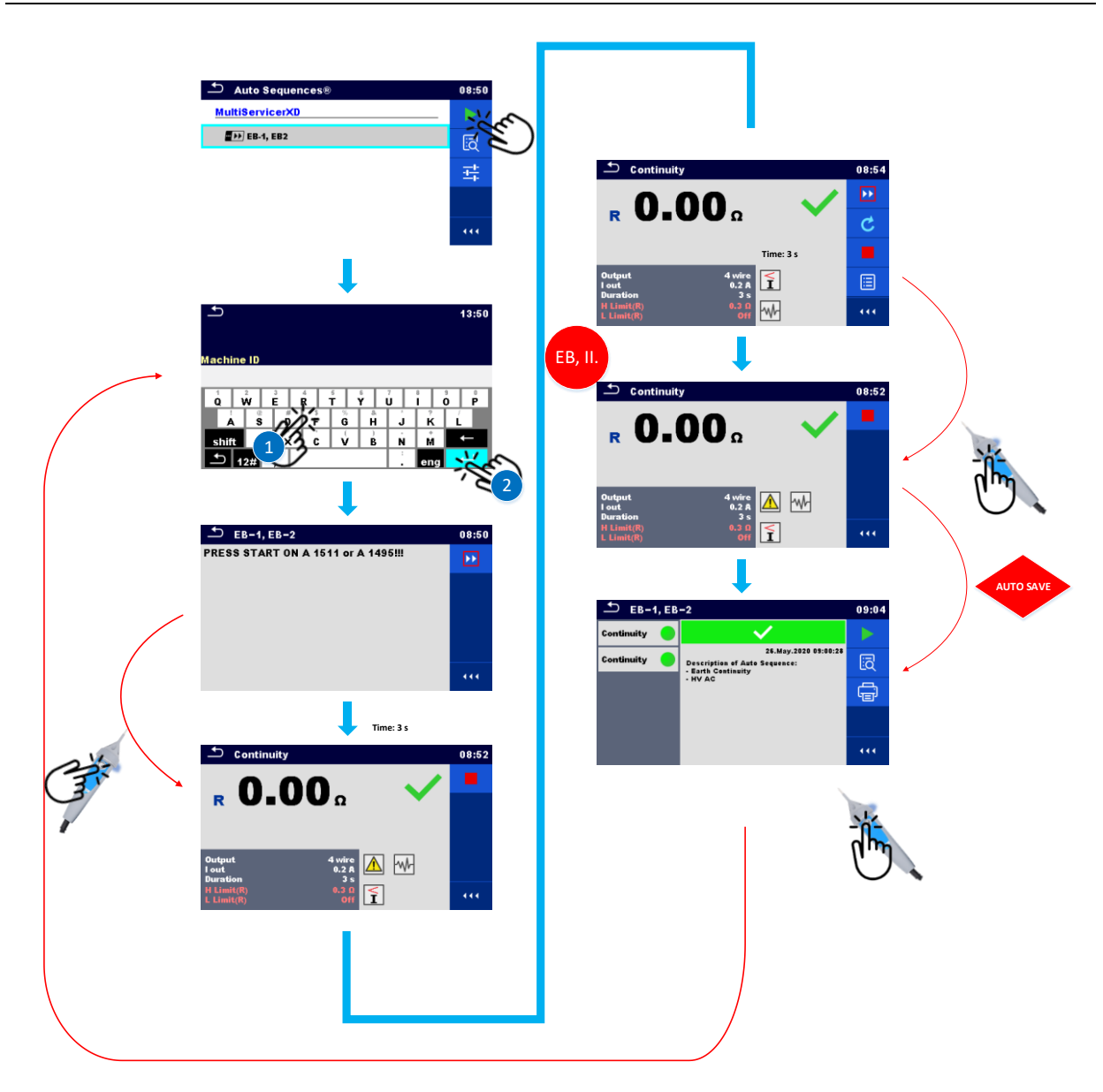

# Structure in the memory organizer

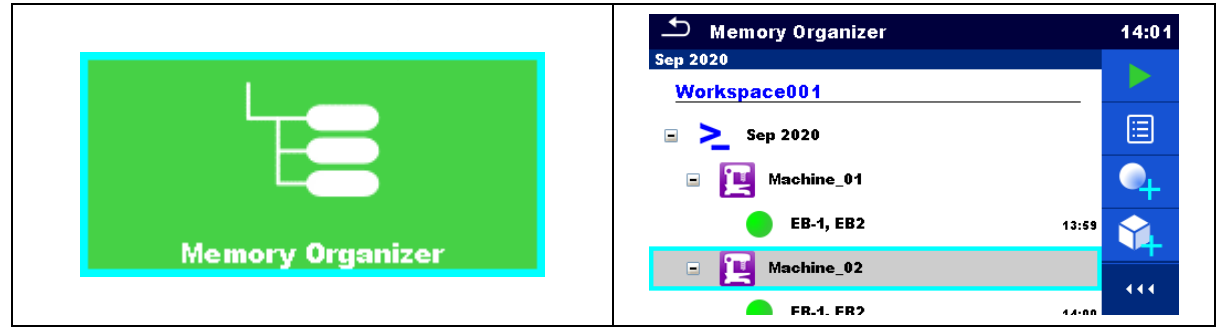

# <span id="page-33-0"></span>**5.2. How to enable How to execute Earth continuity and Insulation resistance test using optional A 1511**

The following example will show how to prepare a test sequence that will allow a specific test step to be repeated within a loop. If it is not necessary to set specific limits for each subsequent test step, this setting saves time when configuring the test sequence. In addition to setting the test sequence itself, it will also be shown how to set the connection of test accessories for the execution of the Earth continuity test and Insulation resistance using A 1511(an external Tip commander).

In the following steps it will be shown:

- How to connect test leads & A 1511 for remote control of (EB & Riso functions)
- Execution of 4-W Earth continuity test (EB), >sequence of 50-test steps<
- Execution of Insulation resistance test (Riso), >sequence of 50-test steps<
- How to enable A 1511, using flow commands:
	- o >EXTERNAL OK KEY mode<
	- o >LAMPS PassFail mode<
- Use of flow command >PAUSE<
- Use of flow command >APPLIANCE INFO<
- How to set test Loop within single test
- How to enable Auto save

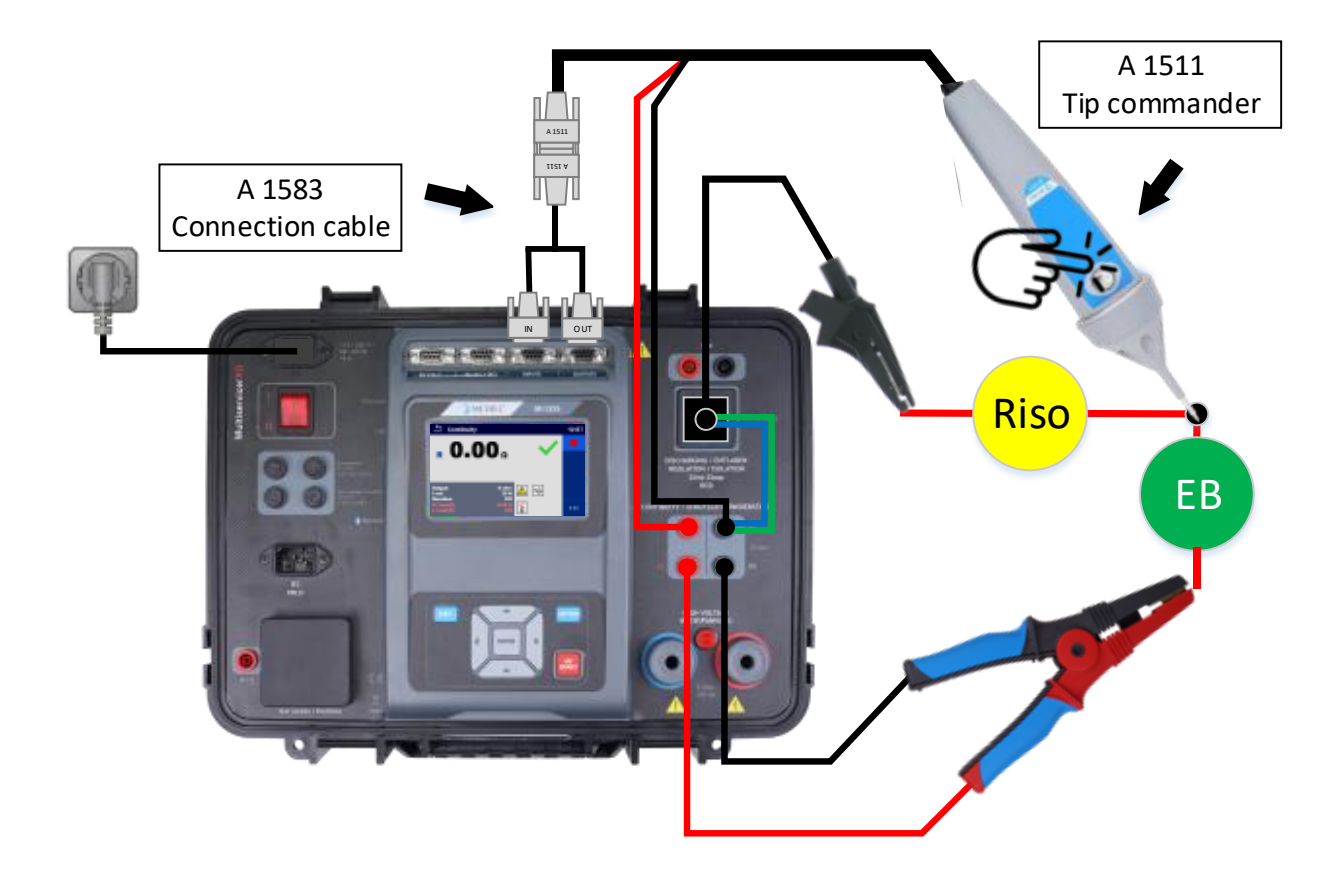

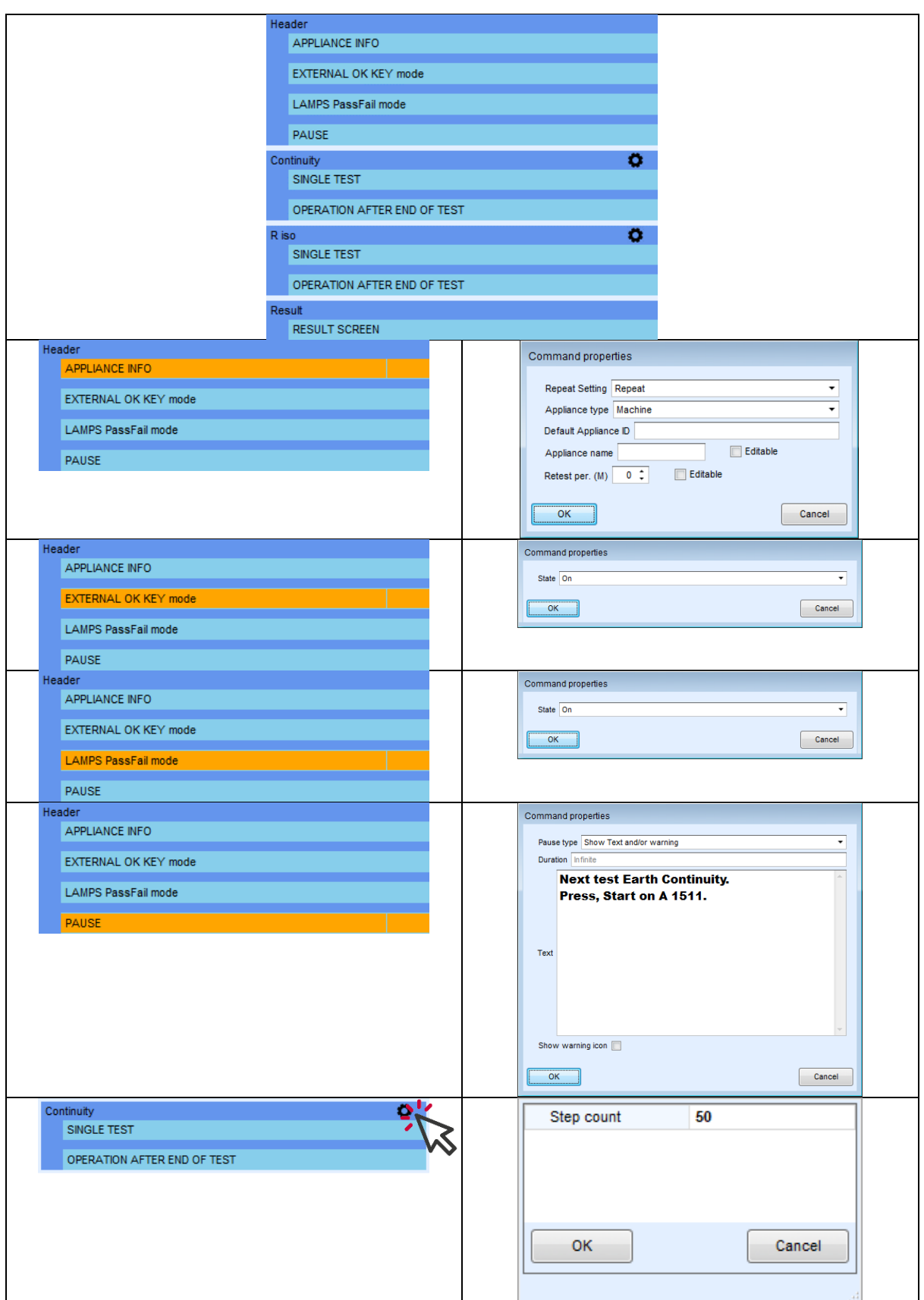

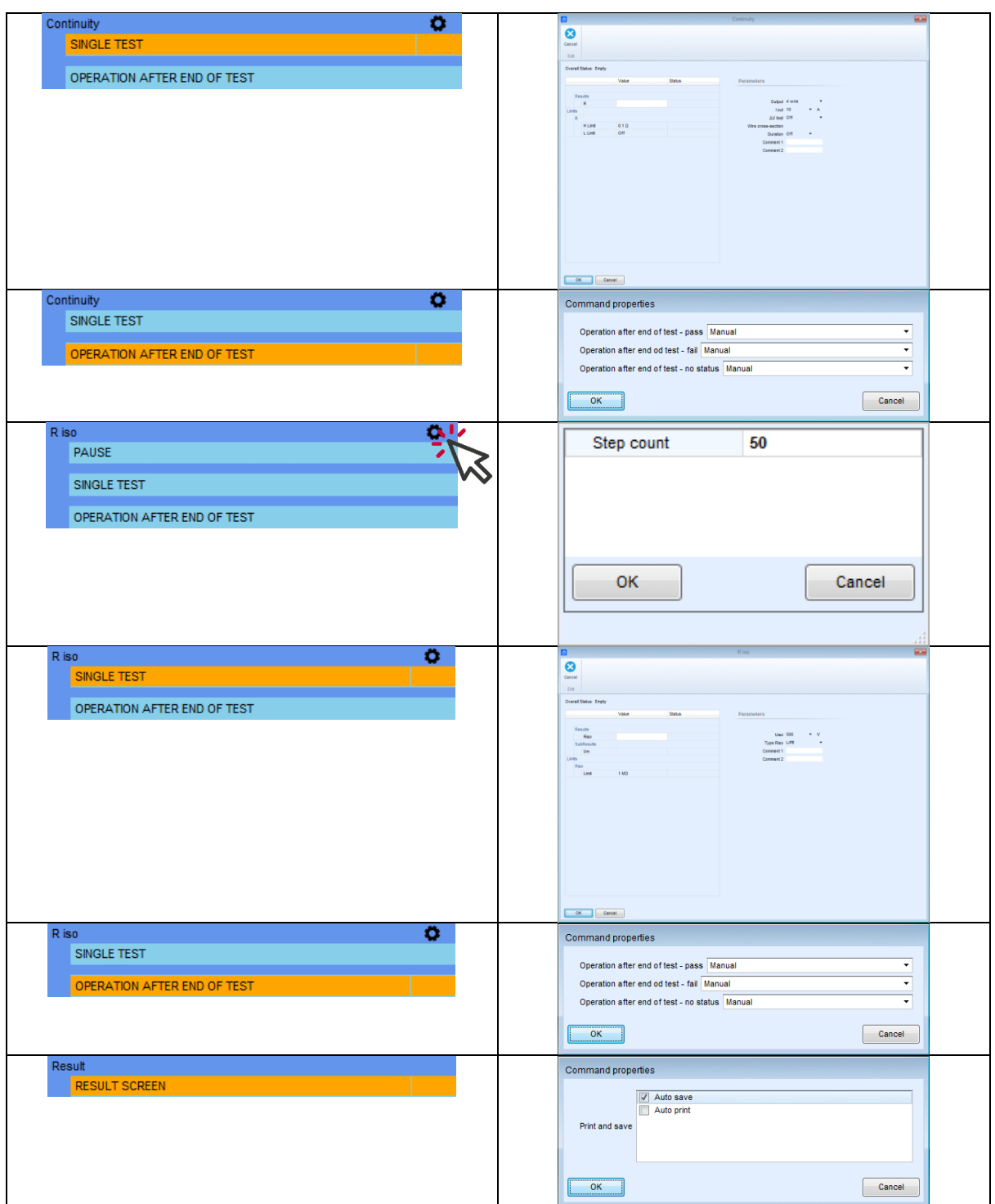
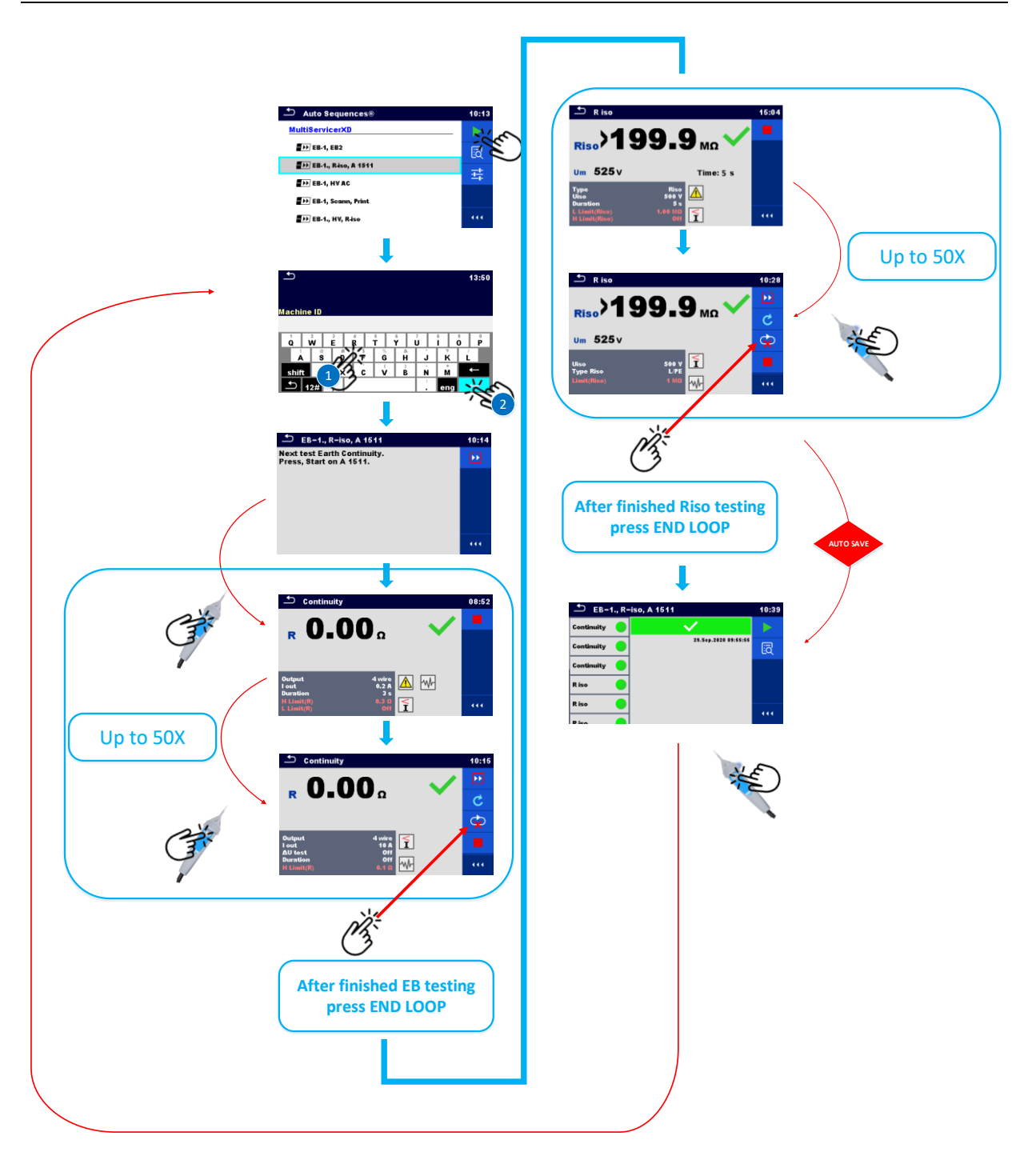

# **5.3. How to enable HV lamps & Buzzer**

The MI 3325 instrument is intended, among other things, for performing high-voltage tests. With the correct configuration of the test sequence, and the correctly set / connected optional accessories, it is possible to enable the external signal lights required when performing the HV test. The following example will show how to prepare a test sequence that will enable HV lamps & remote start of a test sequence over the remote pedal.

- How to connect and enable HV lamps, using flow command
	- o LAMPS HV mode
- How to connect and enable/disable buzzer, using flow command o OUTPUT STATE
- How to connect and enable remot control with pedal, using flow command
	- o >EXTERNAL OK KEY mode<
- Use of flow command >PAUSE<
- Execution of 4-W Earth cntinuity test (EB)
- Execution of High voltage test (HV)
- How t manually save results into Memory Organizer

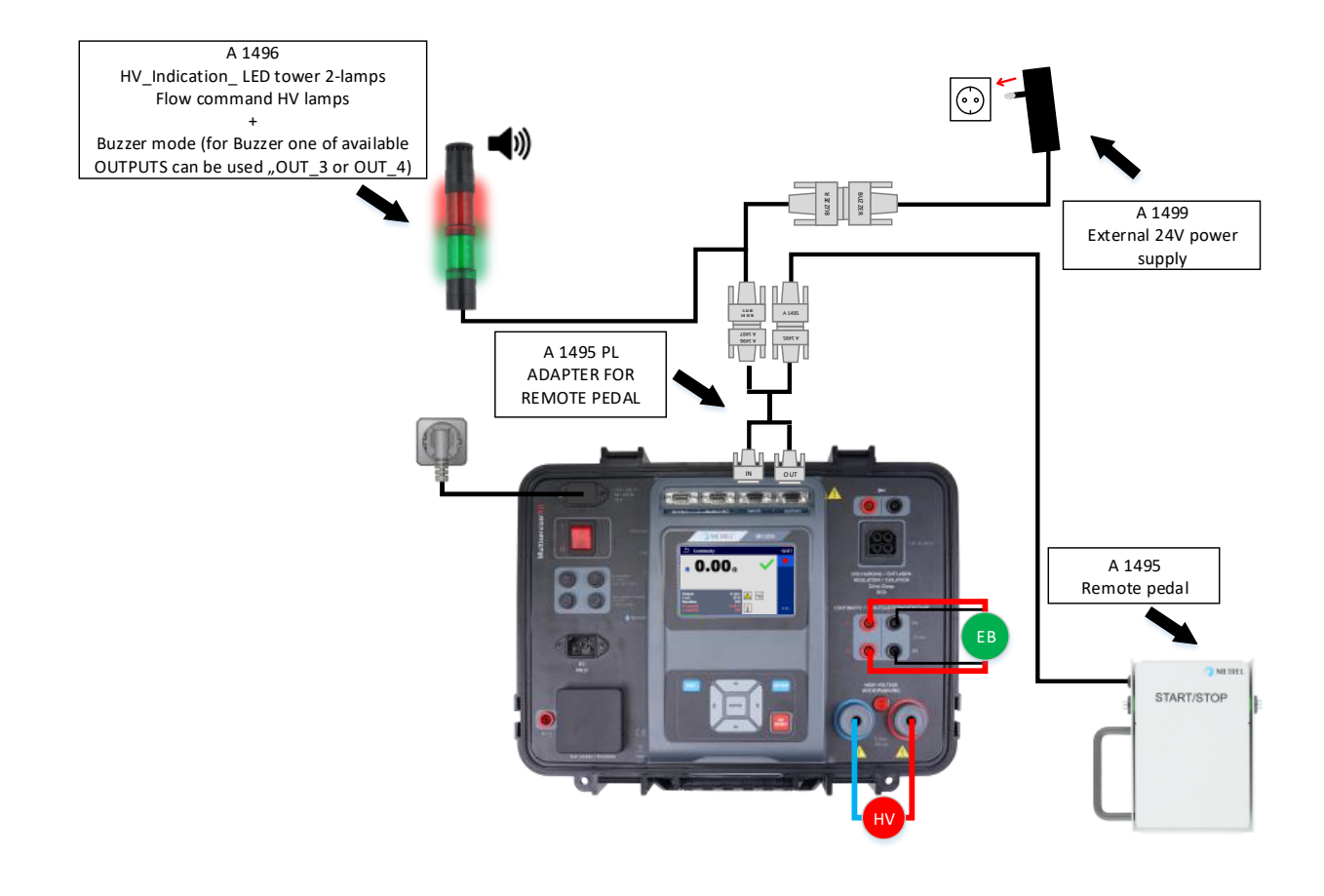

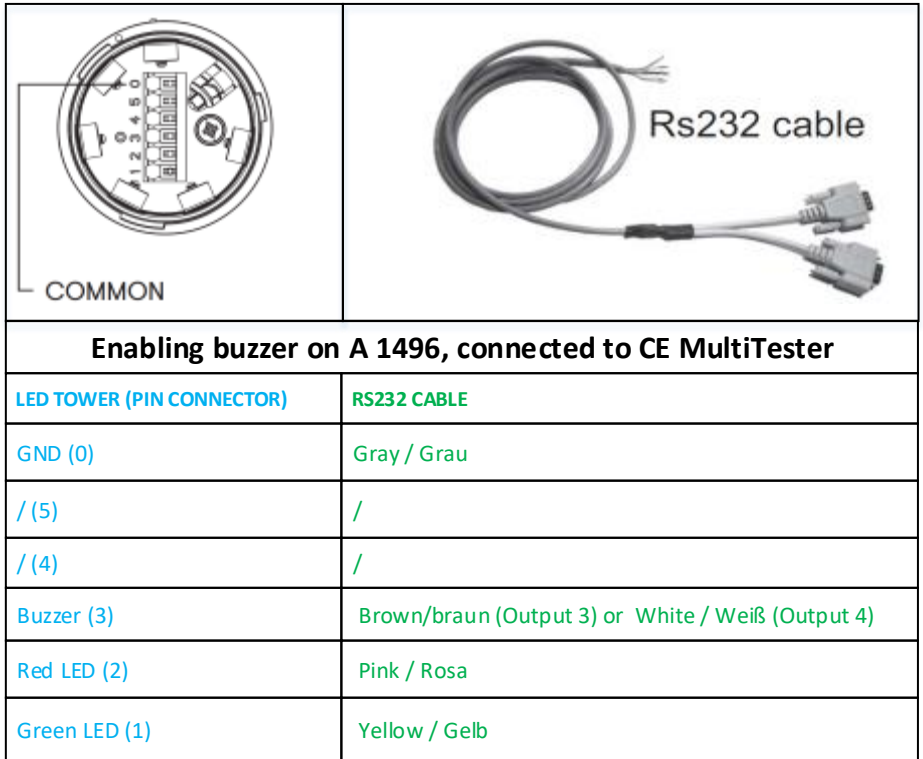

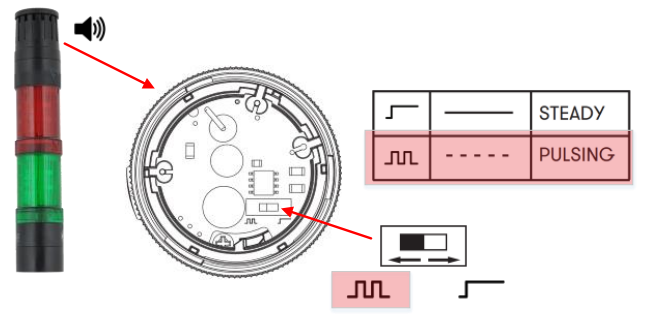

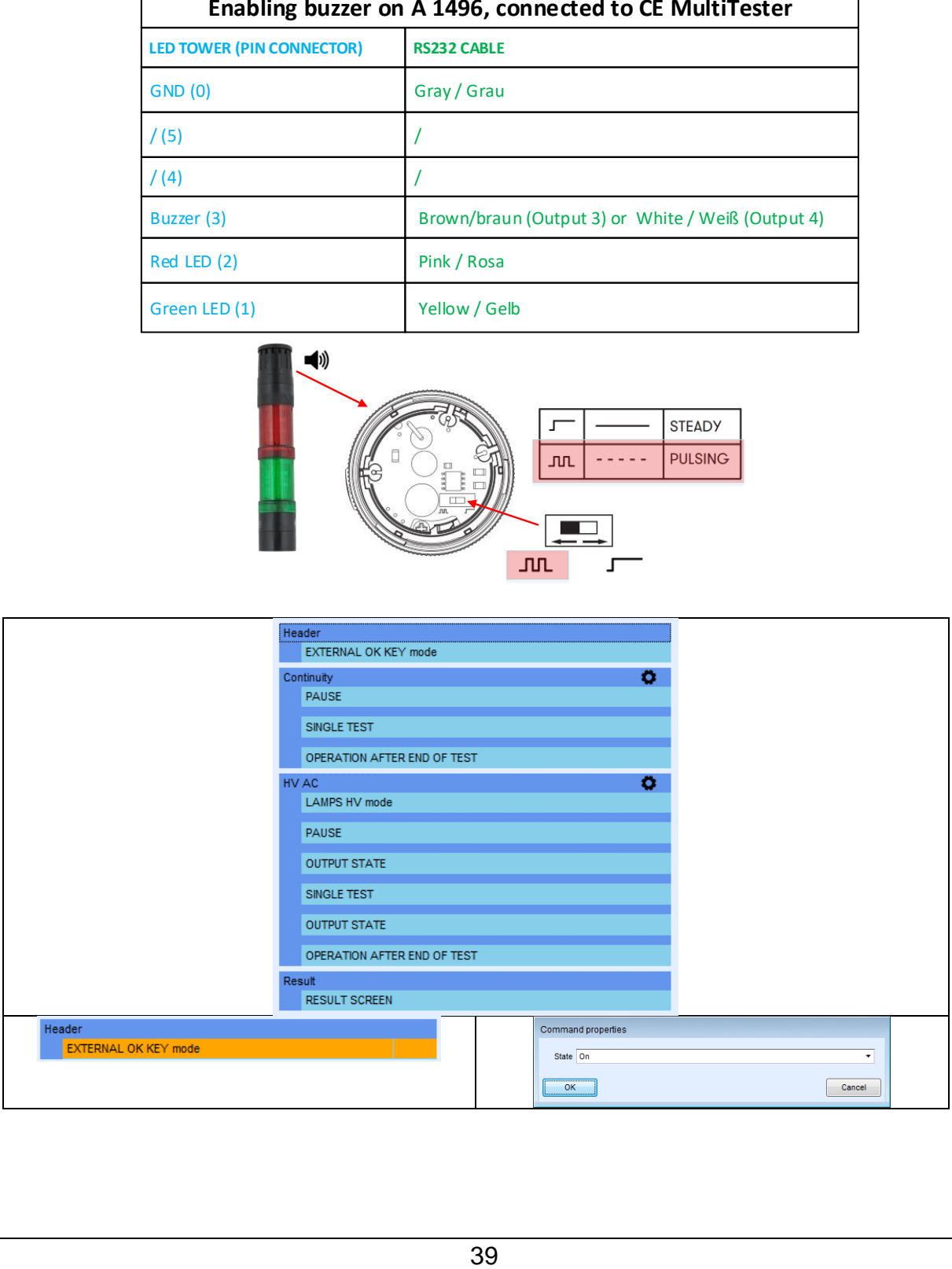

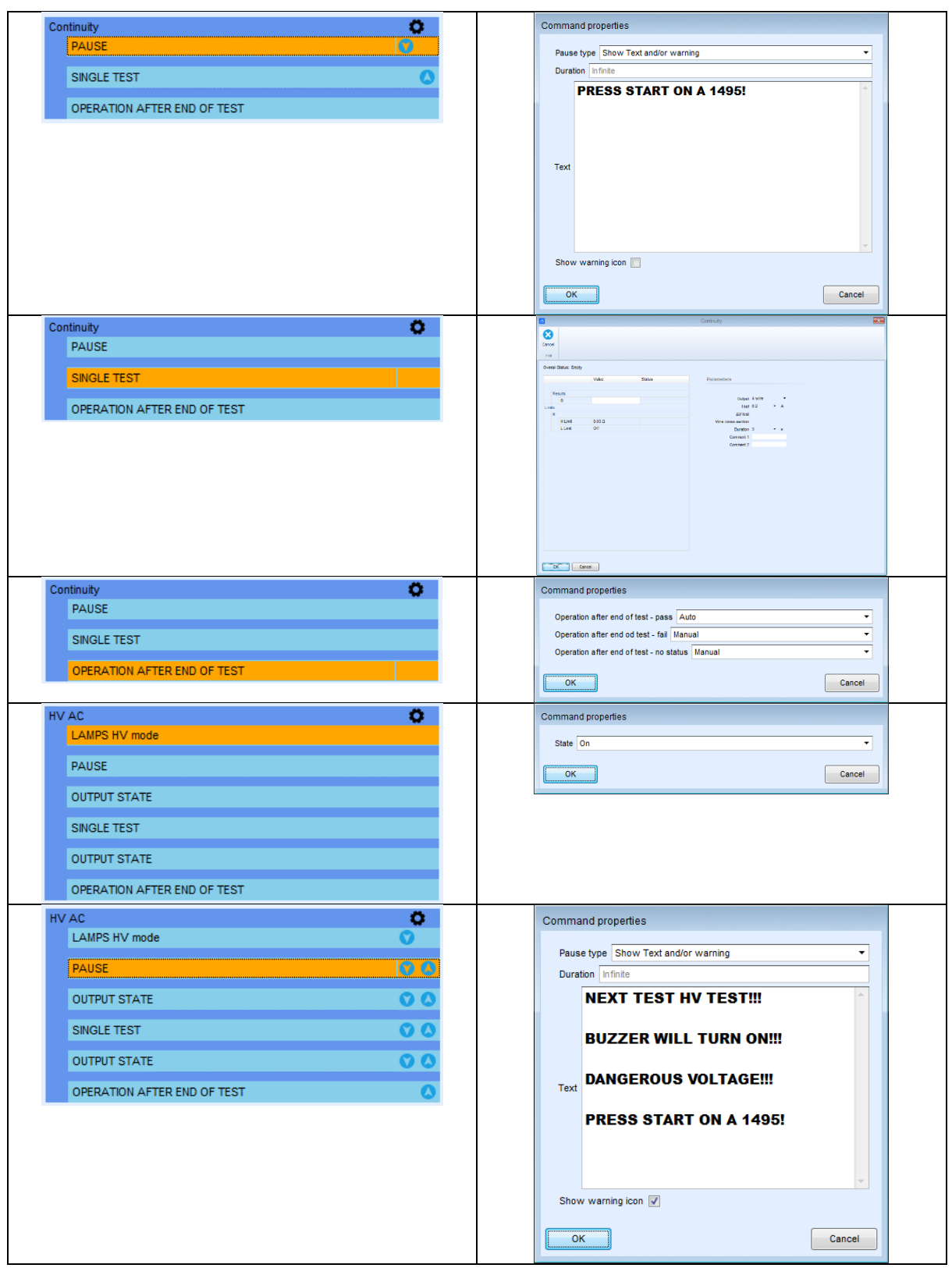

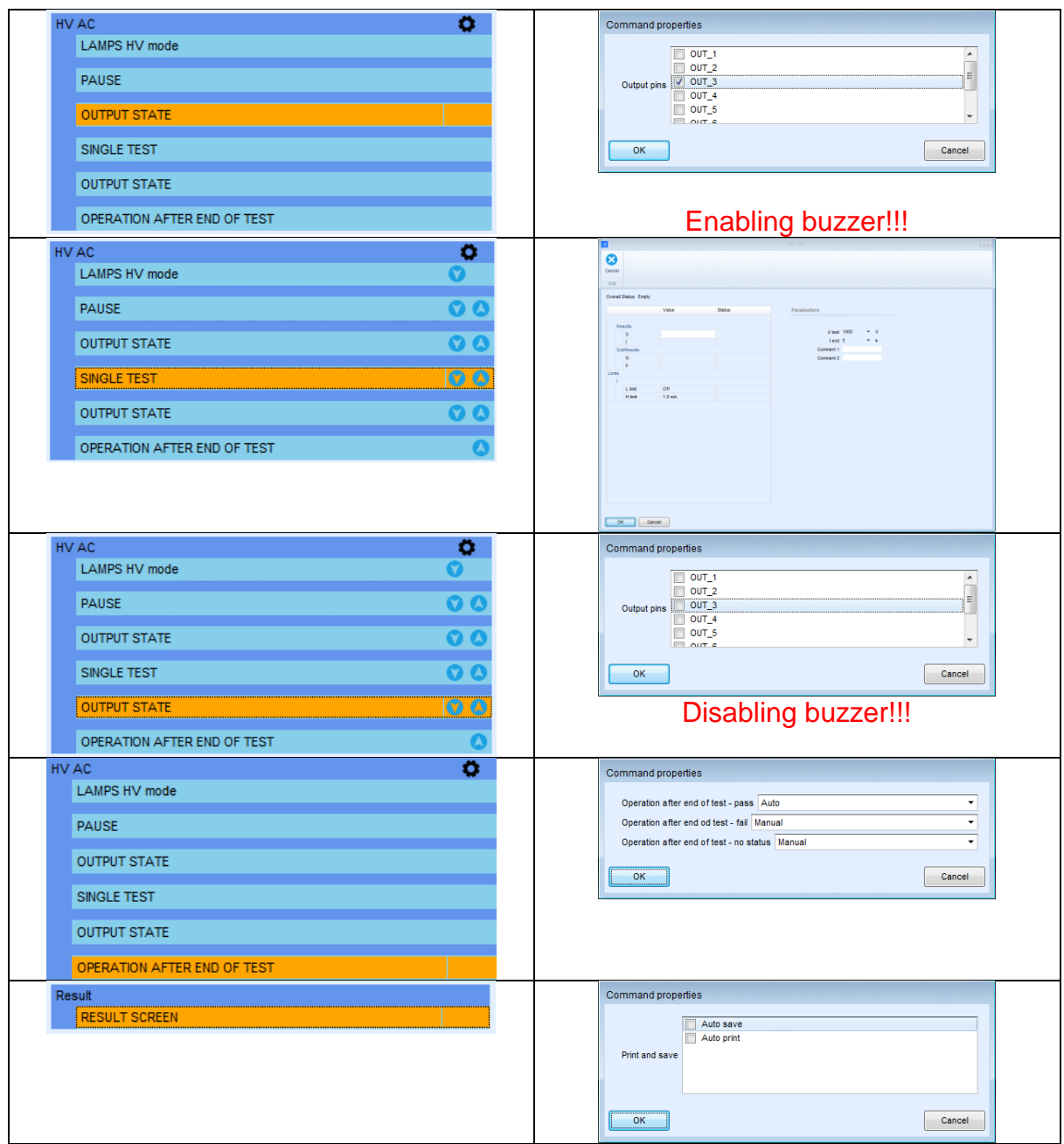

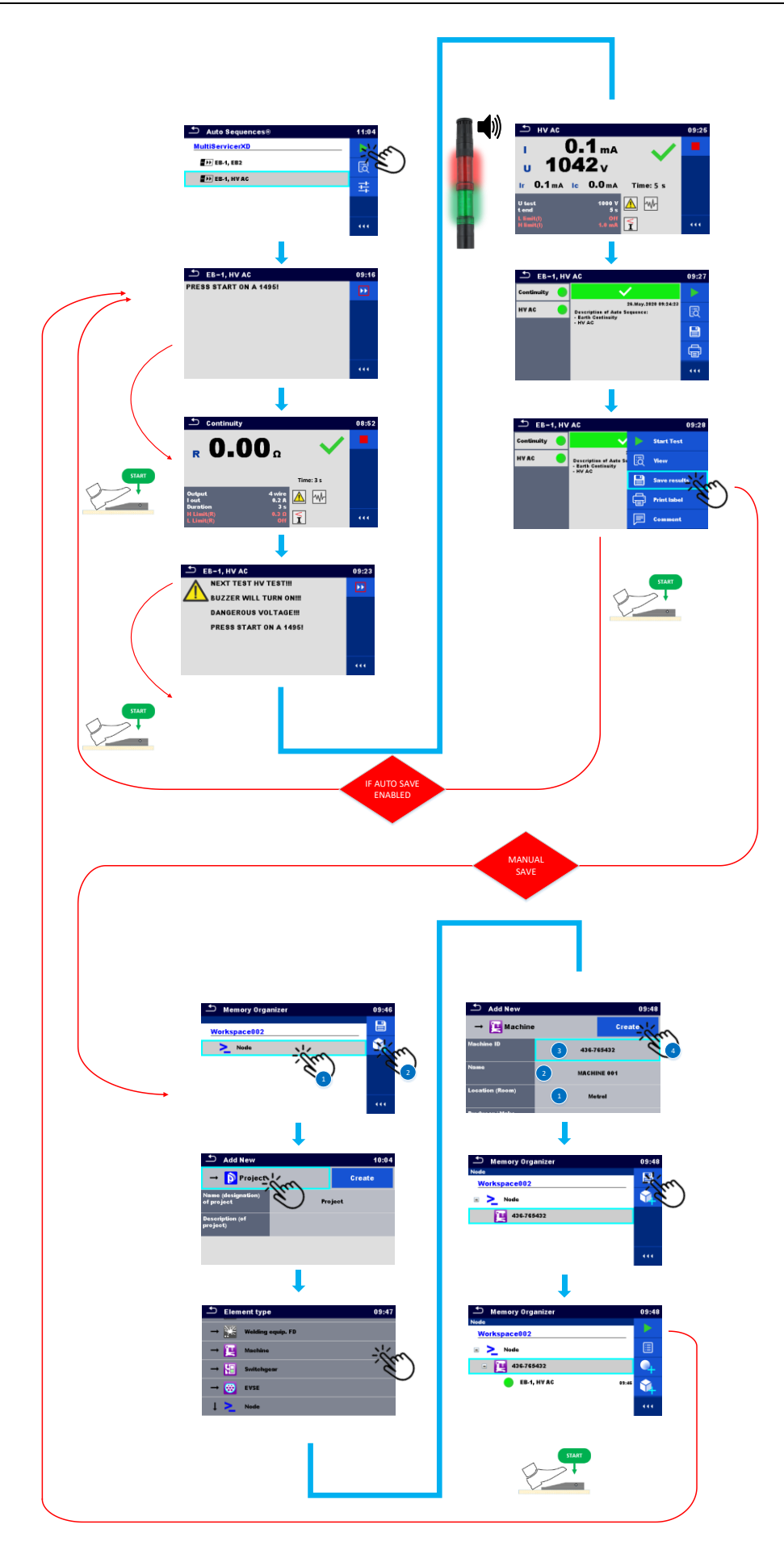

### **5.4. How to enable barcode reader and auto print**

One of the instrument's strong features is the support of optional peripheral devices such as reading and writing devices. The following example will show how to prepare a test sequence that will enable HV lamps & remote start of a test sequence over the remote pedal.

- How to Setup, barcode printer & Barcode scanner
- How to connect and enable Barcode scanner, using flow command o APPLIANCE INFO
- Execution of 4-W Earth continuity test (EB)
- How to enable auto save, using command
	- o Auto save
- How to connect and enable barcode printer, using command
	- o Auto print

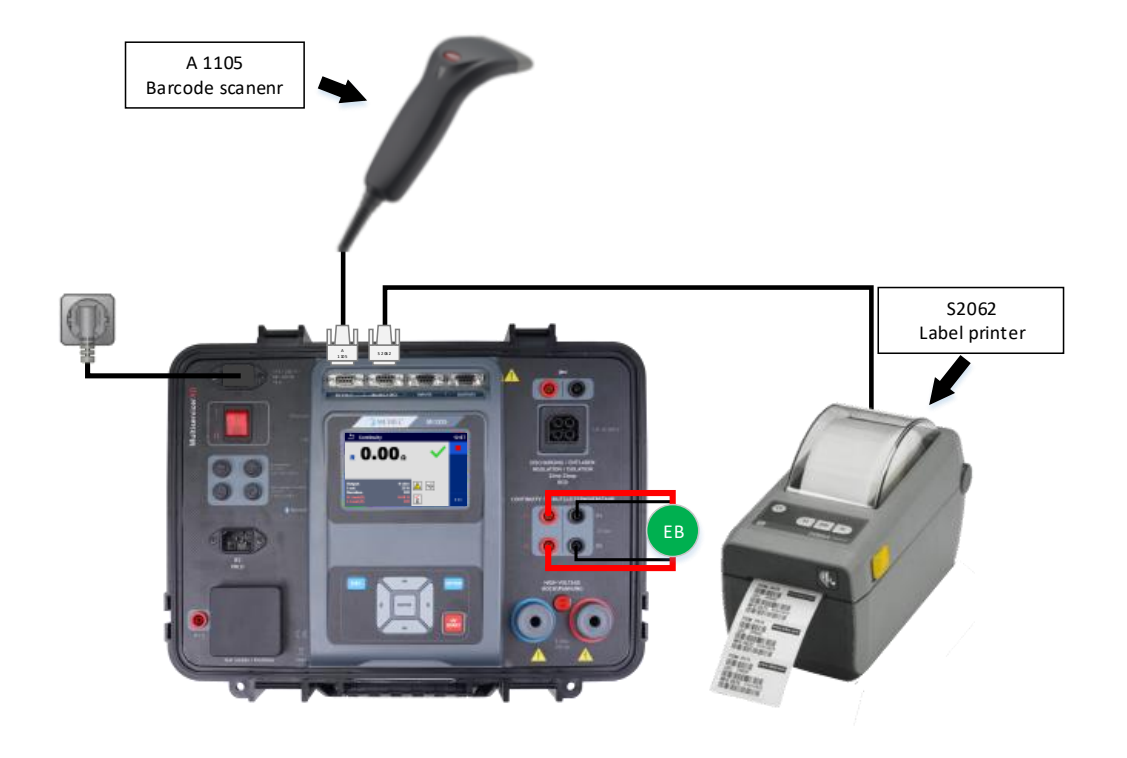

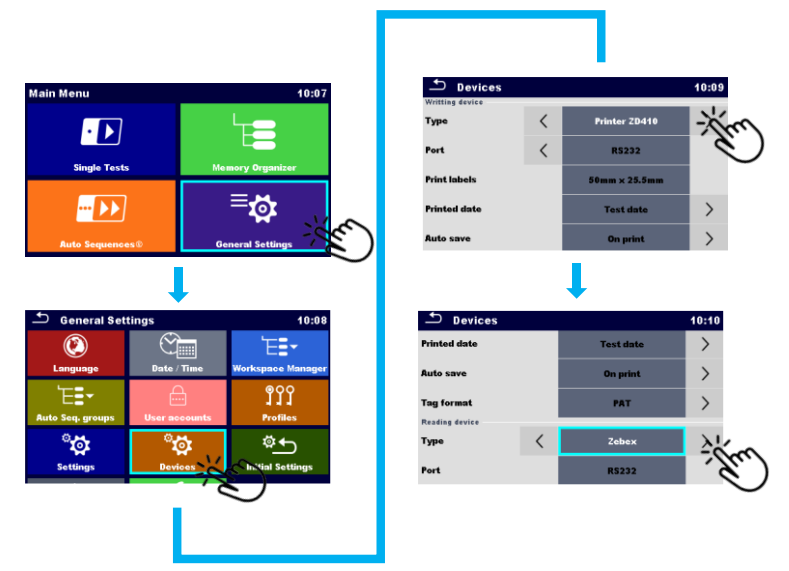

Setup of reading and witing devices

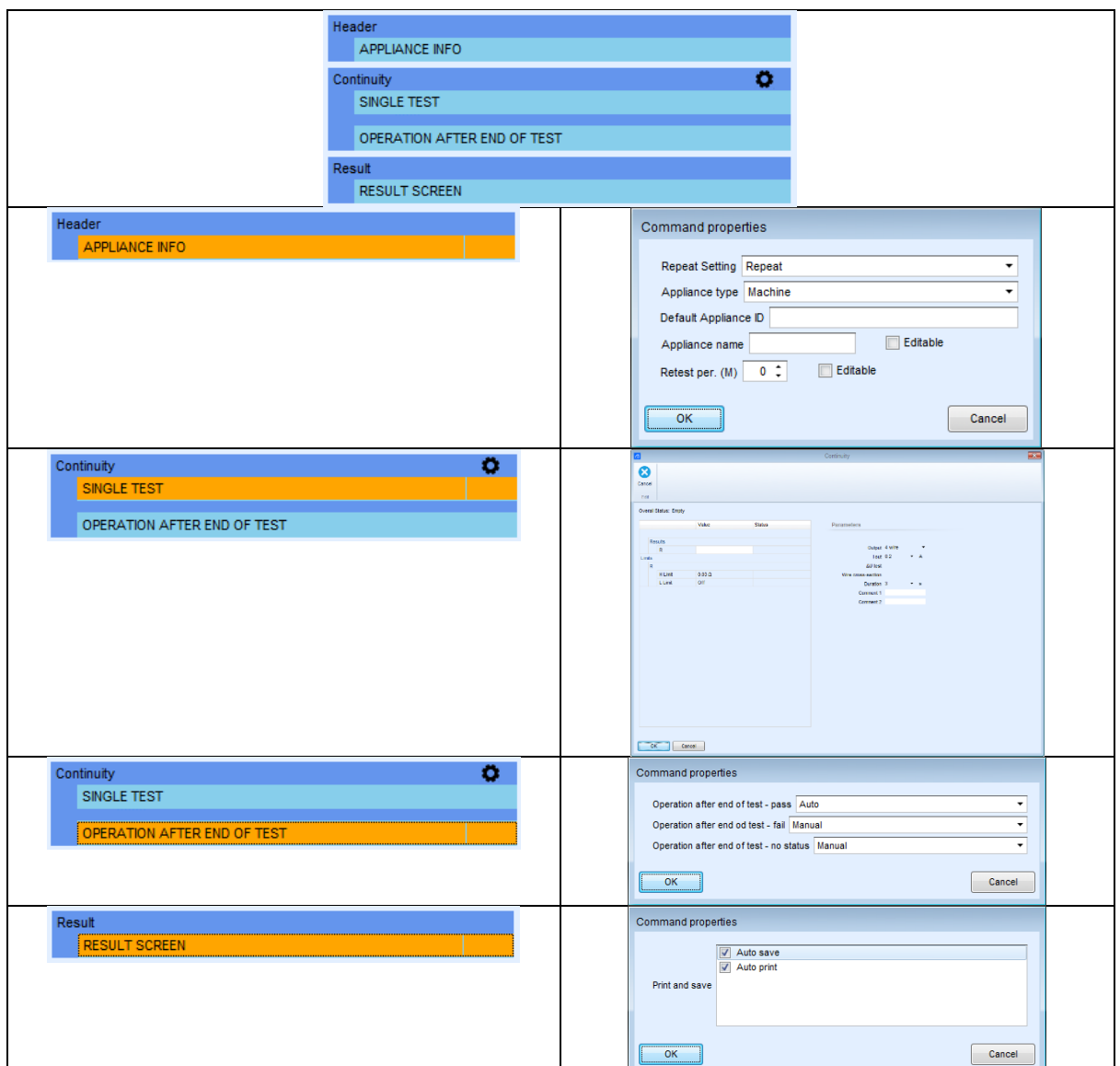

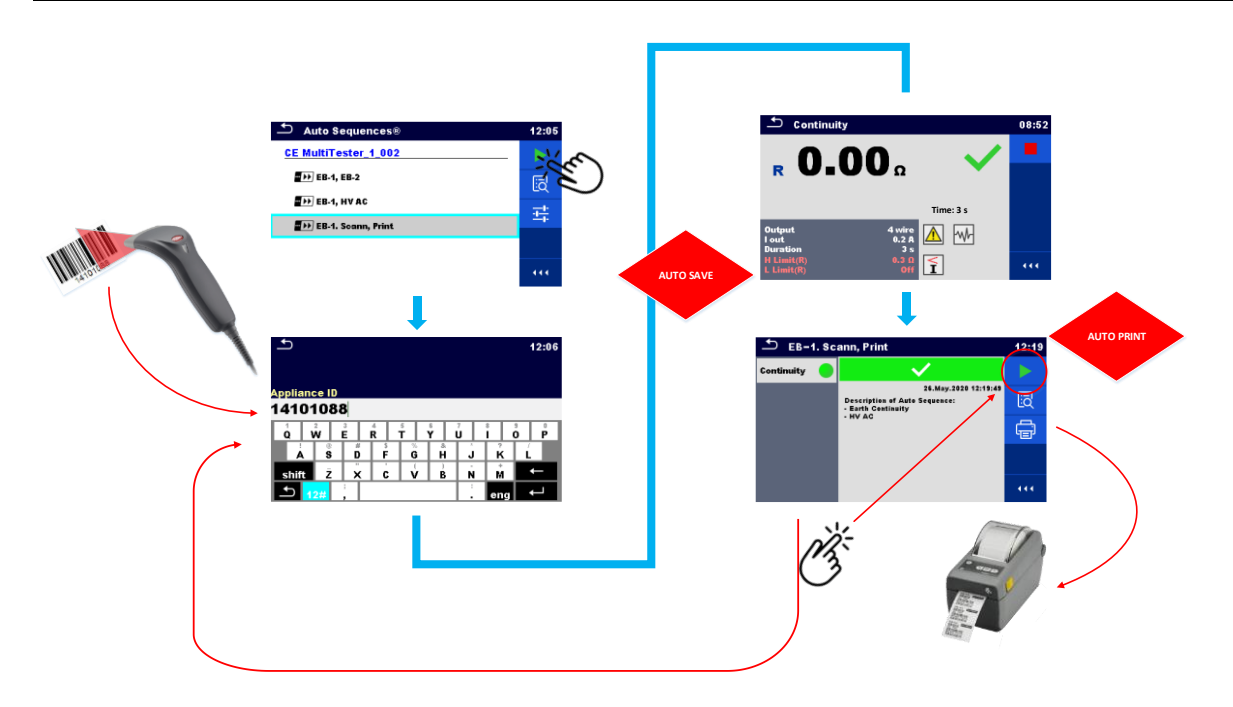

### Structure in the memory organizer

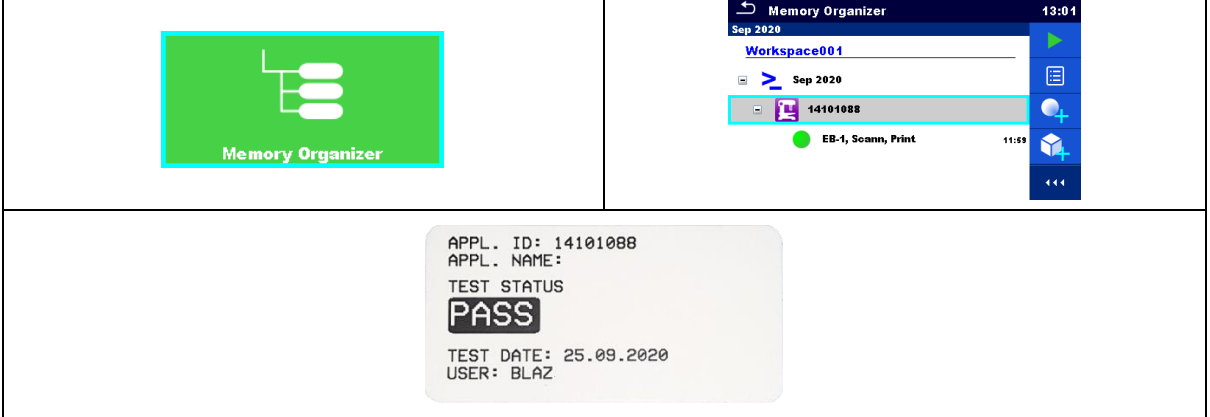

### **5.5. How to enable PASS/FAIL status lamps, HV lamps and remote control**

In certain cases, in addition to the indication of the high-voltage test, an indication of the status of the results (PASS / FAIL) is also desirable.

This is especially welcome in applications where tests are run using a remote control (test pedal, or tip commander), and where the user does not always have the option to look at the instrument's screen to evaluate test results.

The following example will show how to prepare a test sequence that will enable PASS/FAIL status lamps, HV lamps & remote start of a test sequence over the remote pedal.

- How to connect and enable remote control with A 1495, using flow command
	- o >EXTERNAL OK KEY mode<
- How to connect and enable HV + PASS/FAIL lamps (A 1497), using flow commands
	- o LAMPS HV mode
	- o LAMPS passFail mode
- Use of flow command >PAUSE<
- Execution of Insulation resistance test (Riso)
- Execution of 4-W Earth cntinuity test (EB)
- Execution of High voltage test (HV)
- How to enable auto save, using command
	- o Auto save

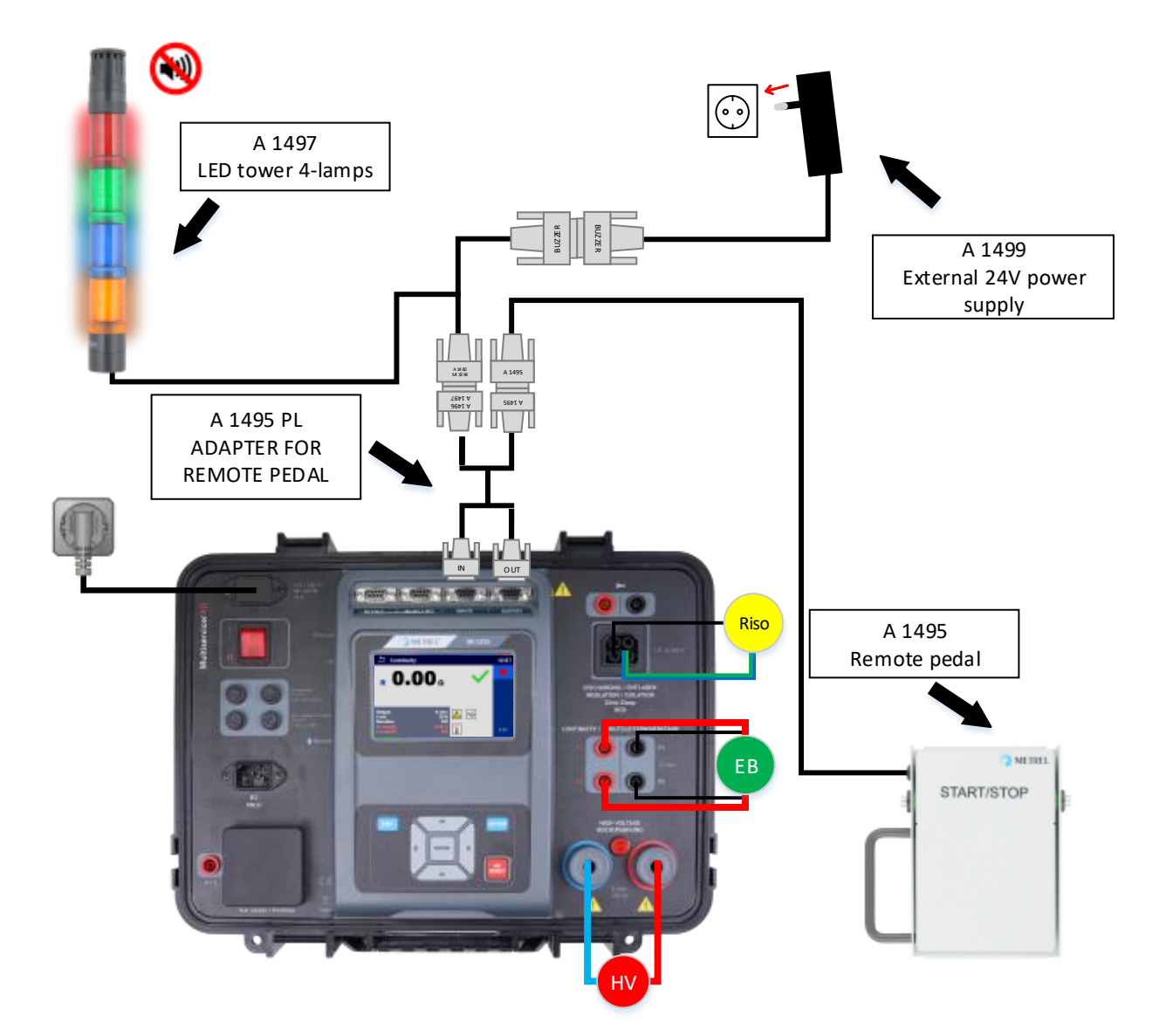

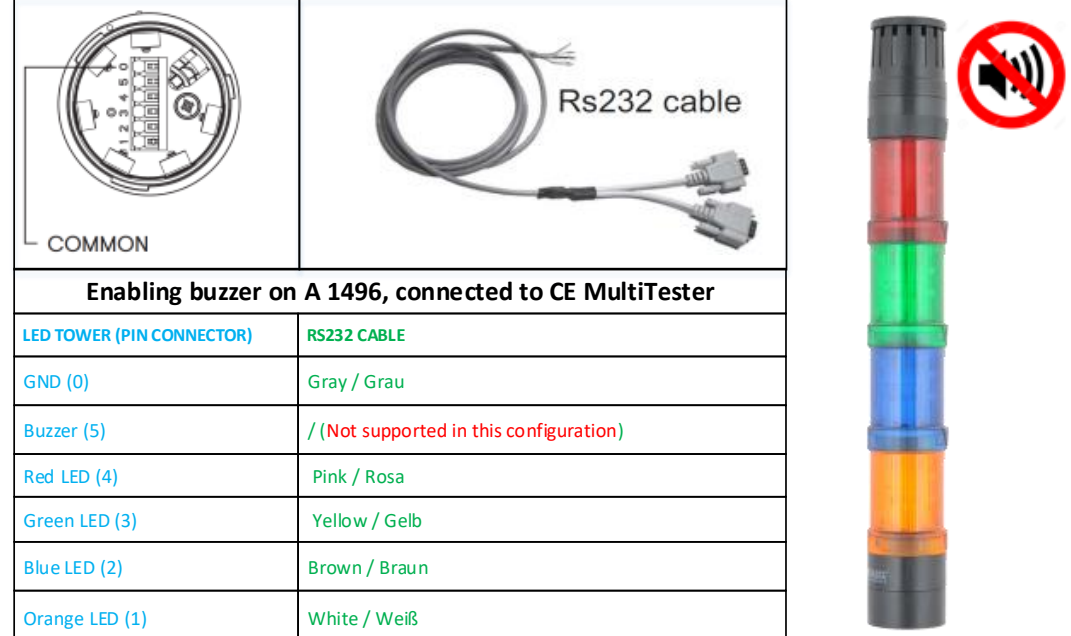

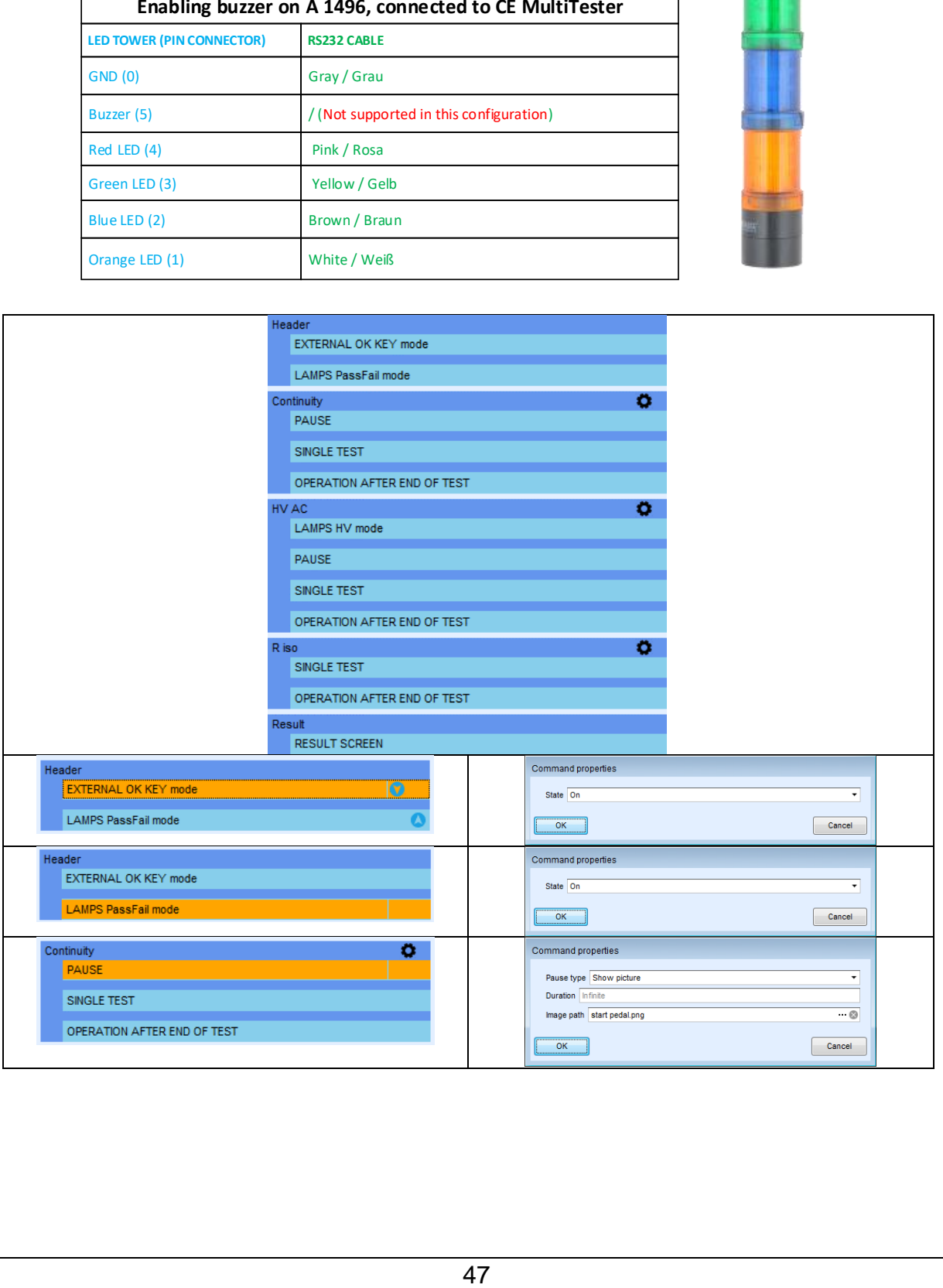

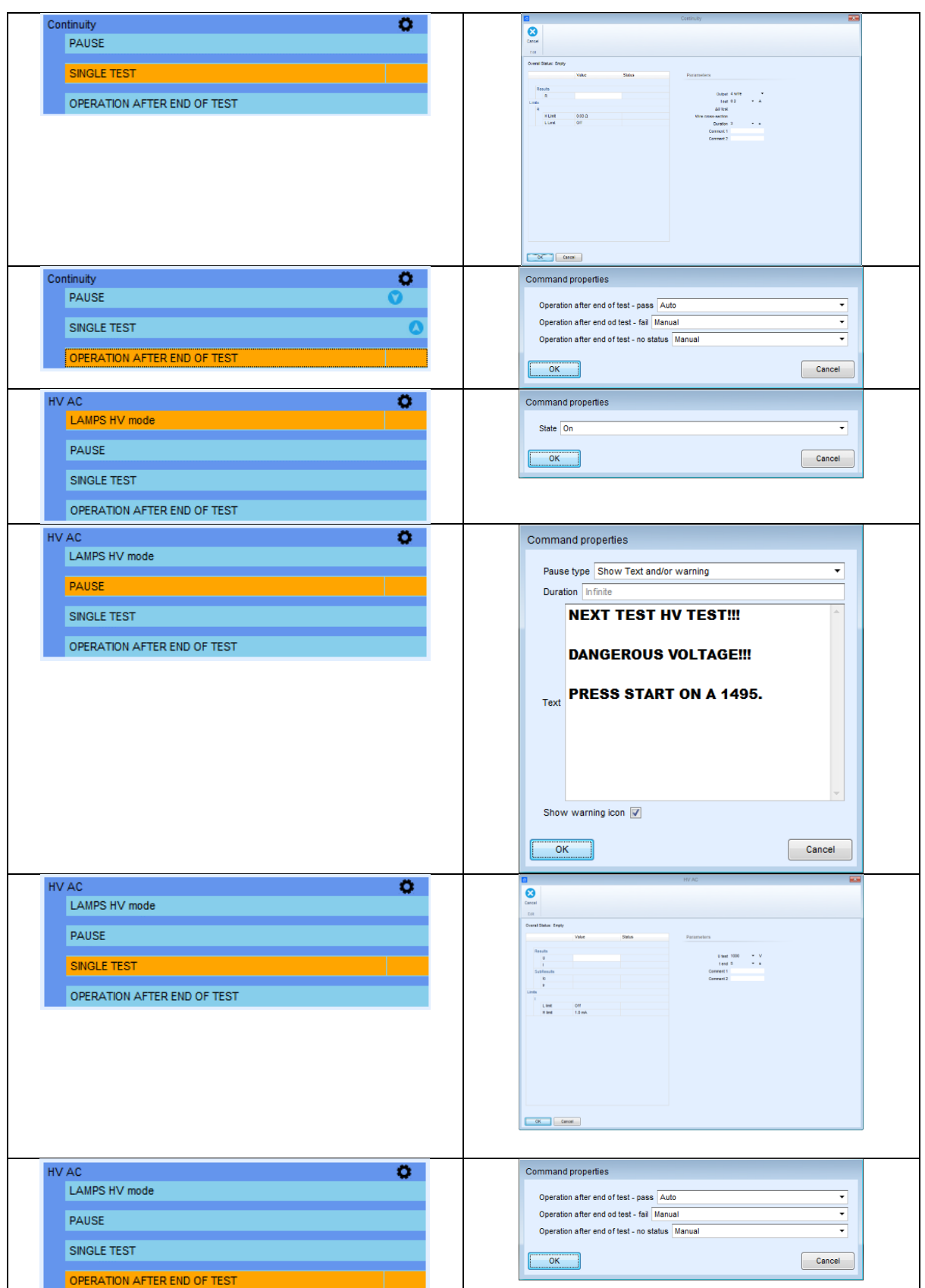

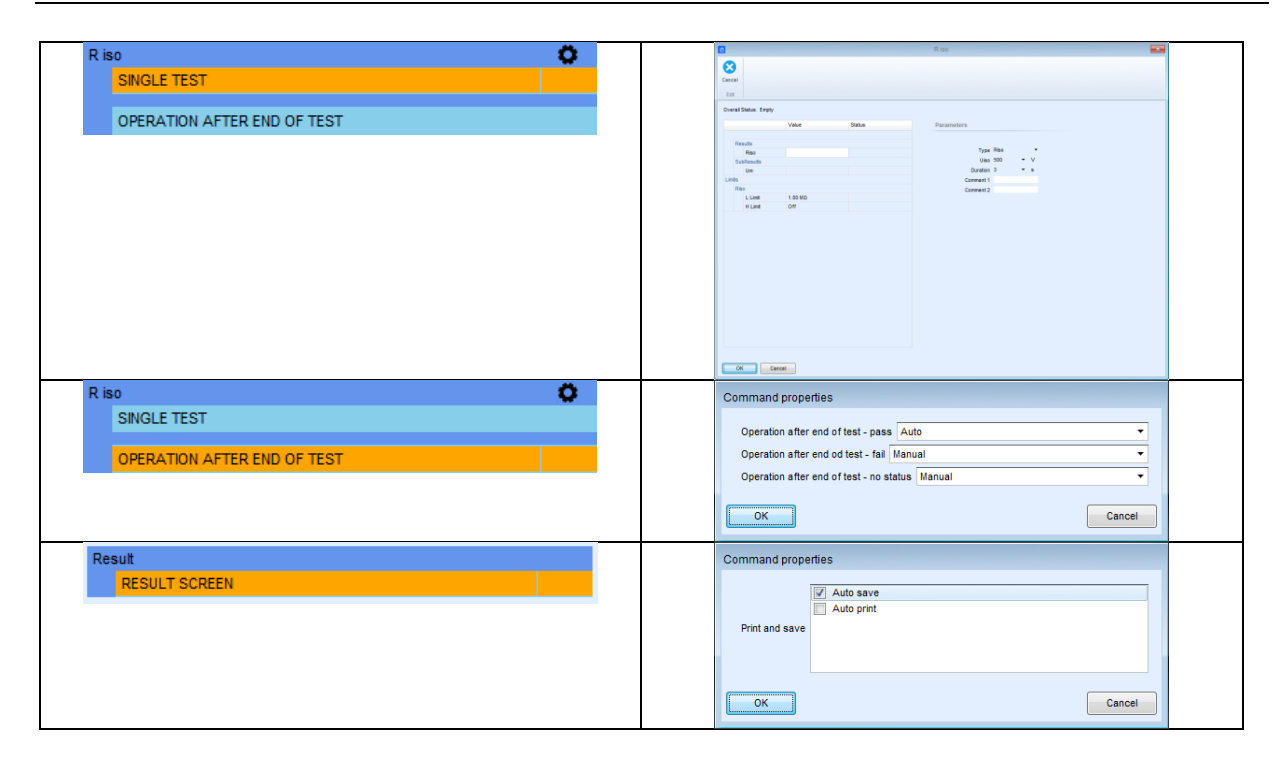

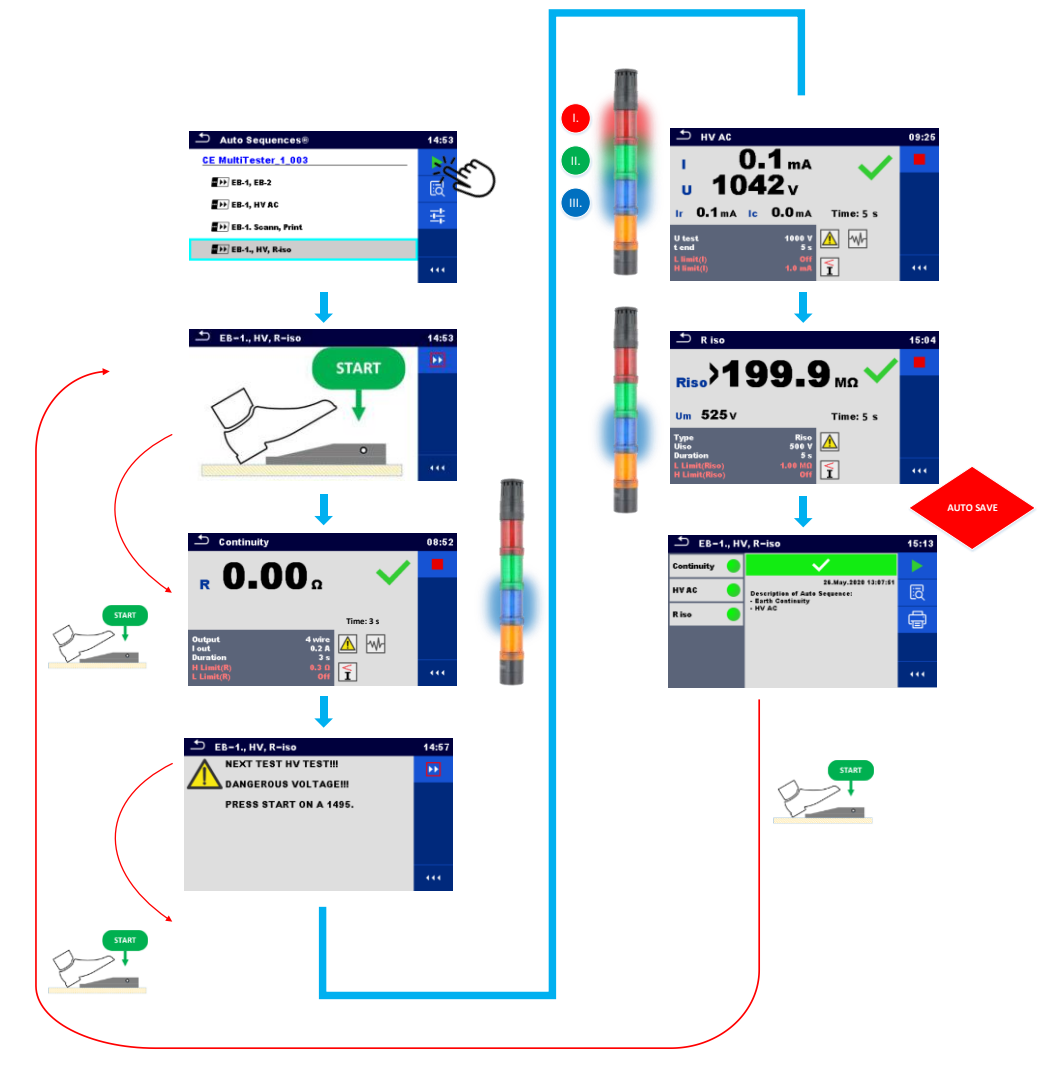

Structure in the memory organizer

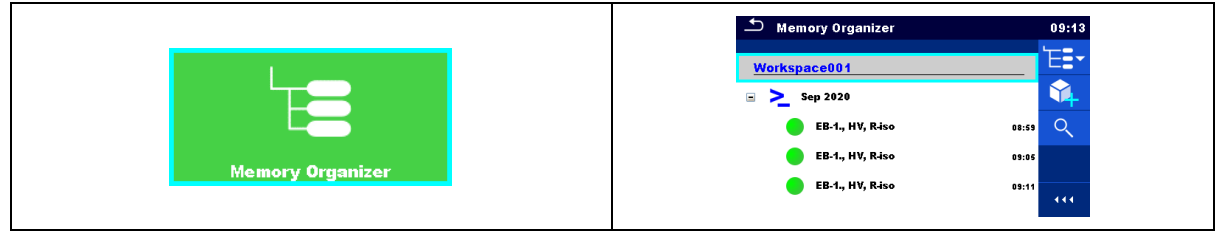

For creation of professional test reports the measurements has to be moved under appropriate structure element: Appliance, Appliance FD, Welding equip., Welding equip. FD, Machine, Switchgear or EVSE. This can be done on the MESM SW.

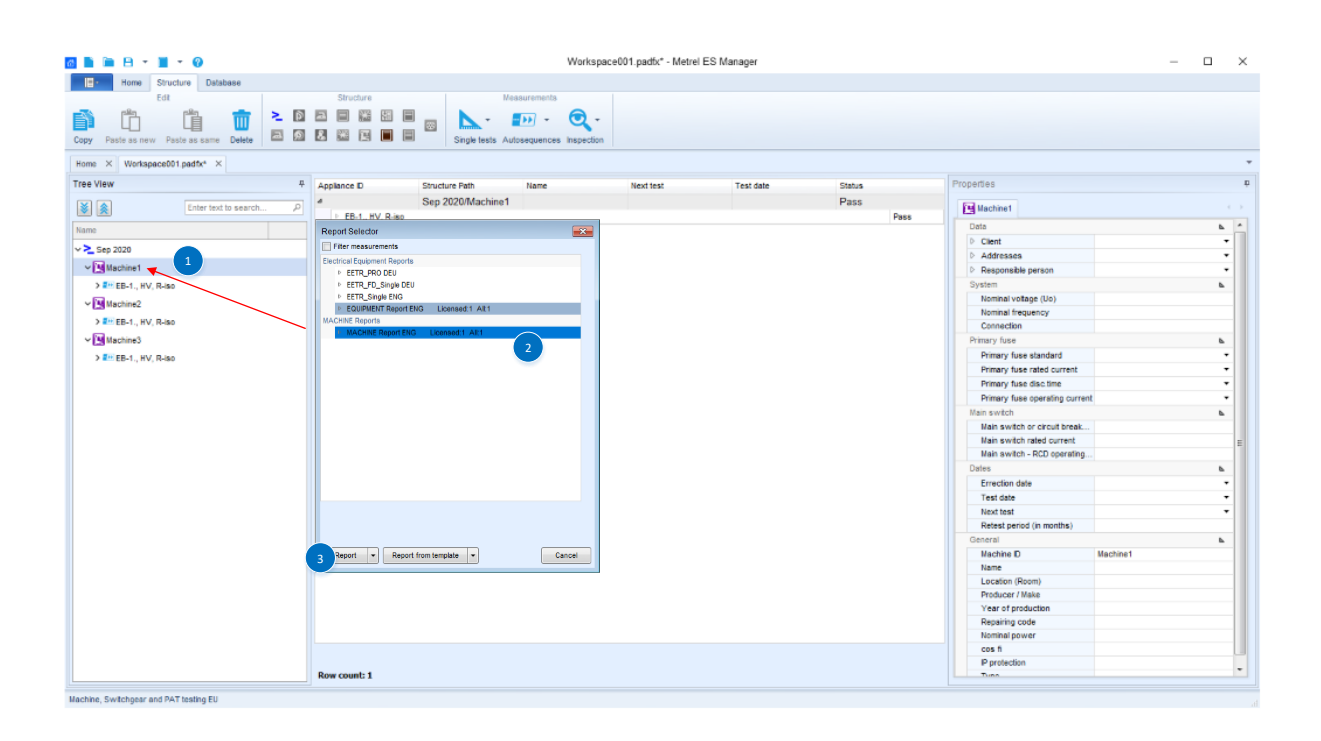

### **5.6. How to enable test setup with CE Adapter A 1460**

This section shows how to prepare a test sequence to be performed in combination with the MultiServicerXD instrument and the CE Adapter. A number of optional accessories will be used along with the instrument and adapter. The purpose is to show the entire solution of the test flow, from entering the ID number with barcode scanner, performing passive tests including multiple point testing. Continuing with high voltage testing, and active (Leaks&Power) testing at the end. A number of optional accessories will also be included in the test process:

- signal lights
- bar code reader
- printer
- tip commander/pedal

#### Note!

In certain tests, the measuring instrument checks "in the pre-test" whether the tested device connected to the instrument test terminals meets certain pre-set criteria. If the connected device does not meet the criteria set in the measuring instrument, a warning message appears on the instrument screen.

These warning messages can indicate the user different statuses:

- whether the tested device (ON / OFF) switch must be turned on,
- whether the device connected to the test socket is faulty, etc...

Using Flow command "NO NOTIFICATION mode" these warning messages can be automatically skipped.

- How to connect and enable Barcode scanner, using flow command
	- o APPLIANCE INFO
- How to connect and enable remote cntrol with A 1511 or/and A 1495, using flow command
	- o >EXTERNAL OK KEY mode<
- How to connect and enable HV + PASS/FAIL lamps + Buzezr (A 1497), using flow commands
	- o LAMPS HV mode
	- o LAMPS passFail mode
	- o BUZZER mode
- Execution of 4-W Earth cntinuity test (EB) >sequence of 3-test steps<
- How to disable notifications, using flow command
	- o NO NOTIFICATION mode
- Execution of Insulation resistance test (Riso)
- Execution of High voltage test (HV)
- Execution of Leaks & Pwer test
- How to enable auto save, using command
	- o Auto save
- How to connect and enable barcode printer, using command
	- o Auto print

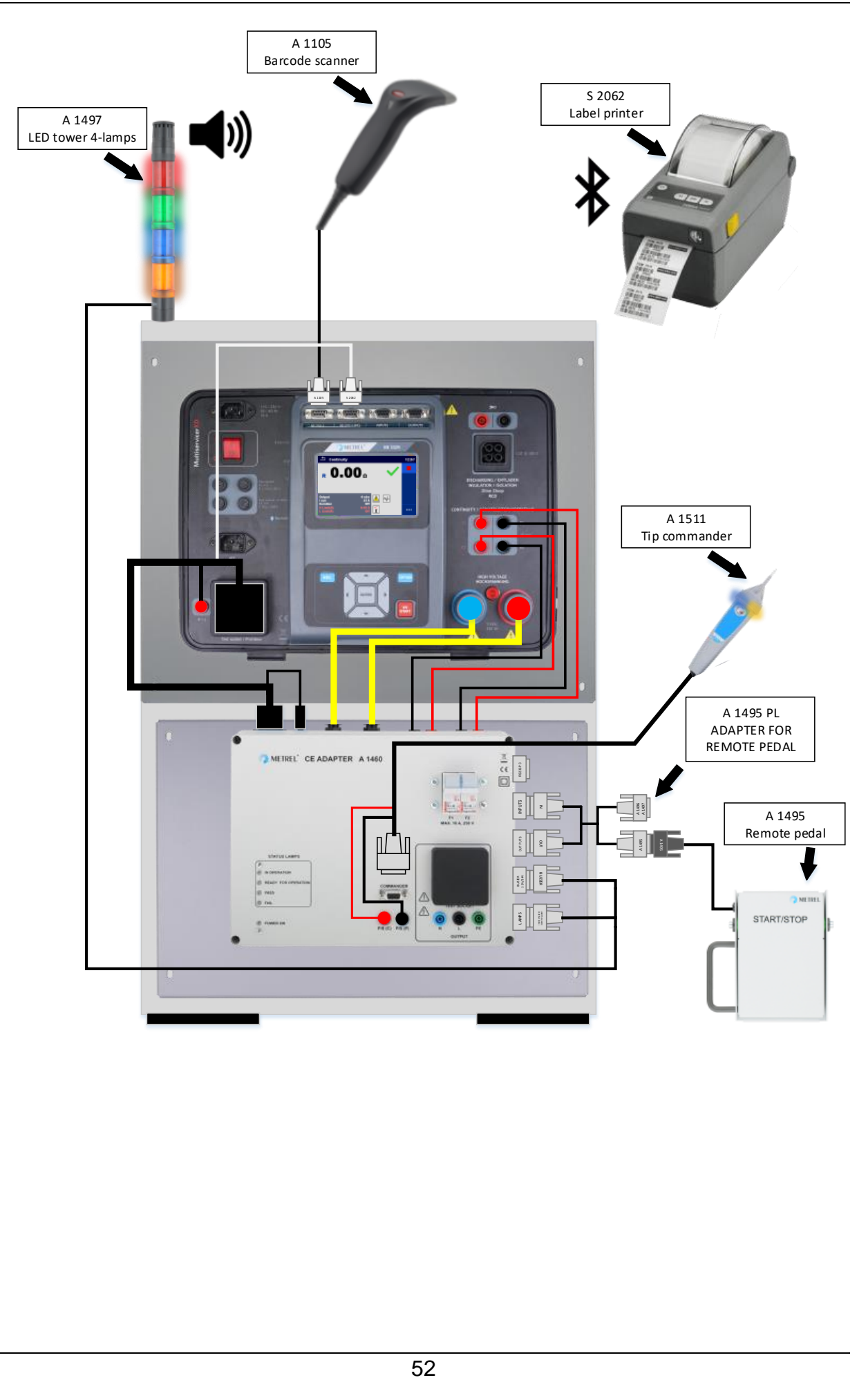

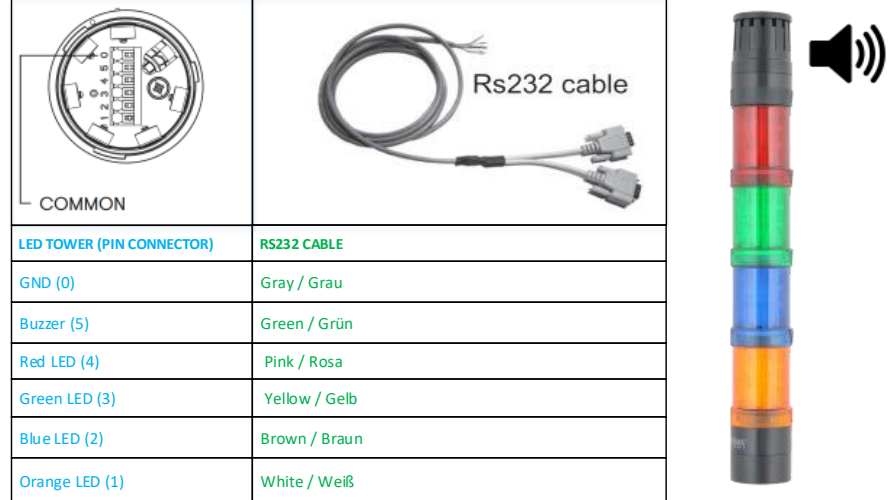

### **How testing is performed via CE ADAPTER**

![](_page_52_Picture_3.jpeg)

Earth continuity test (EB)

![](_page_52_Figure_5.jpeg)

![](_page_53_Figure_1.jpeg)

![](_page_54_Figure_1.jpeg)

![](_page_54_Picture_66.jpeg)

![](_page_55_Picture_8.jpeg)

![](_page_56_Picture_20.jpeg)

![](_page_57_Picture_8.jpeg)

![](_page_58_Figure_1.jpeg)

## **5.7. How to enable A 1422 Active 3-phase adapter for testing of, Arc / Welding equipment**

MultiServicerXD in combination with A 1422 enables testing of single and three phase welding equipment. The following example describes the testing of a 1-phase, Class I. (d.c. output) welding device, the following tests will be performed:

I. Earth continuity

II. Insulation resistance (Supply circuit to protective circuit), "LN-PE"

III. Insulation resistance (welding circuit to protective circuit), "W-PE"

IV. Insulation resistance (supply circuit to welding circuit), "LN-W"

V. No-load voltage

- How to establish connection between MI 3325 and A 1422 to enable Arc/Welding tests
- How to eable and execute Visual inpections
- Execution of Insulation resistance test (Riso "LN-PE")
- Execution of Insulation resistance test (Riso "W-PE")
- Execution of Insulation resistance test (Riso ""LN-W")
- Use of flow command >PAUSE<
- Execution of No-load volatege (U No-load)
- How t manually save results into Memory Organizer

![](_page_59_Picture_17.jpeg)

![](_page_60_Picture_19.jpeg)

![](_page_61_Picture_8.jpeg)

![](_page_62_Picture_8.jpeg)

![](_page_63_Figure_1.jpeg)

## **5.8. How to measure low impedance (mΩ)**

Switchboards are typical devices where many safety measurements are performed, including high voltage (HV) measurement and impedance (Z) measurement in the m $\Omega$ range. High precision line and fault loop impedance measurements are performed using high current impulses to assure adequate voltage drop during the test. The following example will show how to execute high voltage measurement using MI 3325 and an impedance measurement in m $\Omega$  range using MI 3325 + MI 3144. Communication between test instruments will be established via Bluetooth.

- How to establish bluetooth communication between MI 3325 and MI 3144
- How to eable and execute Visual inpections
- Use of flow command >PAUSE<
- Execution of High voltage test (HV)
- Execution of Line Impedance test in m $\Omega$  range (Z m $\Omega$ )
- How t manually save results into Memory Organizer

![](_page_64_Figure_10.jpeg)

![](_page_65_Picture_11.jpeg)

![](_page_66_Picture_8.jpeg)

Before performing the measurement, it is necessary to establish communication (wireless or wired) between MI 3325 MultiServicerXD and MI 3144 Euro Z 800V. This is done according to the following procedure.

![](_page_67_Figure_2.jpeg)

![](_page_68_Figure_1.jpeg)

## **5.9. How to do a diagnostic test on a (EVSE) charging station**

One other application covered by MultiServicerXD is the verification of (EVSE) charging stations. To perform the tests on the (EVSE) station, it is necessary to use the optional adapter (A 1632, eMobility Analyzer), which allows us to establish the appropriate states of the (EVSE) station, to enable execution of safety and diagnostic tests on the charging station.

In the following example, two measurements will be shown:

- (EVSE) station diagnostic test,

- line impedance measurement.

- How to establish bluetooth communication between MI 3325 and A 1632
- How to connect instrument and adapter for execution of impedance test
- Execution of Disagnostic test (Simulation of state A)
- Execution of Disagnostic test (Simulation of state B)
- Execution of Disagnostic test (Simulation of state C)
- Execution of Impedance test (Zline "L1-N")
- Execution of Impedance test (Zline "L2-N")
- Execution of Impedance test (Zline "L3-N")
- Execution of Functional inspection (Functional EVSE)
- How t manually save results into Memory Organizer

![](_page_69_Figure_17.jpeg)

![](_page_70_Picture_11.jpeg)

![](_page_71_Figure_1.jpeg)
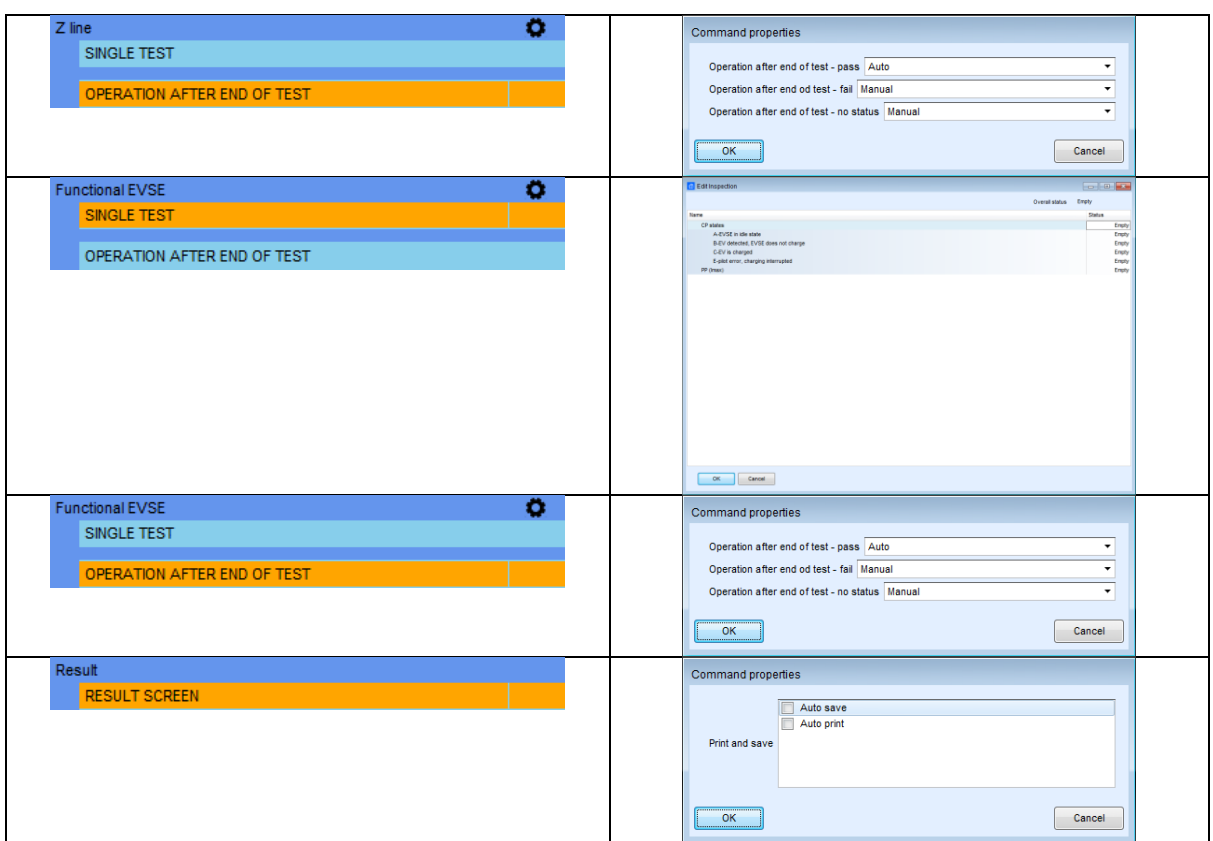

Before performing the measurement, it is necessary to establish wireless communication between MI 3325 MultiServicerXD and A 1632 eMobility Analyser. This is done according to the following procedure.

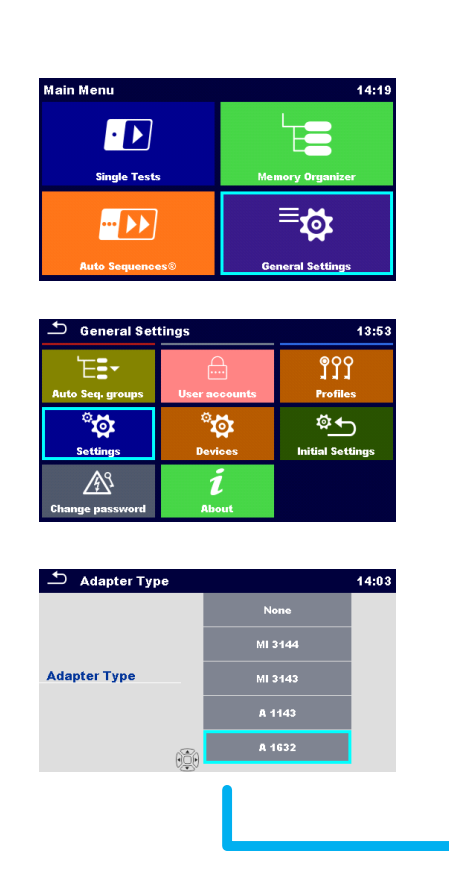

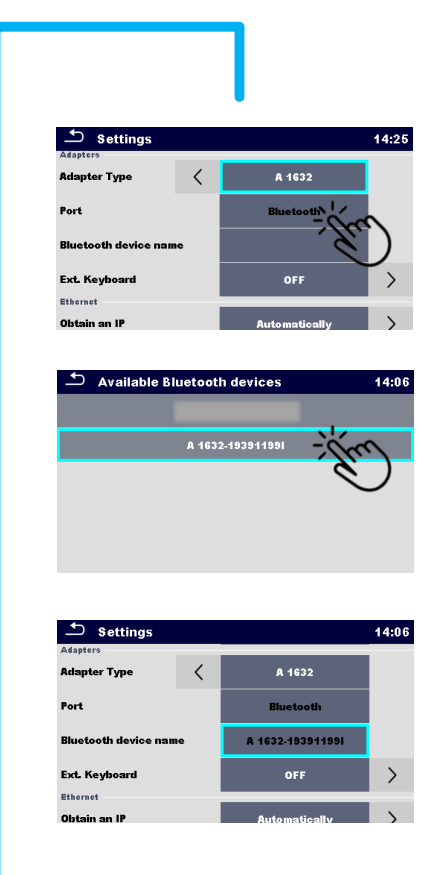

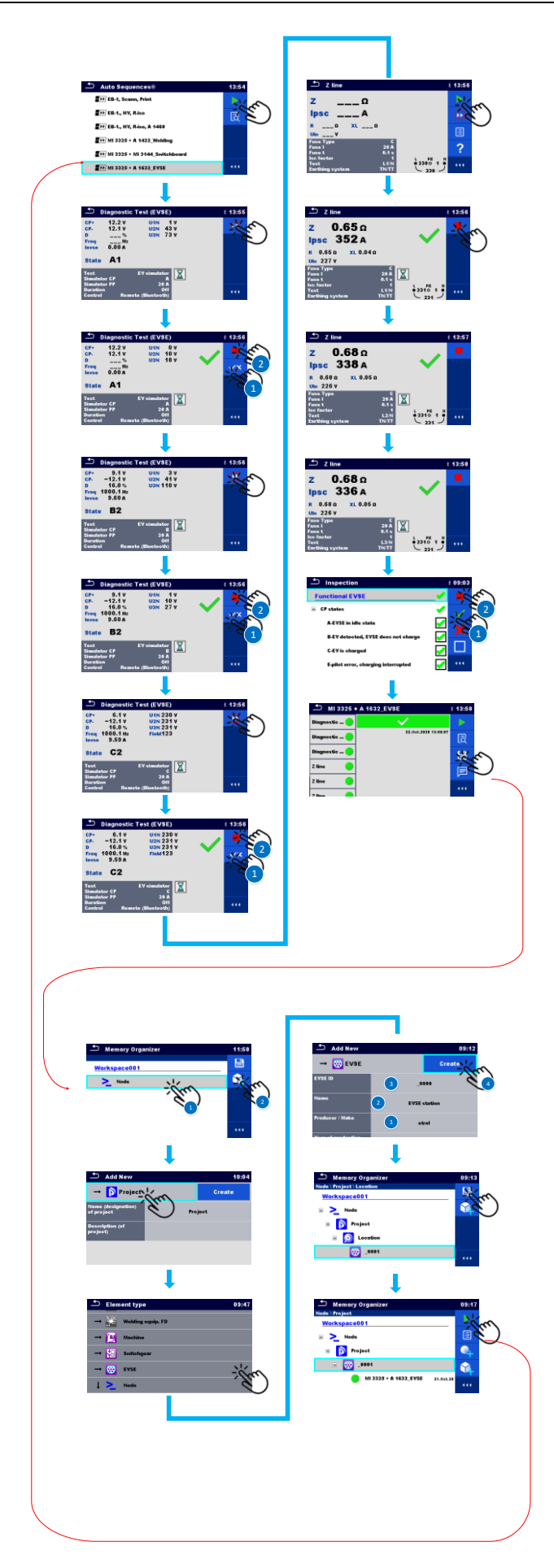

## **6. Demo test sequence**

Demo test sequences are available from the following link.

[https://www.metrel.si/assets/Metrel/PS\\_SW\\_dokumentacija/Autosequence/Metrel](https://www.metrel.si/assets/Metrel/PS_SW_dokumentacija/Autosequence/Metrel%20AutoSeq_MI%203325.zip)  [AutoSeq\\_MI 3325.zip](https://www.metrel.si/assets/Metrel/PS_SW_dokumentacija/Autosequence/Metrel%20AutoSeq_MI%203325.zip)

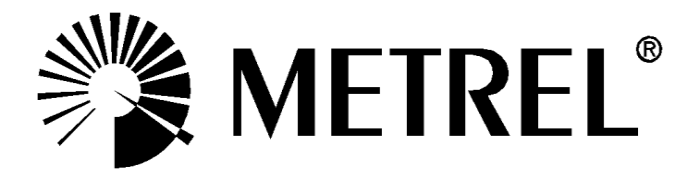

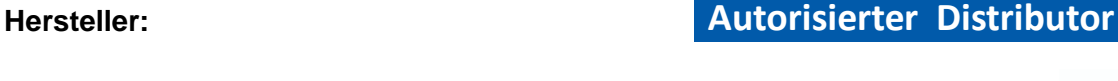

**Meßtechnik GmbH** 

**T** TVW-App

**TVW Meßtechnik GmbH** Semmelweg 31 32257 Bünde Fon: 05223 / 9277 - 0 Fax: 05223 / 9277 - 40 info@tvwbuende.de www.tvwbuende.de

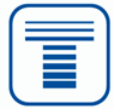